## **TravelMate 620 Service Guide**

Service guide files and updates are available on the AIPG/CSD web; for more information, please refer to http://csd.acer.com.tw

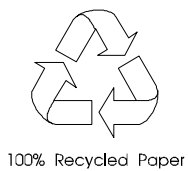

PART NO.: 91.42S01.001 PART NO.: 91.42S01.001

# **Revision History**

Please refer to the table below for the updates made on TravelMate 620 service guide.

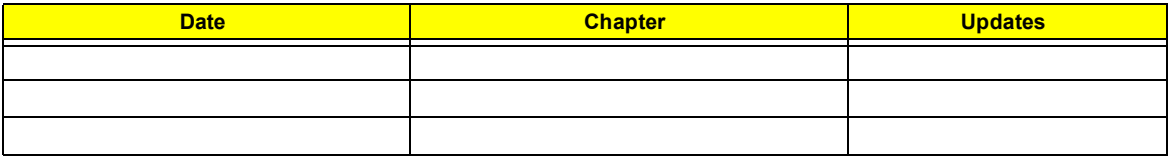

## **Copyright**

Copyright © 2001 by Acer Incorporated. All rights reserved. No part of this publication may be reproduced, transmitted, transcribed, stored in a retrieval system, or translated into any language or computer language, in any form or by any means, electronic, mechanical, magnetic, optical, chemical, manual or otherwise, without the prior written permission of Acer Incorporated.

## **Disclaimer**

The information in this guide is subject to change without notice.

Acer Incorporated makes no representations or warranties, either expressed or implied, with respect to the contents hereof and specifically disclaims any warranties of merchantability or fitness for any particular purpose. Any Acer Incorporated software described in this manual is sold or licensed "as is". Should the programs prove defective following their purchase, the buyer (and not Acer Incorporated, its distributor, or its dealer) assumes the entire cost of all necessary servicing, repair, and any incidental or consequential damages resulting from any defect in the software.

Acer is a registered trademark of Acer Corporation. Intel is a registered trademark of Intel Corporation.

Pentium and Pentium II/III are trademarks of Intel Corporation.

Other brand and product names are trademarks and/or registered trademarks of their respective holders.

## **Conventions**

The following conventions are used in this manual:

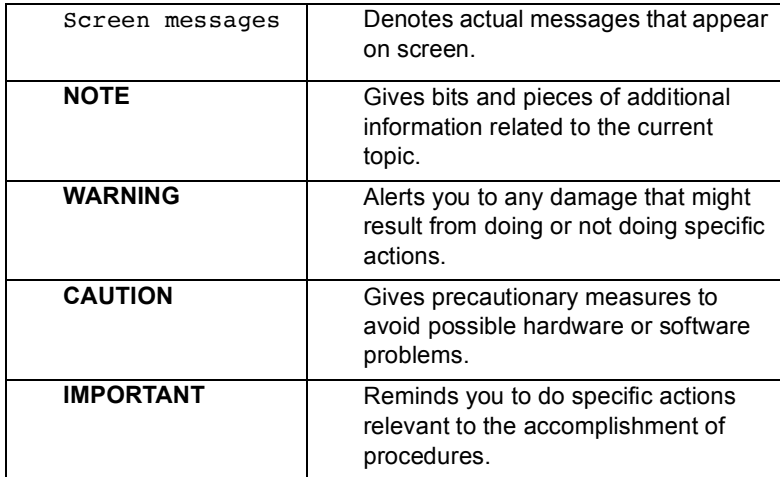

## **Preface**

Before using this information and the product it supports, please read the following general information.

- **1.** This Service Guide provides you with all technical information relating to the BASIC CONFIGURATION decided for Acer's "global" product offering. To better fit local market requirements and enhance product competitiveness, your regional office MAY have decided to extend the functionality of a machine (e.g. add-on card, modem, or extra memory capability). These LOCALIZED FEATURES will NOT be covered in this generic service guide. In such cases, please contact your regional offices or the responsible personnel/channel to provide you with further technical details.
- **2.** Please note WHEN ORDERING FRU PARTS, that you should check the most up-to-date information available on your regional web or channel. If, for whatever reason, a part number change is made, it will not be noted in the printed Service Guide. For ACER-AUTHORIZED SERVICE PROVIDERS, your Acer office may have a DIFFERENT part number code to those given in the FRU list of this printed Service Guide. You MUST use the list provided by your regional Acer office to order FRU parts for repair and service of customer machines.

# *Table of Contents*

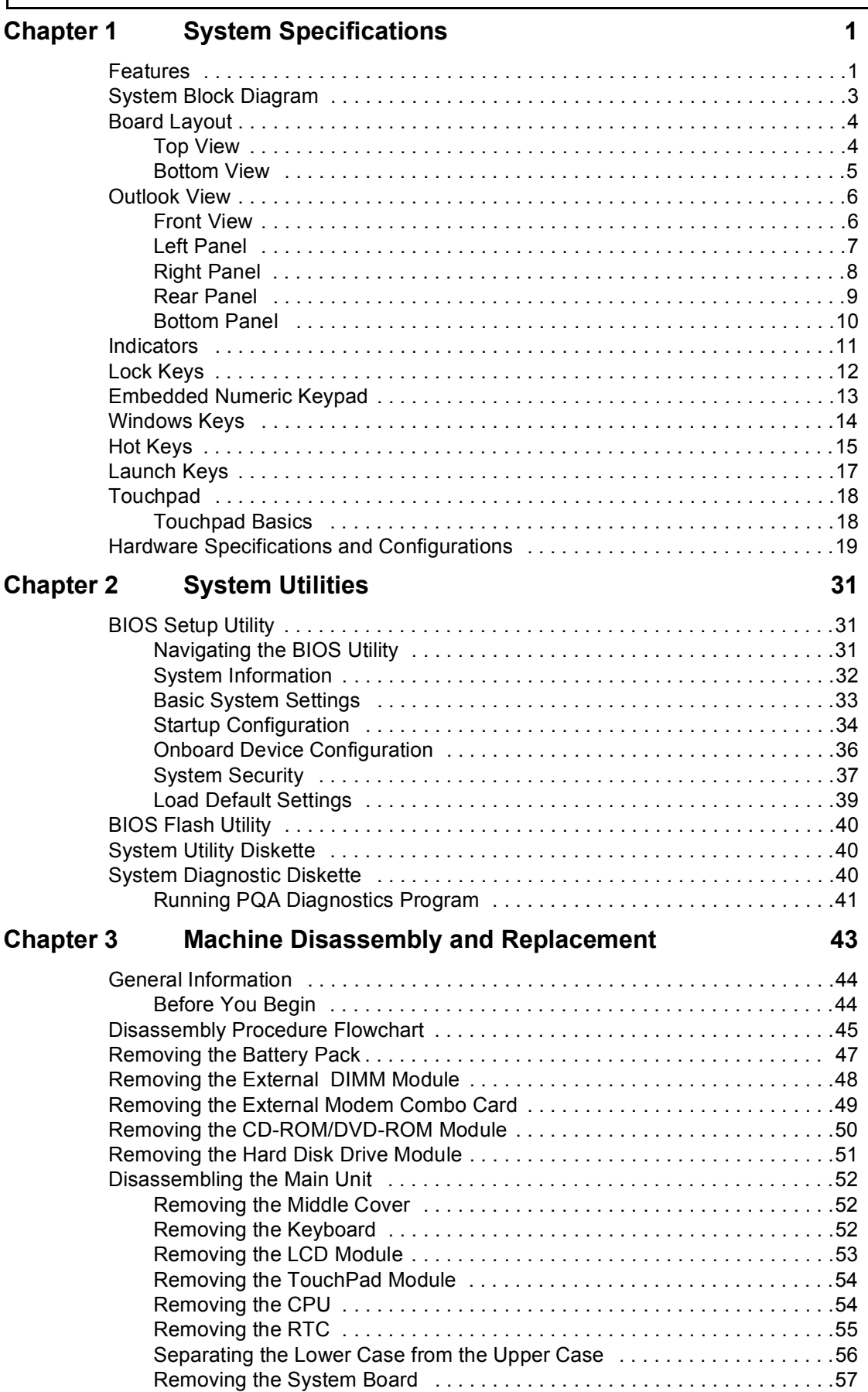

# *Table of Contents*

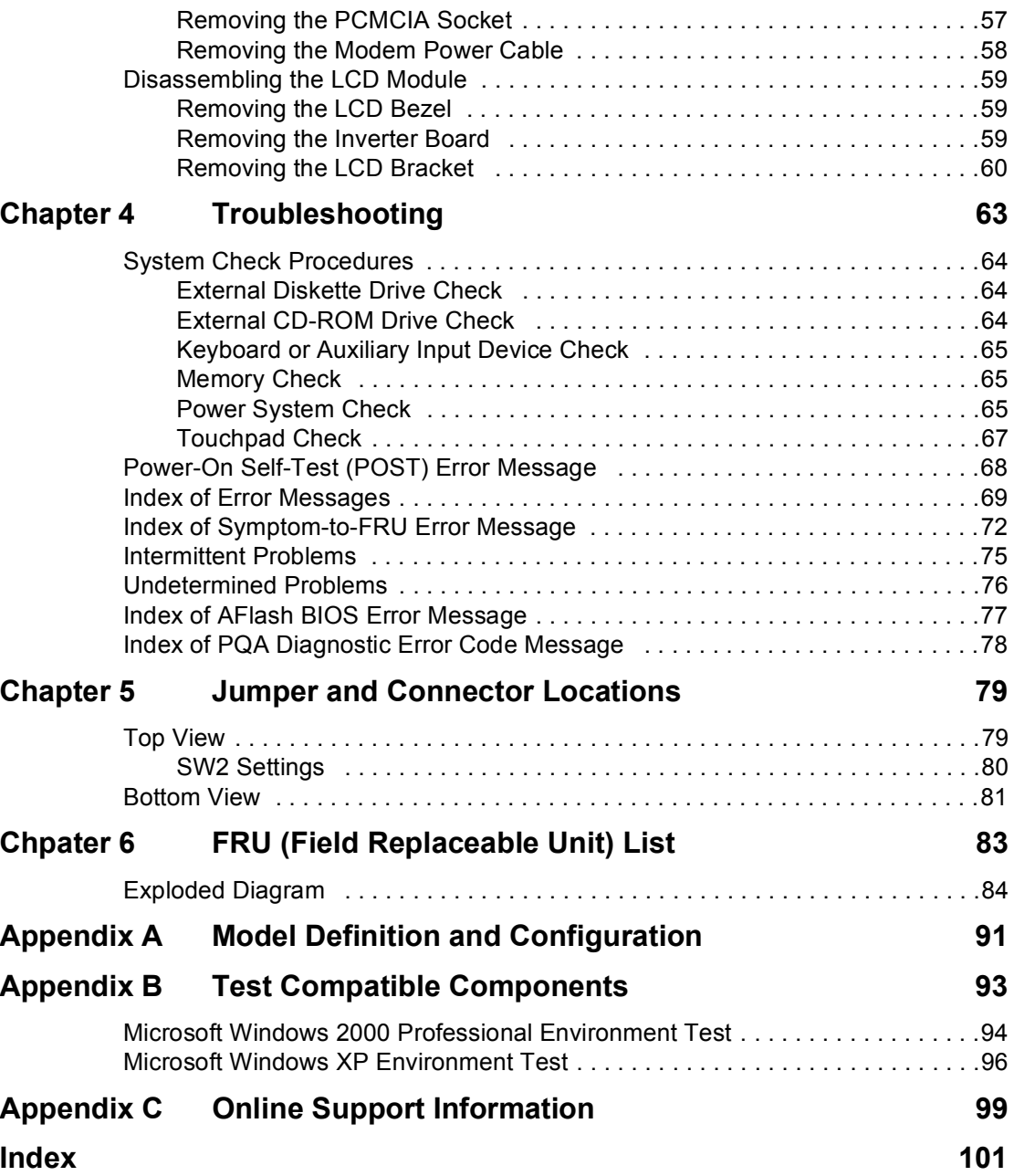

# **System Specifications**

### **Features**

This computer was designed with the user in mind. Here are just a few of its many features:

#### **Performance**

- $□$  Intel<sup>®</sup> Mobile Pentium<sup>®</sup> III Tualatin processor with 512 KB L2 cache and Intel<sup>®</sup> SpeedStep<sup>TM</sup> technology support
- $\Box$  64-bit memory bus
- □ Modular bay (removable CD or DVD drive)
- **External USB floppy drive**
- **I High-capacity, Enhanced-IDE hard disk**
- **I** Li-Ion main battery pack
- □ Power management system with ACPI (Advanced Configuration Power Interface)
- □ Smart Card interface with pre-boot authentication systems as security feature

#### **Display**

- □ 13.3" or 14.1" Thin-Film Transistor (TFT) eXtended Graphics Array+ (XGA) liquid crystal-display (LCD), or 15" TFT Super eXtended Graphics Array+ (SXGA+) LCD
- $\Box$  3D capabilities
- □ Simultaneous LCD and CRT display support
- $\Box$  Supports other output display devices such as LCD projection panels for large-audience presentations
- ! "Automatic LCD dim" feature that automatically decides the best settings for your display and conserves power
- $\Box$  Dual display capability (except Windows 2000)

#### **Multimedia**

- **Built-in 16-bit 3D Audio subsystem**
- **Built-in dual speakers**
- **Built-in microphone**

#### **Connectivity**

- **I High-speed fax/data modem port**
- □ Fast infrared wireless communication
- **D** Dual USB (Universal Serial Bus) ports
- **I** Ethernet/Fast Ethernet port
- $\Box$  1394 port
- **D** Optional Bluetooth wireless communication feature
- Optional InviLink 802.11b wireless LAN

### **Expansion**

- One type II CardBus PC Card slot
- One SmartBus slot
- **I** Upgradeable memory
- **1** Removable drives
- □ EasyPort port replicator

#### **Keyboard and Pointing Device**

- □ 84-/85-key Windows keyboard
- □ Ergonomically-centered touchpad pointing device with scroll function

#### **I/O Ports**

- One type II CardBus PC Card slot(s)
- One RJ-45 jack for Ethernet
- One RJ-11 phone jack
- One DC-in jack (AC adapter)
- One parallel port (ECP/EPP compliant)
- One external monitor port
- One PS/2 keyboard/mouse port
- One audio line-out jack
- One microphone-in jack
- □ Two USB ports
- One port replicator connector
- One firewire 1394 port
- One S-video output port
- One RF receiver socket
- One SmartCard reader
- One FIR port

# **System Block Diagram**

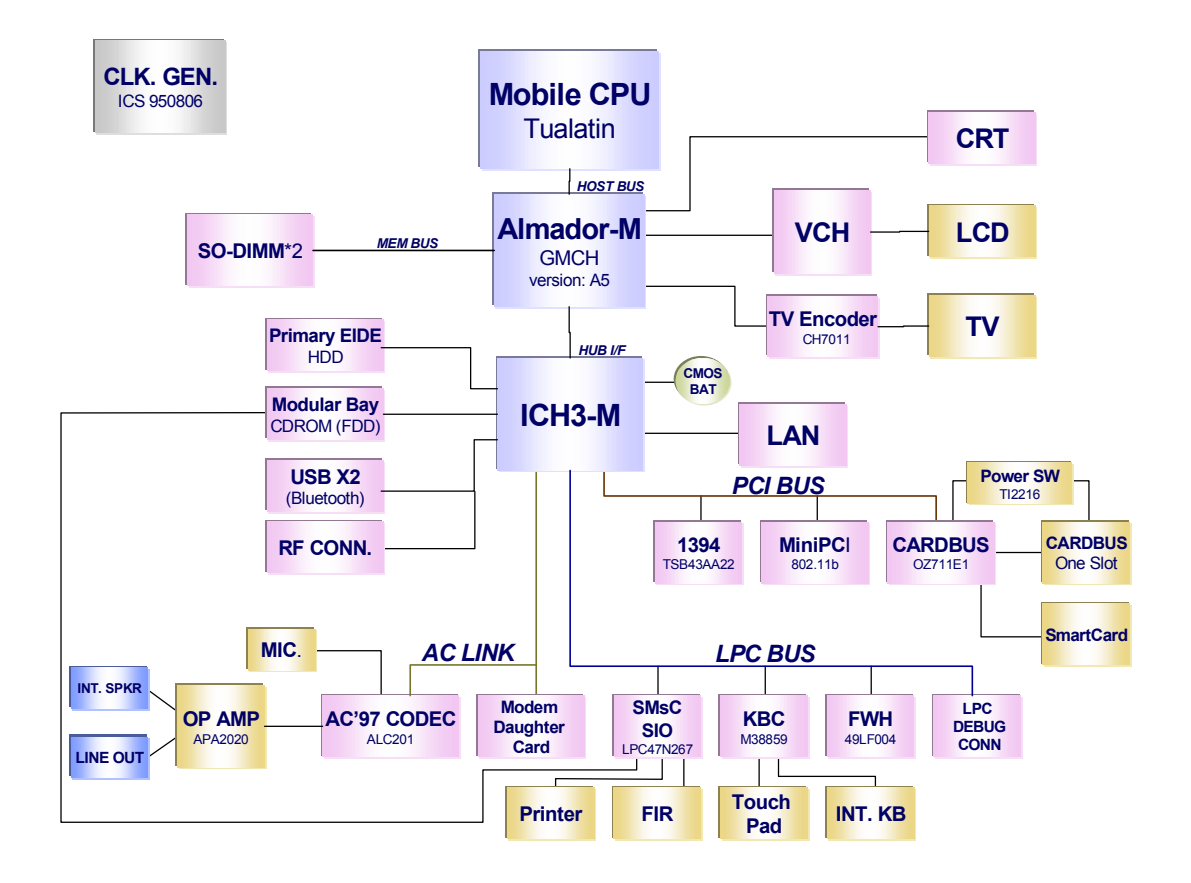

# **Board Layout**

**Top View**

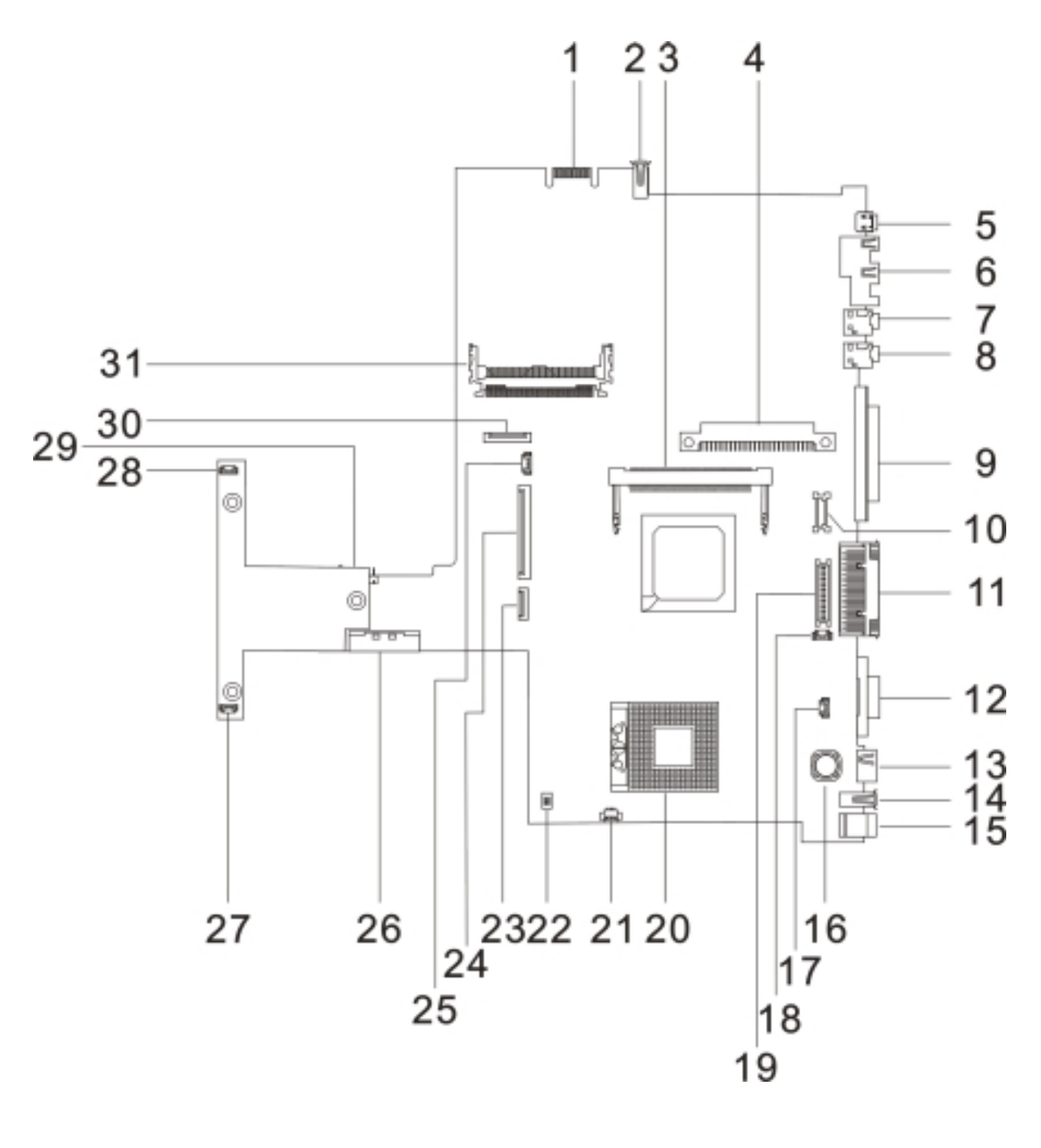

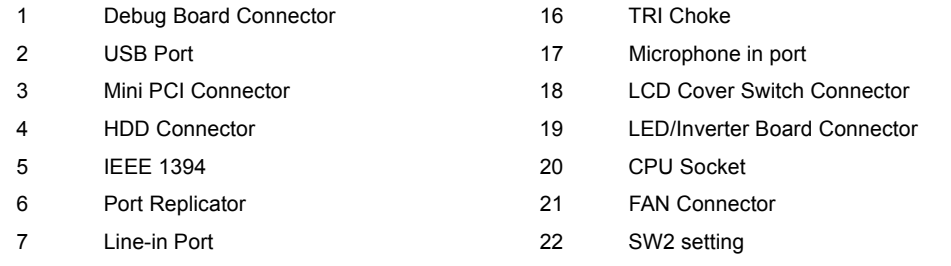

- 
- 
- 
- 
- 
- 
- 
- 
- 8 Lin-out Port 23 Touchpad Connector
- 9 Parallel Port 24 Keyboard Connector
- 10 LCD FPC Connector 25 RTC Battery Connector
- 11 Port Replicator 26 External CD/DVD-ROM Module Connector
- 12 FAN Connector 27 Speaker Connector
- 13 PS/2 Port 28 Speaker Connector
- 14 USB Port 29 To main board connector
- 15 DC-in Port 20 Cardbus Connector
	- 31 Cardbus/SmartCard socket

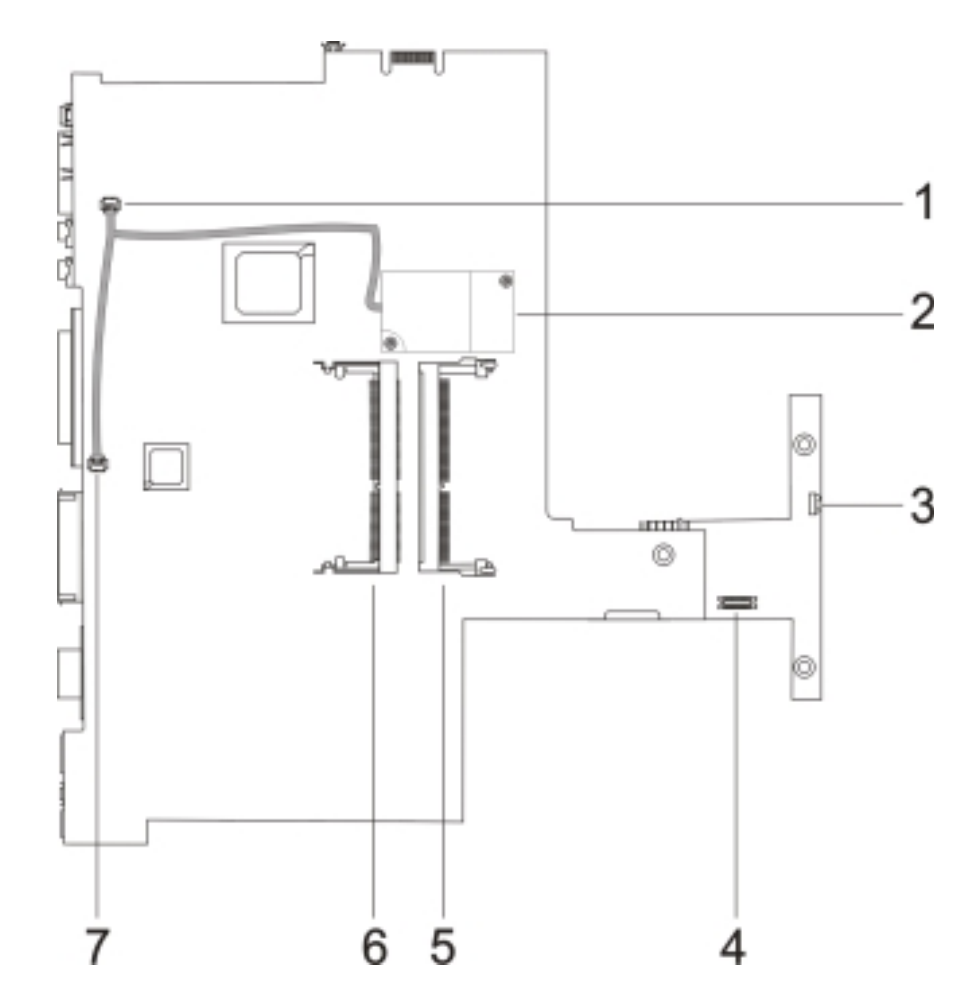

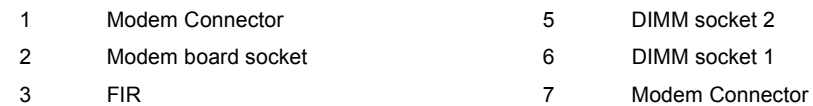

- 
- 4 RF Module Connector

# **Outlook View**

A general introduction of ports allow you to connect peripheral devices, as you would with a desktop PC.

## **Front View**

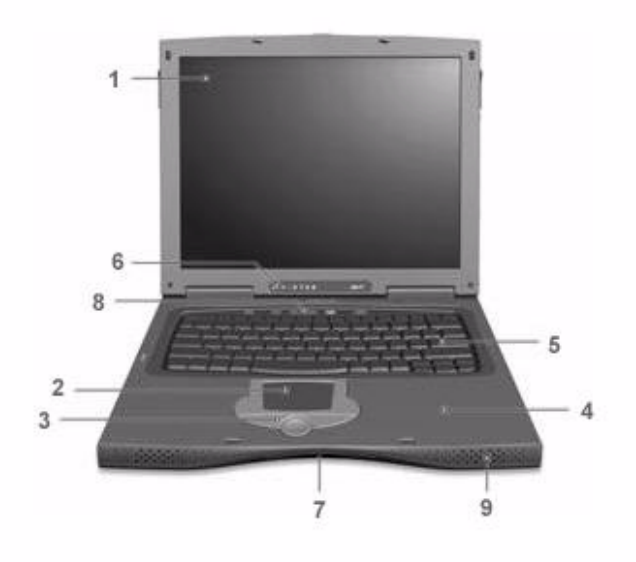

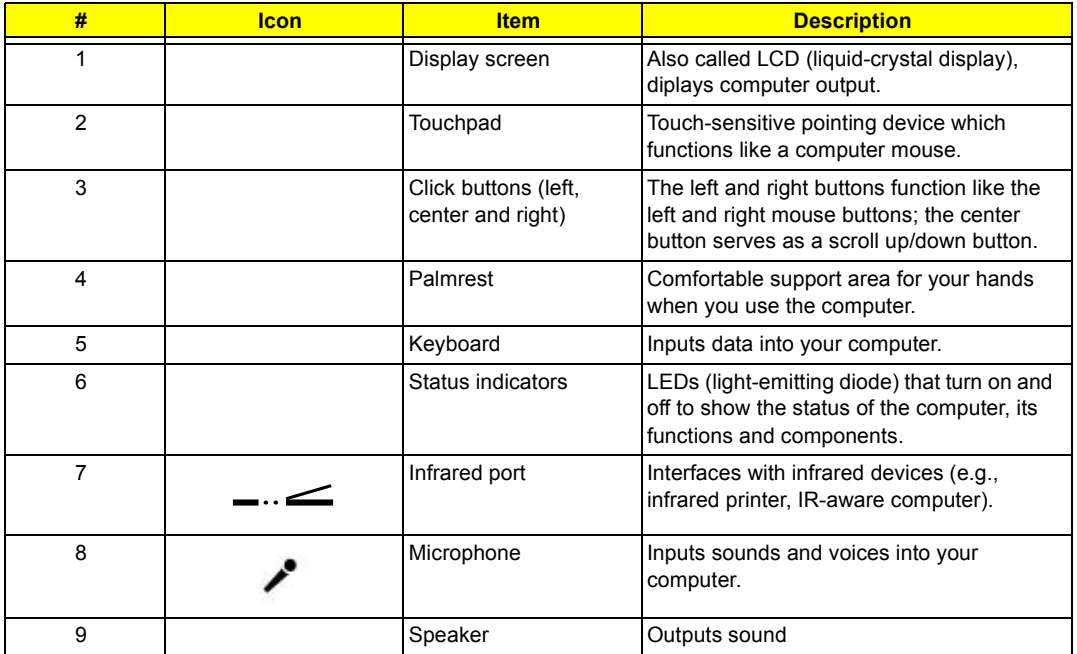

## **Left Panel**

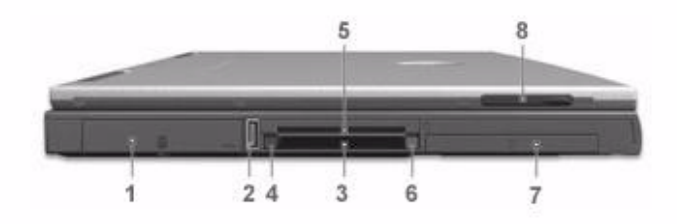

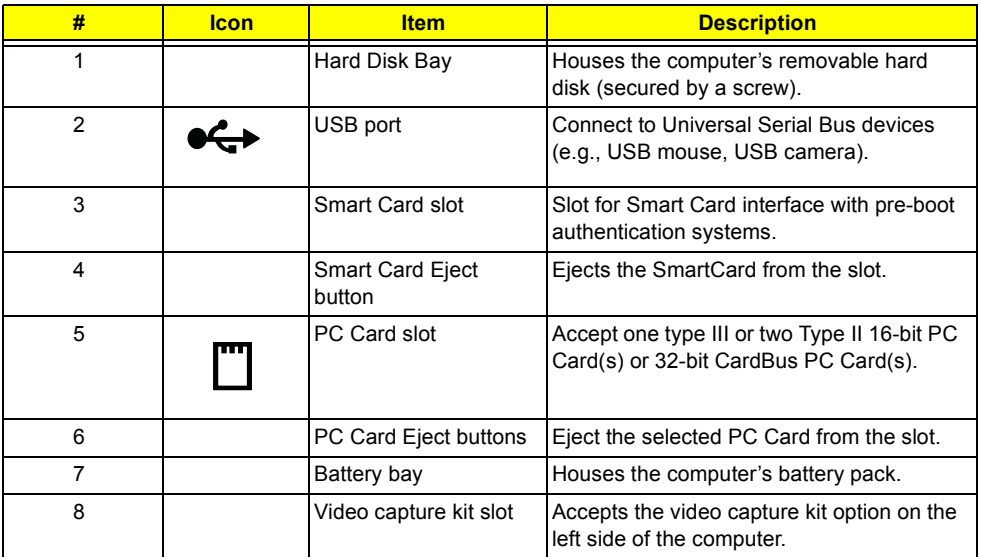

# **Right Panel**

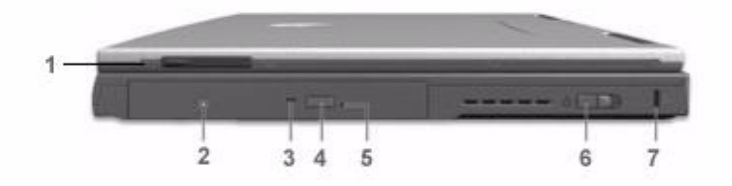

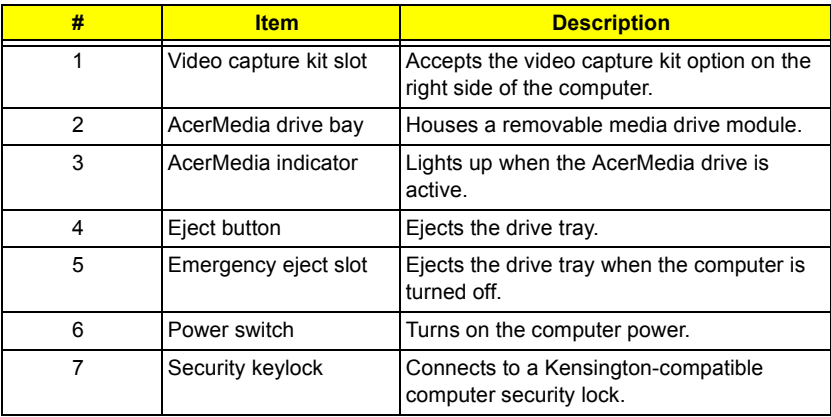

## **Rear Panel**

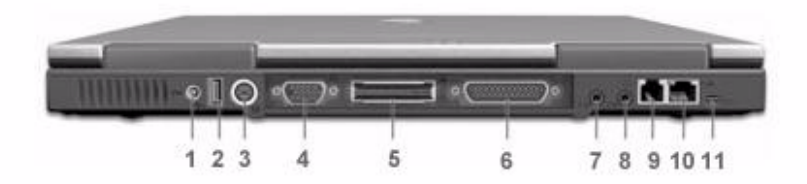

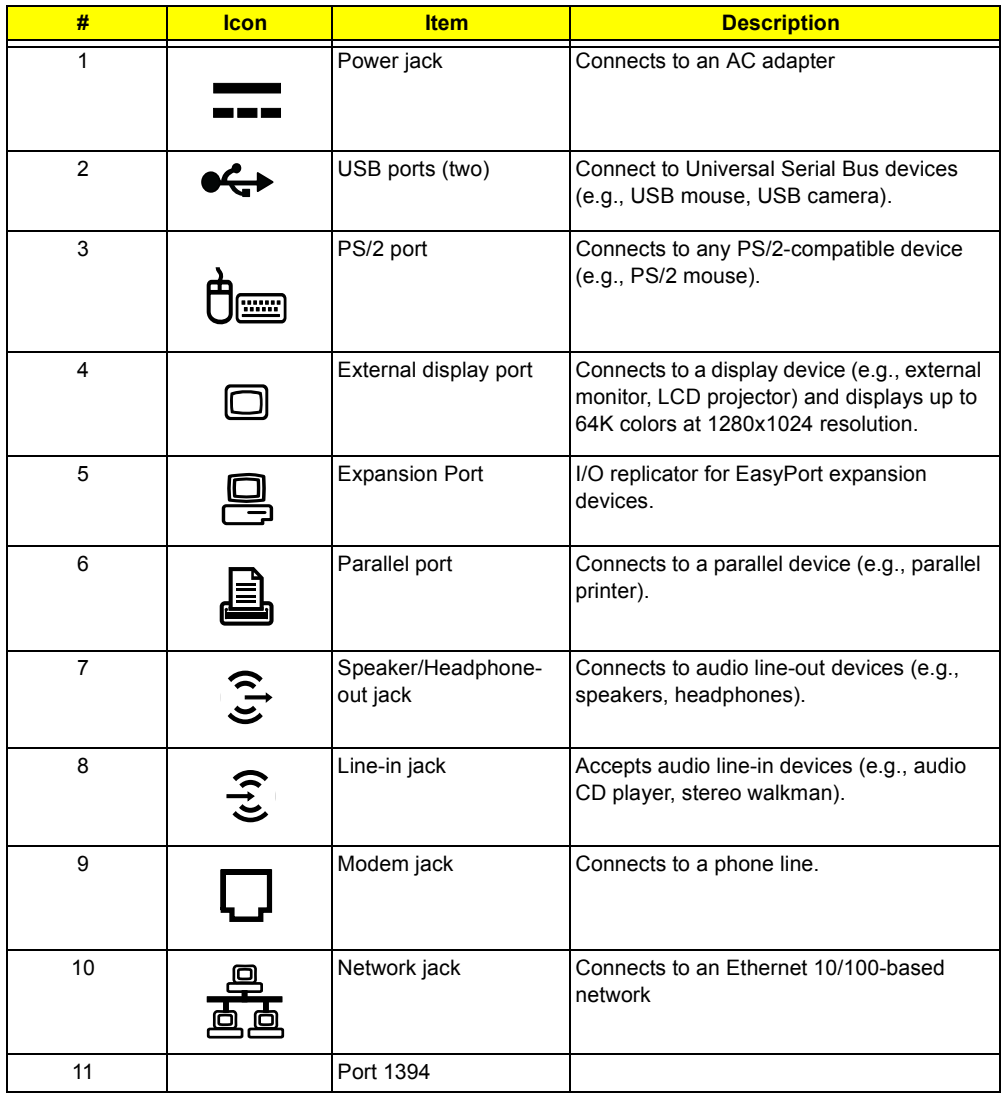

## **Bottom Panel**

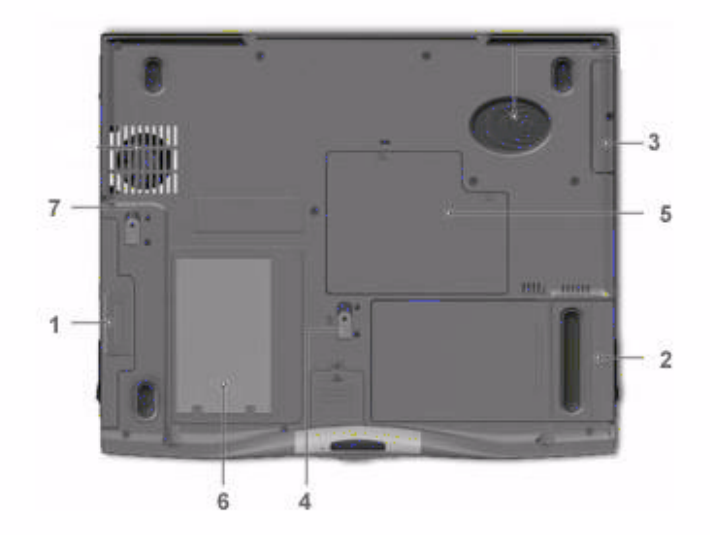

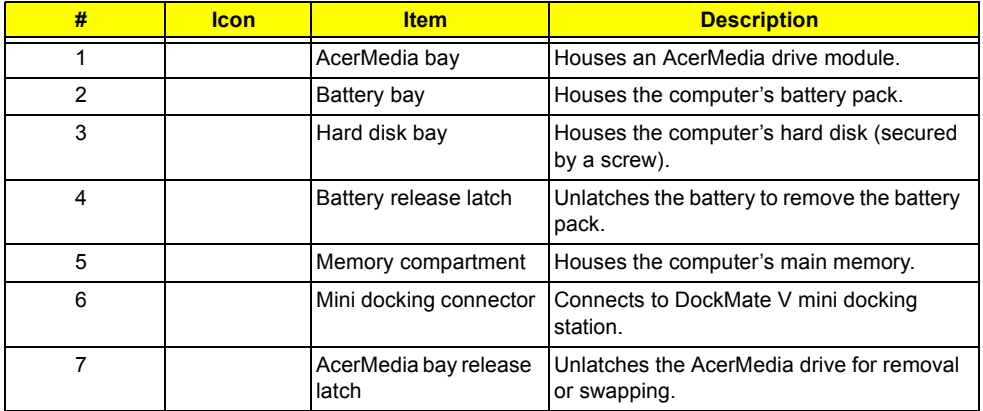

## **Indicators**

The computer has seven easy-to-read status icons on the right of the display screen.

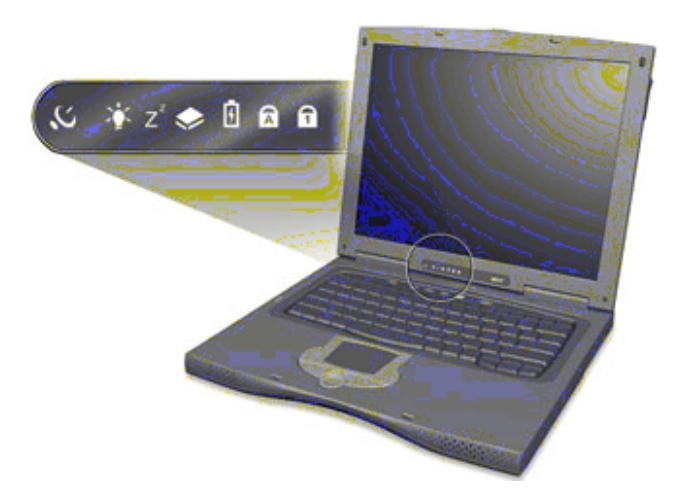

The Power and Sleep status icons are visible even when you close the display cover so you can see the status of the computer while the cover is closed.

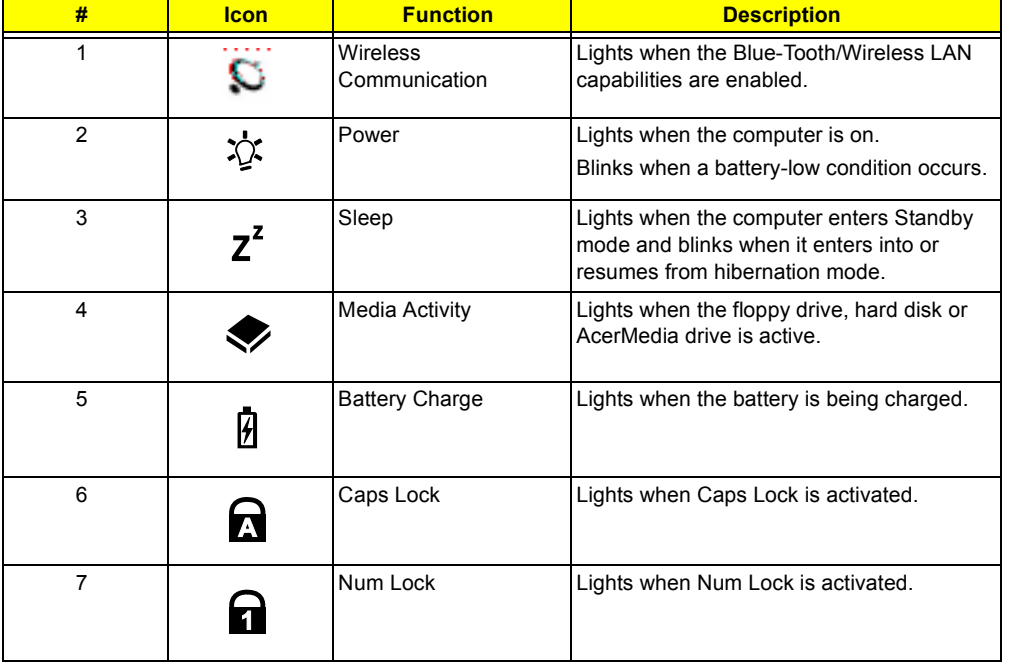

# **Lock Keys**

The keyboard has three lock keys which you can toggle on and off.

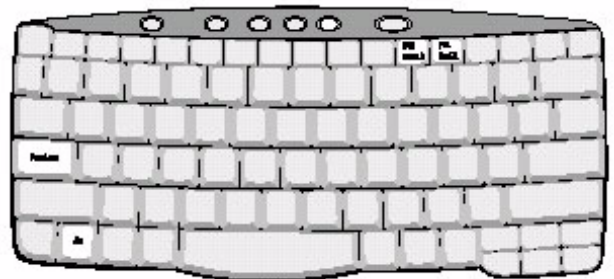

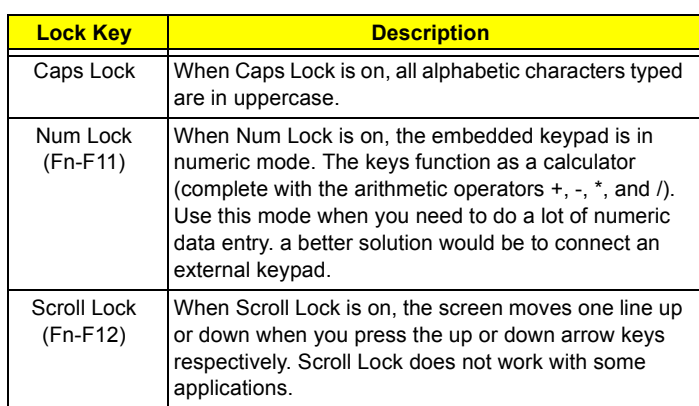

# **Embedded Numeric Keypad**

The embedded numeric keypad functions like a desktop numeric keypad. It is indicated by small characters located on the upper right corner of the keycaps. To simplify the keyboard legend, cursor-control key symbols are not printed on the keys.

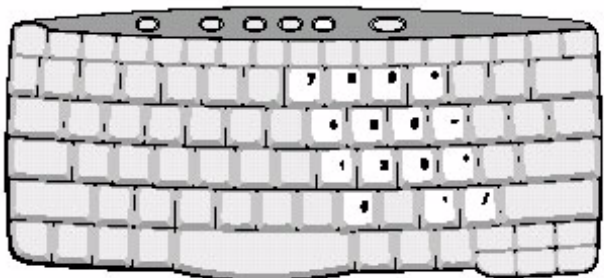

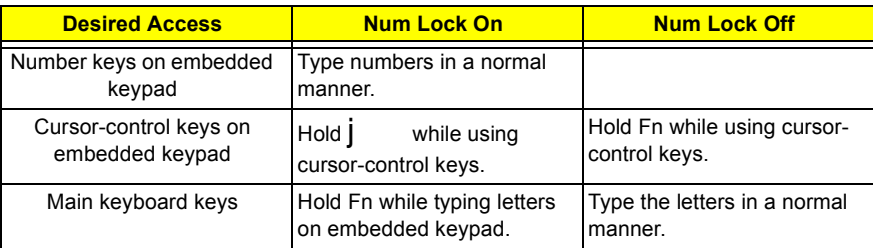

**NOTE:** If an external keyboard or keypad is connected to the computer, the Num Lock feature automatically shifts from the internal keyboard to the external keyboard or keypad.

# **Windows Keys**

The keyboard has two keys that perform Windows-specific functions.

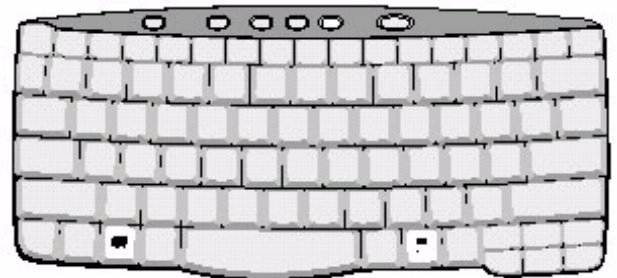

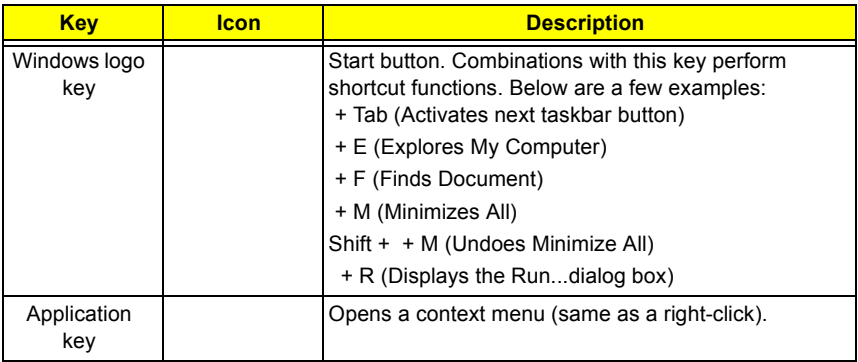

# **Hot Keys**

The computer employs hot keys or key combinations to access most of the computer's controls like screen contrast and brightness, volume output and the BIOS Utility.

To activate hot keys, press and hold the **Fn** key before pressing the other key in the hot key combination.

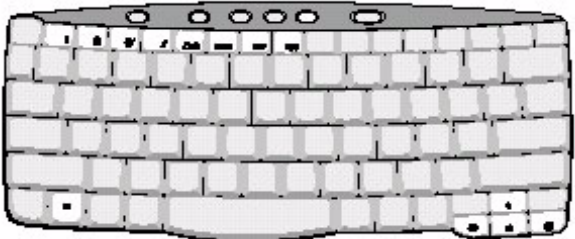

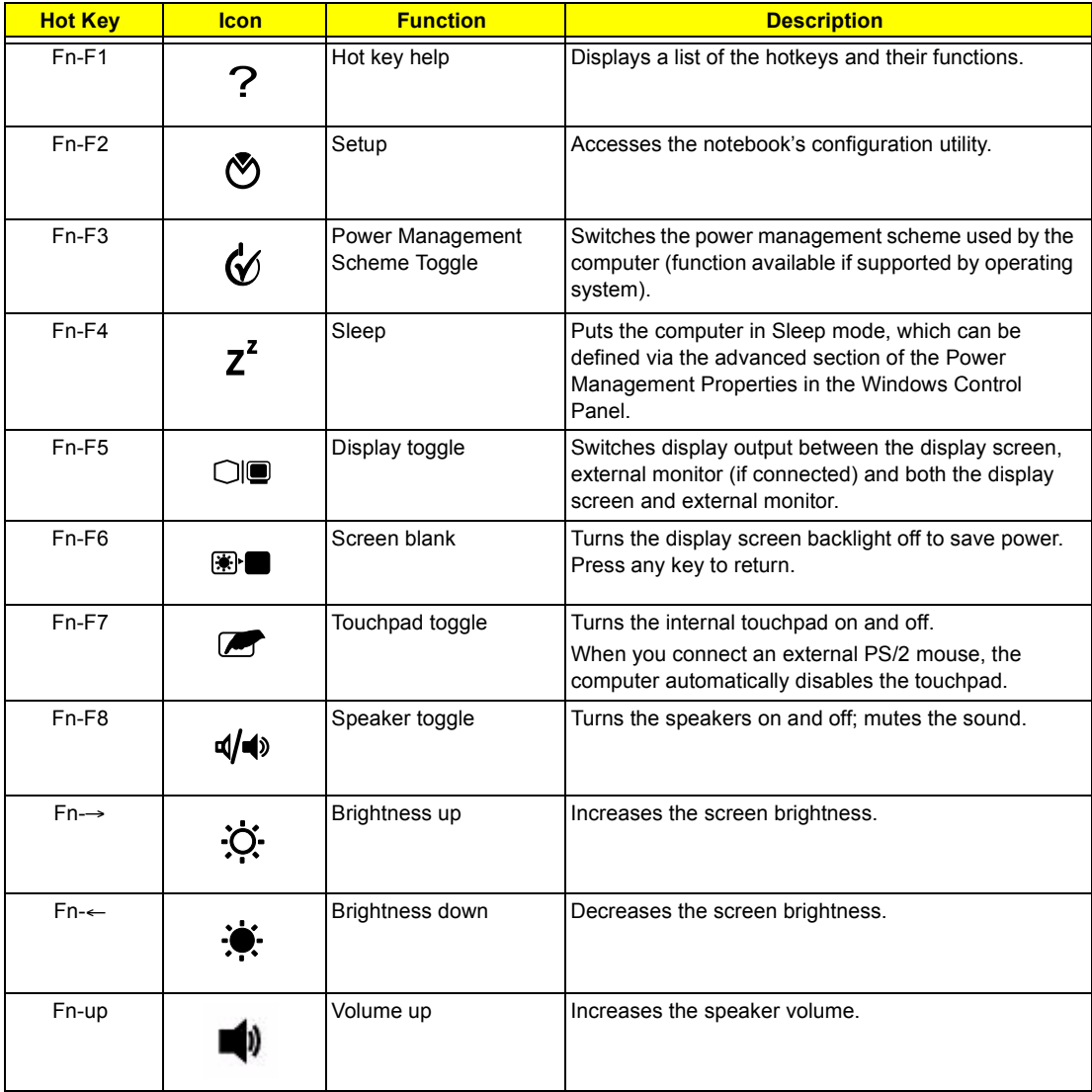

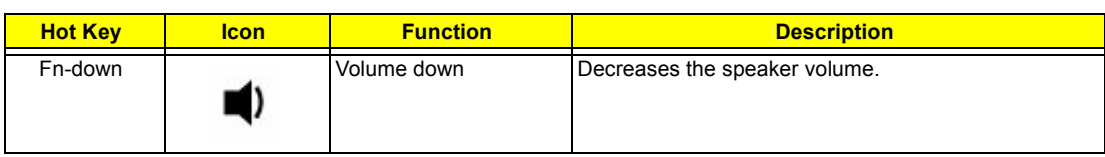

## **Launch Keys**

Located at the top of the keyboard are five buttons. These buttons are called launch keys. They are designated as P1, P2, P3, Mail button and Web browser button. By default, buttons P1and P2 are users programmable. The mail button is used to launch the mail application. The LED of the mail button will flash when the user has received an incoming email. The P3, by default is used to launch a multimedia application that came bundled with your system. The web browser button, by default is used to launch your internet browser.

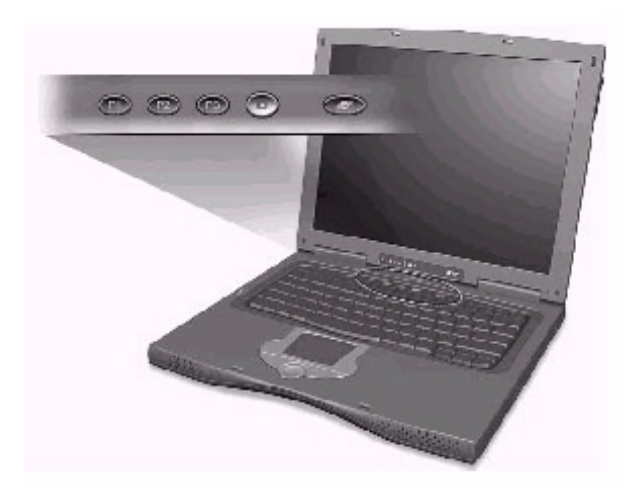

## **Touchpad**

The built-in touchpad is a PS/2-compatible pointing device that senses movement on its surface. This means the cursor responds as you move your finger on the surface of the touchpad. The central location on the palmrest provides optimum comfort and support.

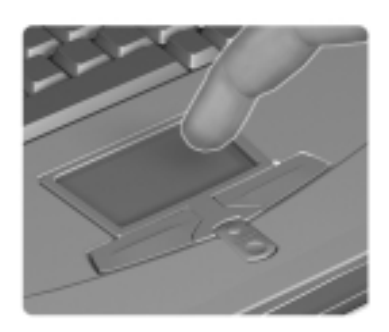

**NOTE:** When using an external USB or serial mouse, you can press Fn + r to disable the touchpad. If you are using an external PS/2 mouse, the touchpad is automatically disabled.

### **Touchpad Basics**

The following items teach you how to use the touchpad:

- **I** Move your finger across the touchpad to move the cursor.
- **Press the left (1) and right (3) buttons located on the edge of the touchpad to do selection and** execution functions. These two buttons are similar to the left and right buttons on a mouse. Tapping on the touchpad produces similar results.
- $\Box$  Use the center (2) button (top and bottom) to scroll up or down a page. This button mimics your cursor pressing on the right scroll bar of Windows applications.

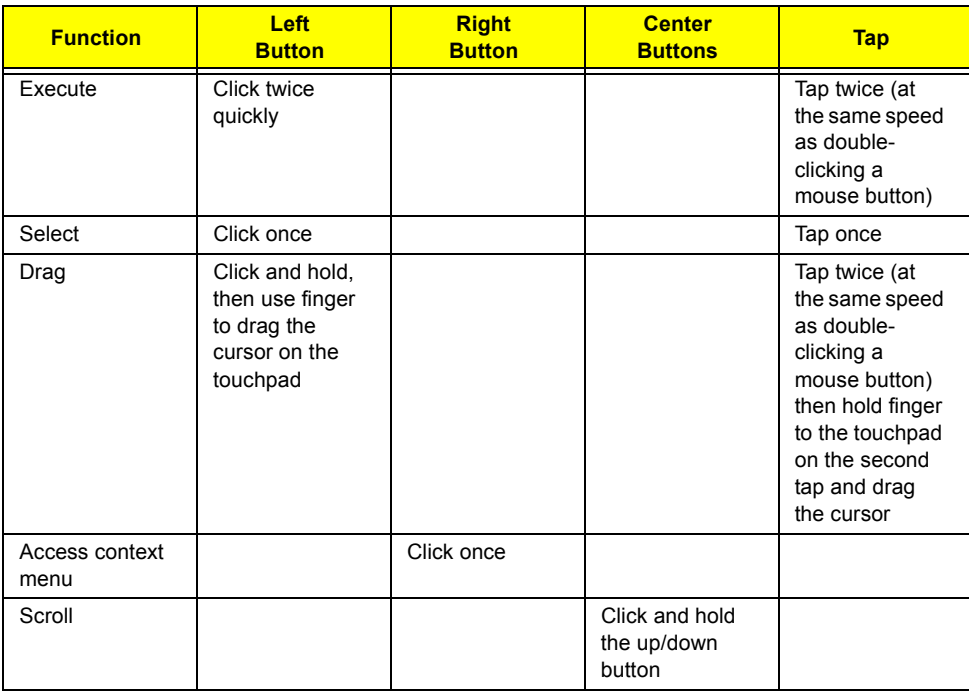

**NOTE:** Keep your fingers dry and clean when using the touchpad. Also keep the touchpad dry and clean. The touchpad is sensitive to finger movements. Hence, the lighter the touch, the better the response. Tapping harder will not increase the touchpad's responsiveness.

# **Hardware Specifications and Configurations**

#### **Processor**

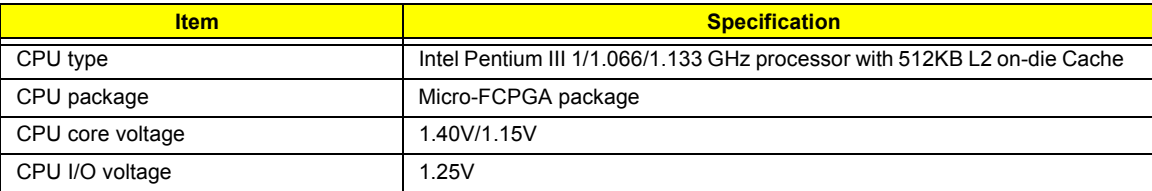

#### **BIOS**

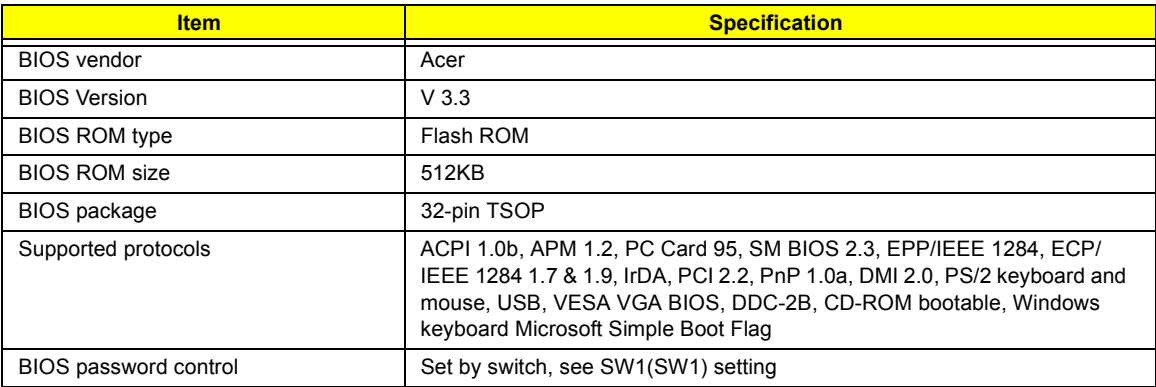

#### **Second Level Cache**

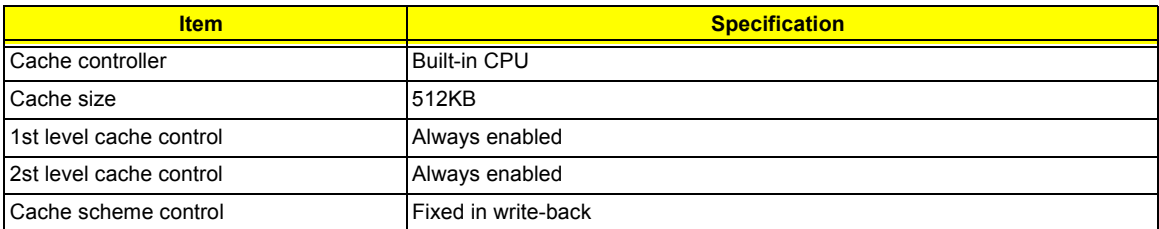

### **System Memory**

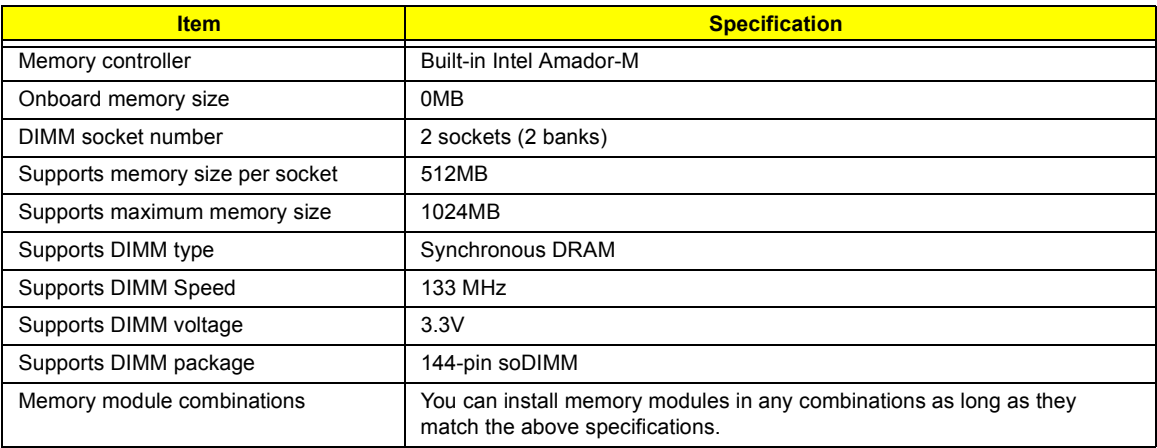

#### **Memory Combinations**

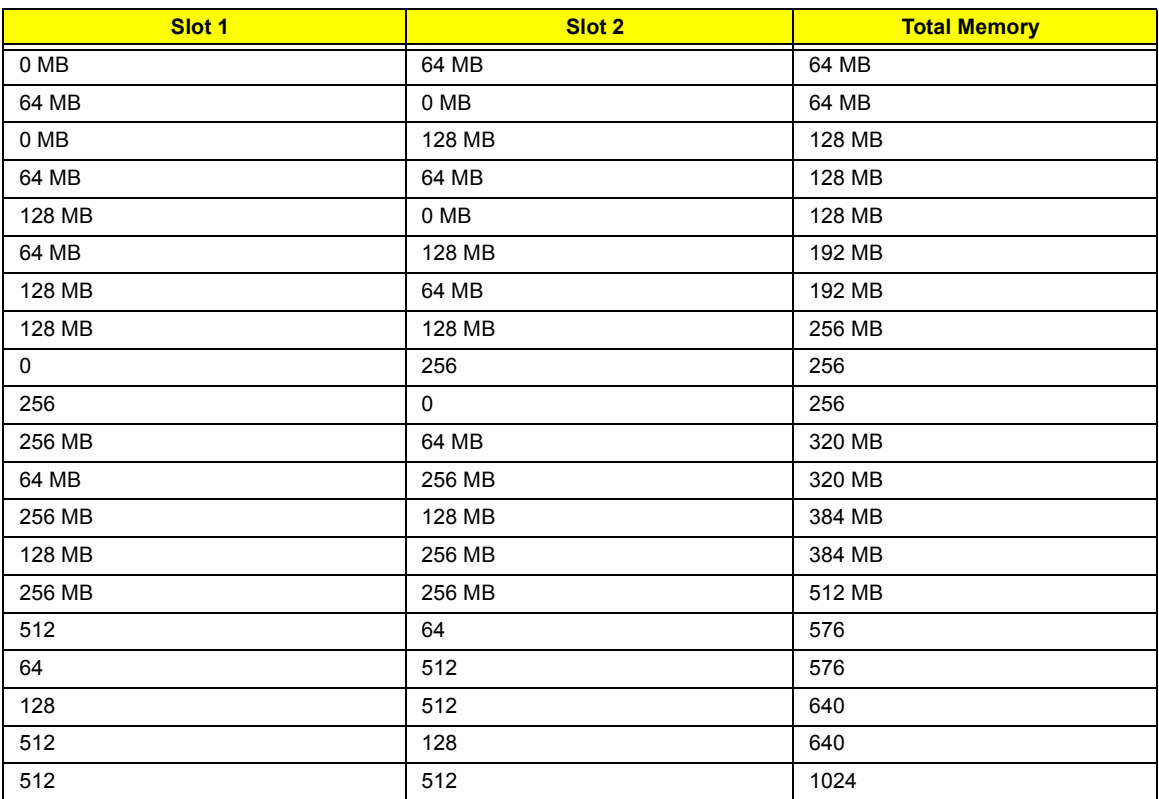

Above table lists some system memory configurations. You may combine DIMMs with various capacities to form other combinations.

#### **LAN Interface**

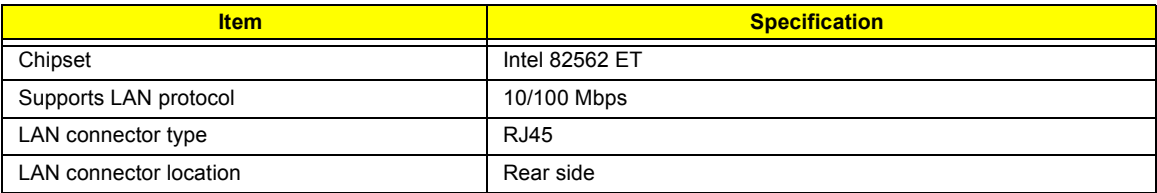

#### **Modem Interface**

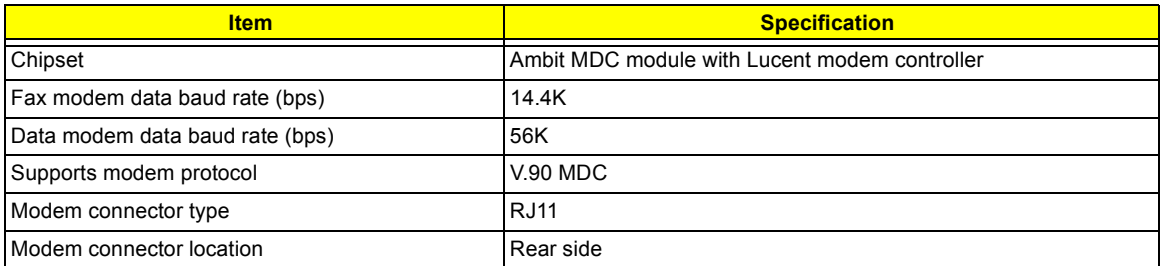

### **Floppy Disk Drive Interface**

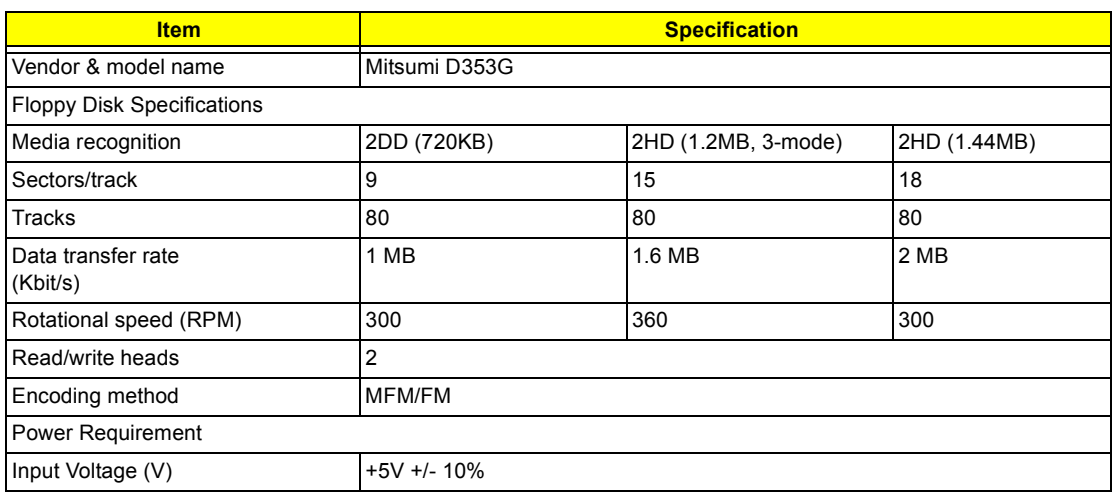

#### **Hard Disk Drive Interface**

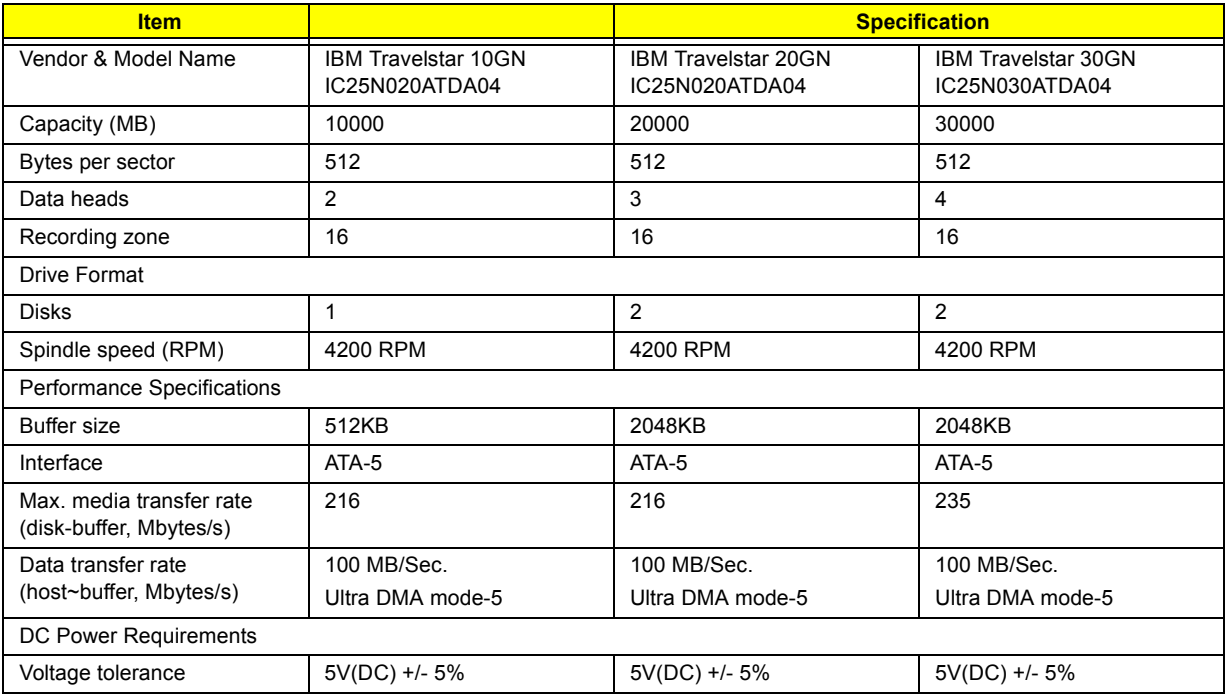

#### **DVD-ROM Interface**

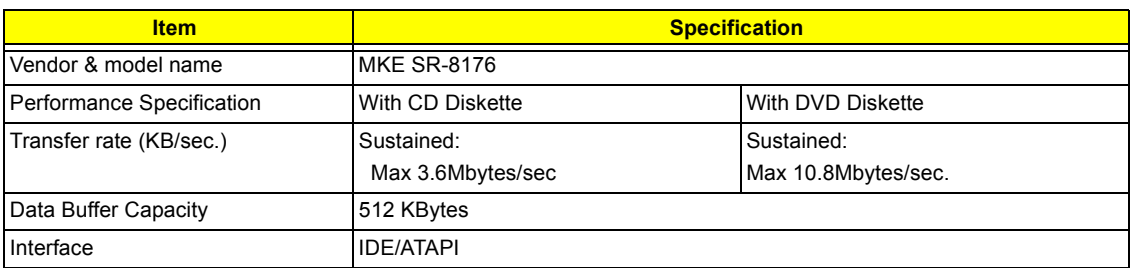

#### **DVD-ROM Interface**

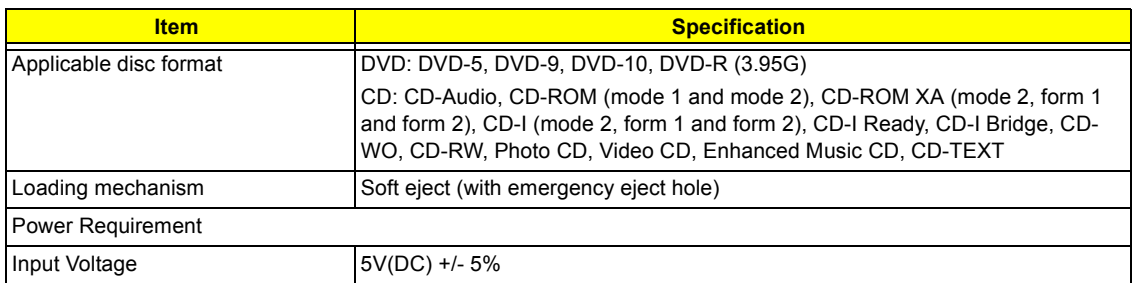

#### **Audio Interface**

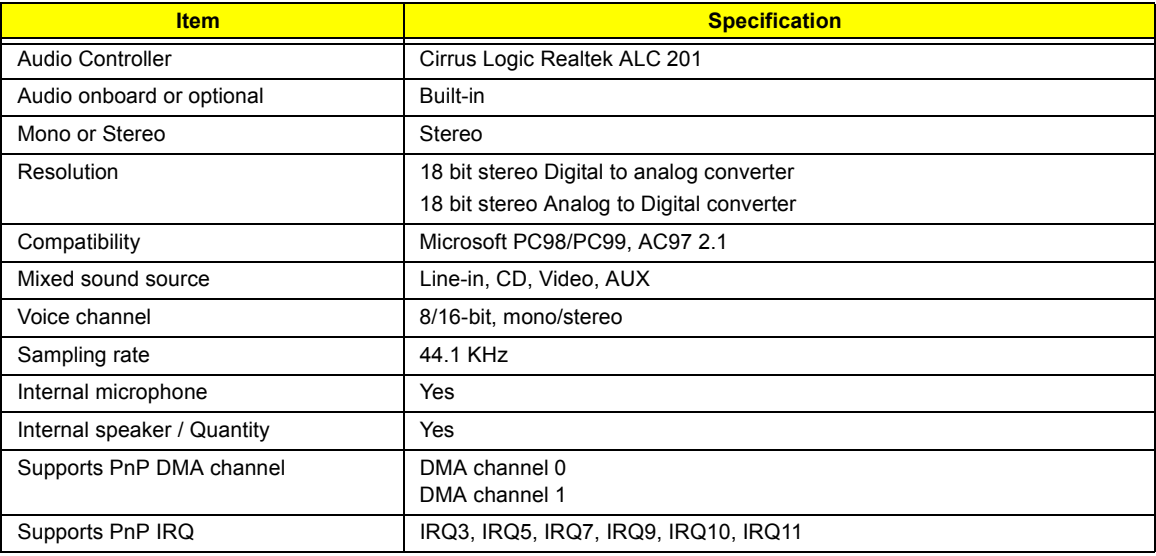

#### **Video Interface**

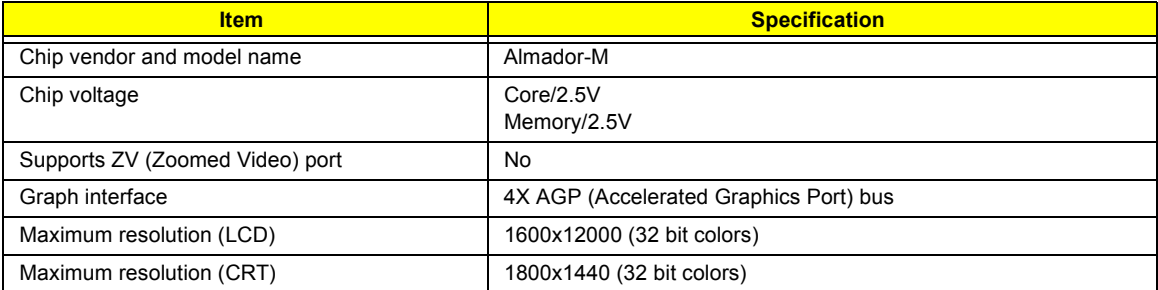

### **Video Memory**

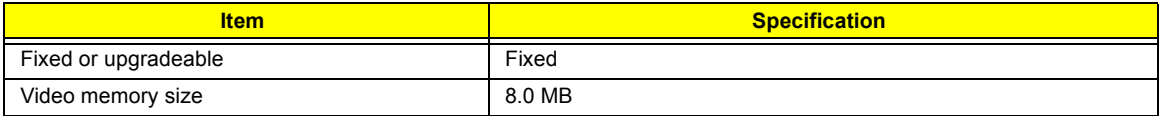

### **Video Resolutions Mode (for both LCD and CRT)**

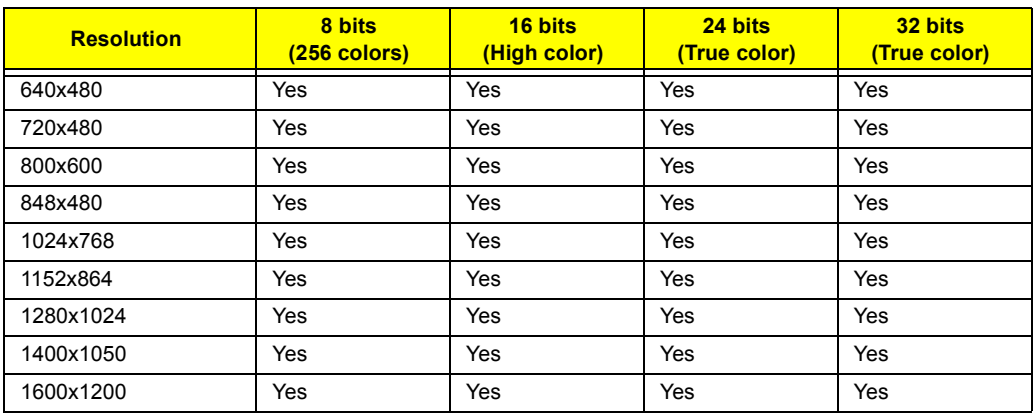

#### **Parallel Port**

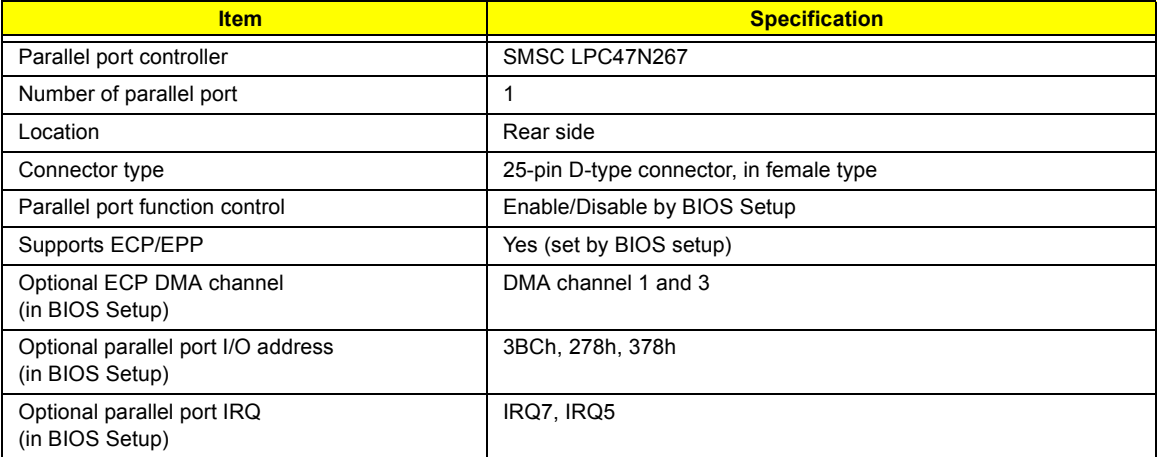

#### **Serial Port**

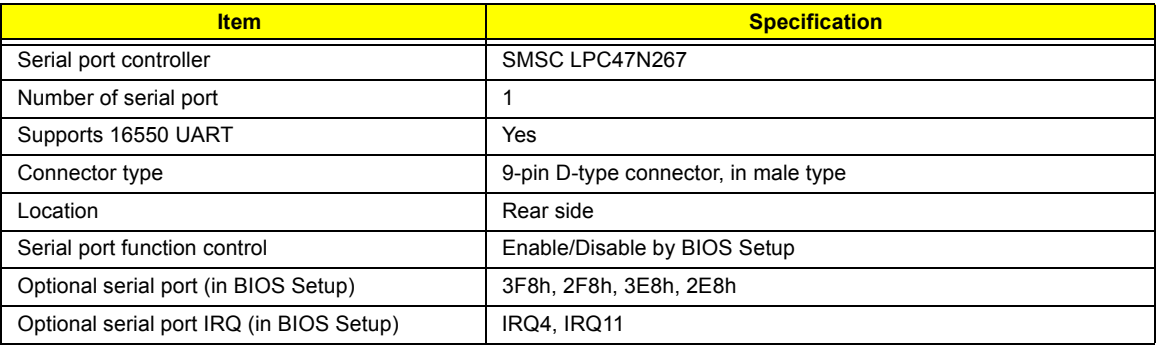

#### **USB Port**

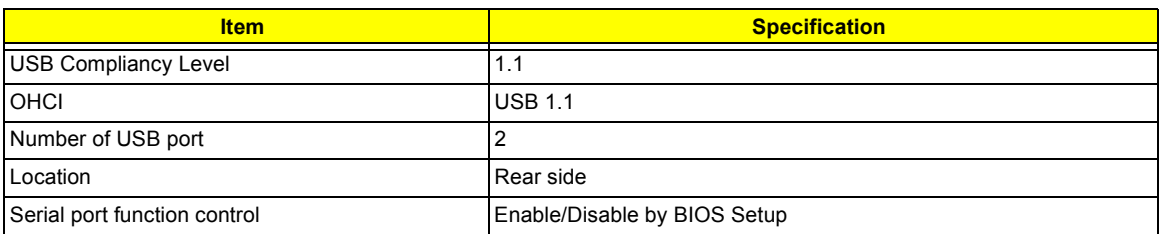

#### **IrDA Port**

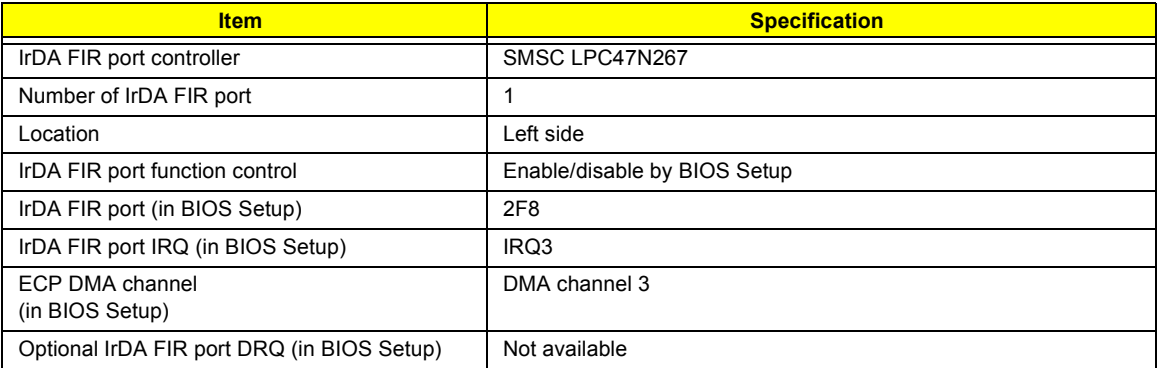

#### **PCMCIA Port**

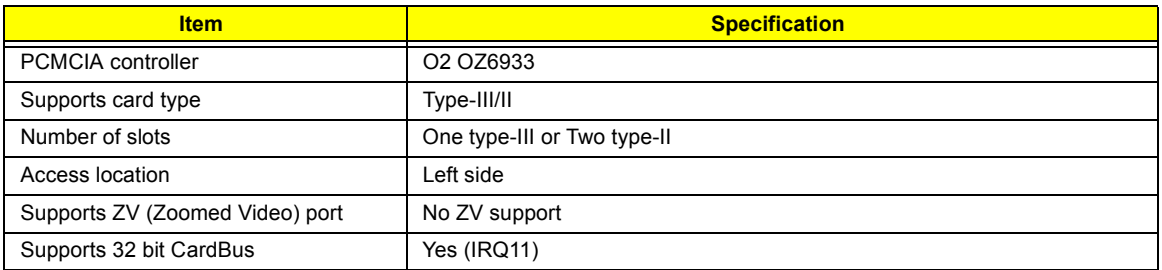

### **System Board Major Chips**

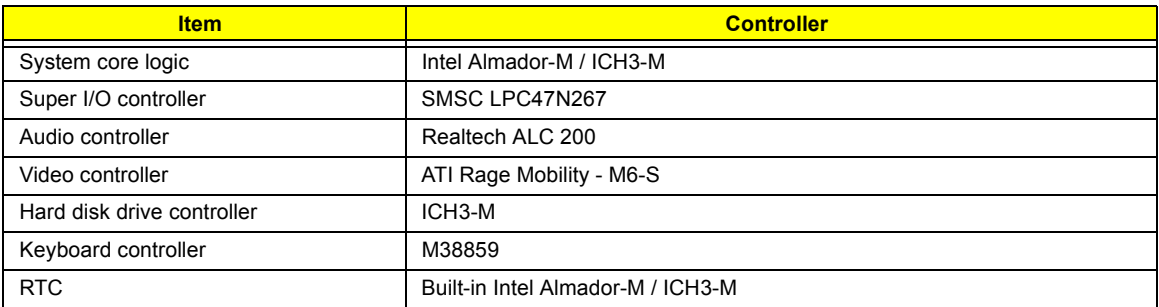

### **Keyboard**

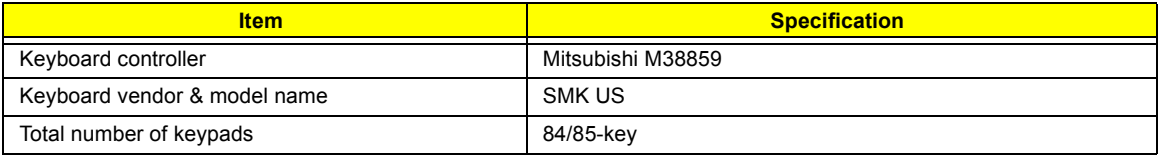

#### **Keyboard**

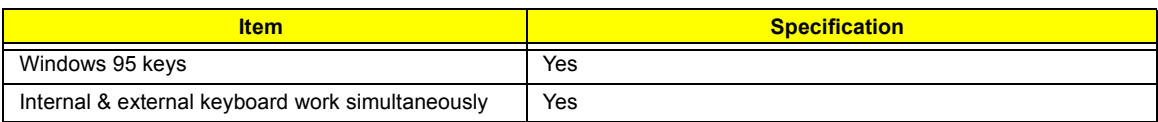

#### **Battery**

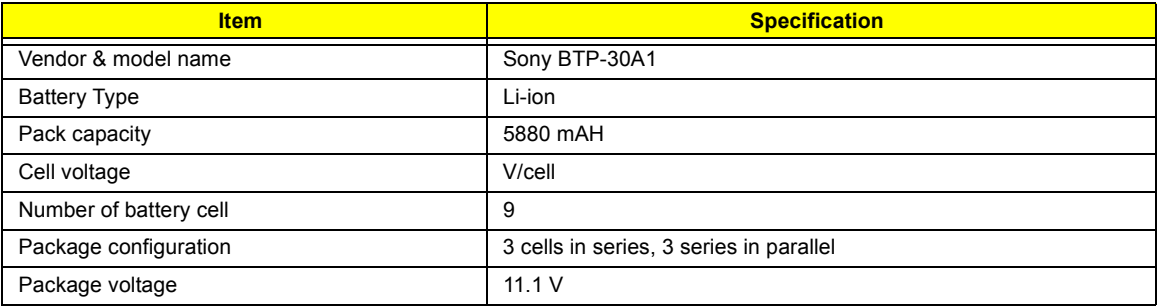

#### **DC-AC LCD Inverter**

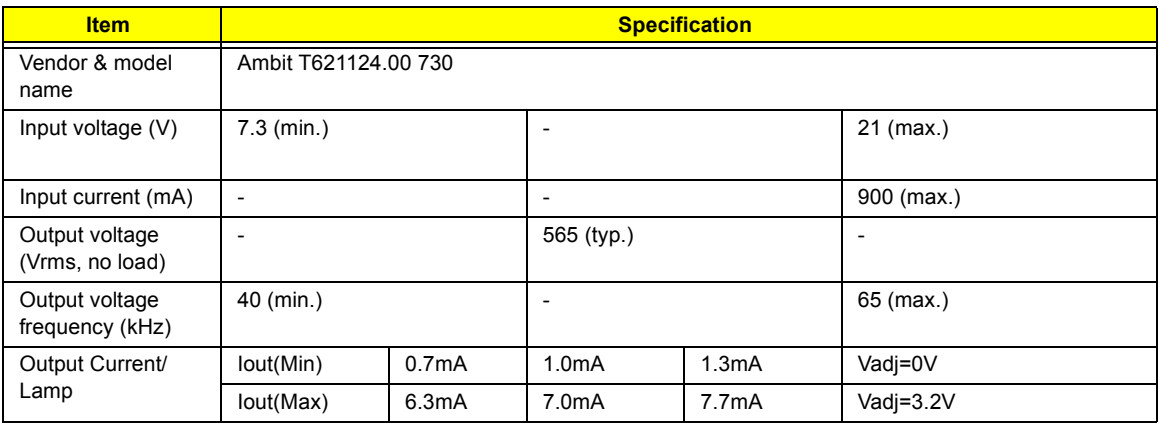

**NOTE:** DC-AC inverter is used to generate very high AC voltage, then support to LCD CCFT backlight user, and is also responsible for the control of LCD brightness. Avoid touching the DC-AC inverter area while the system unit is turned on.

**NOTE:** There is an EEPROM in the inverter, which stores its supported LCD type and ID code. If you replace a new inverter or replace the LCD with a different brand, use Inverter ID utility to update the ID information.

#### **LCD**

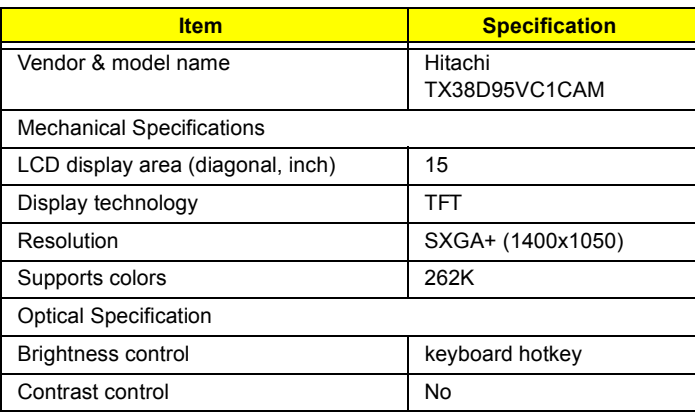

### **LCD**

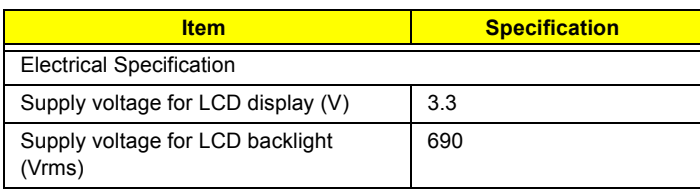

#### **AC Adapter**

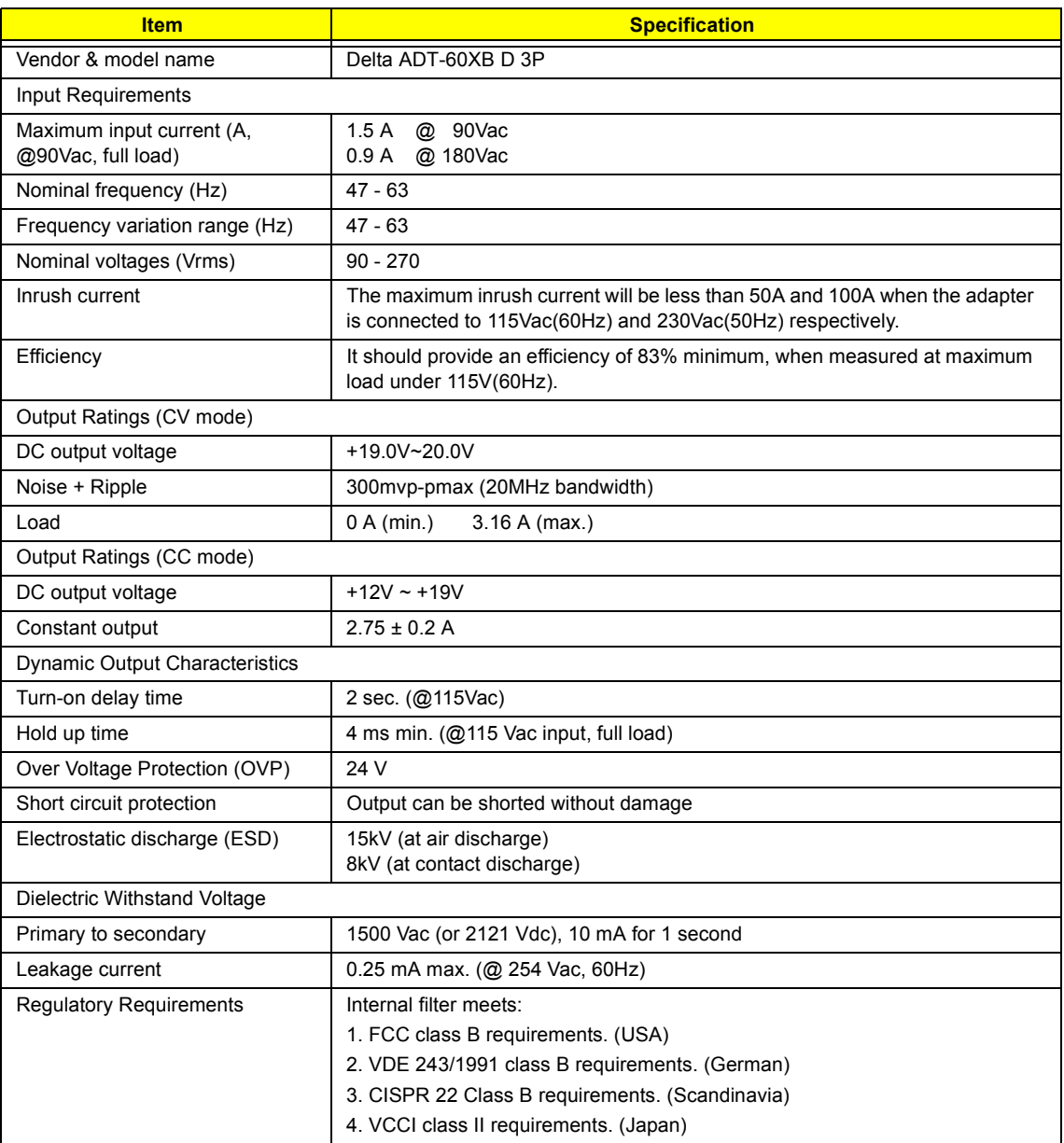

#### **Power Management**

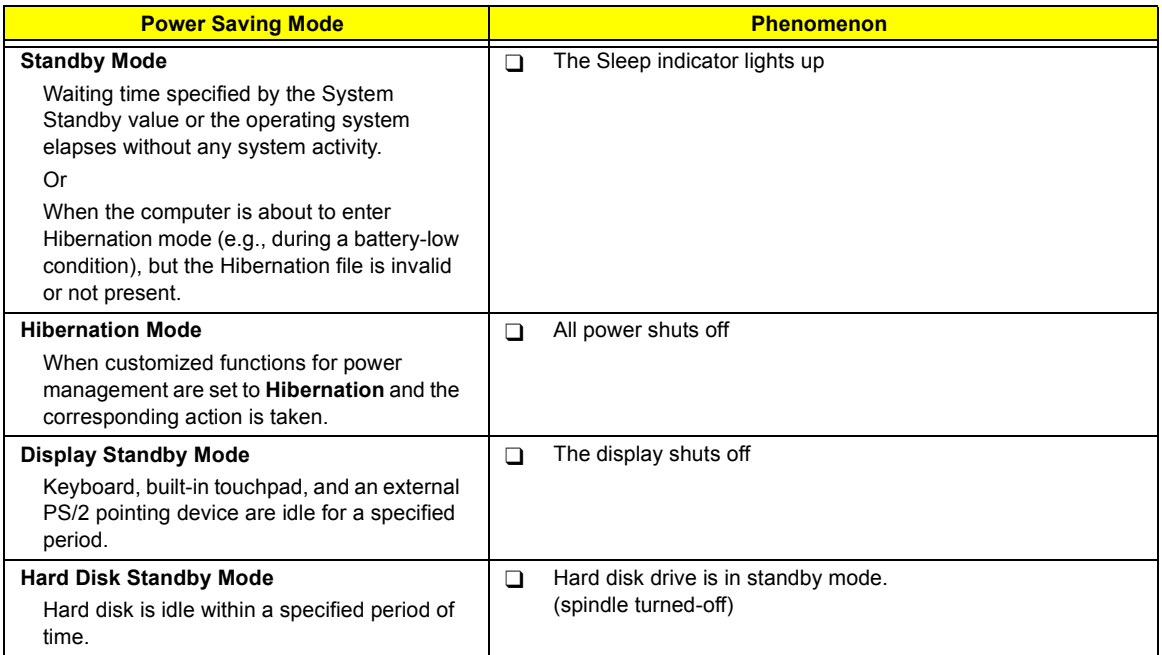

### **Environmental Requirements**

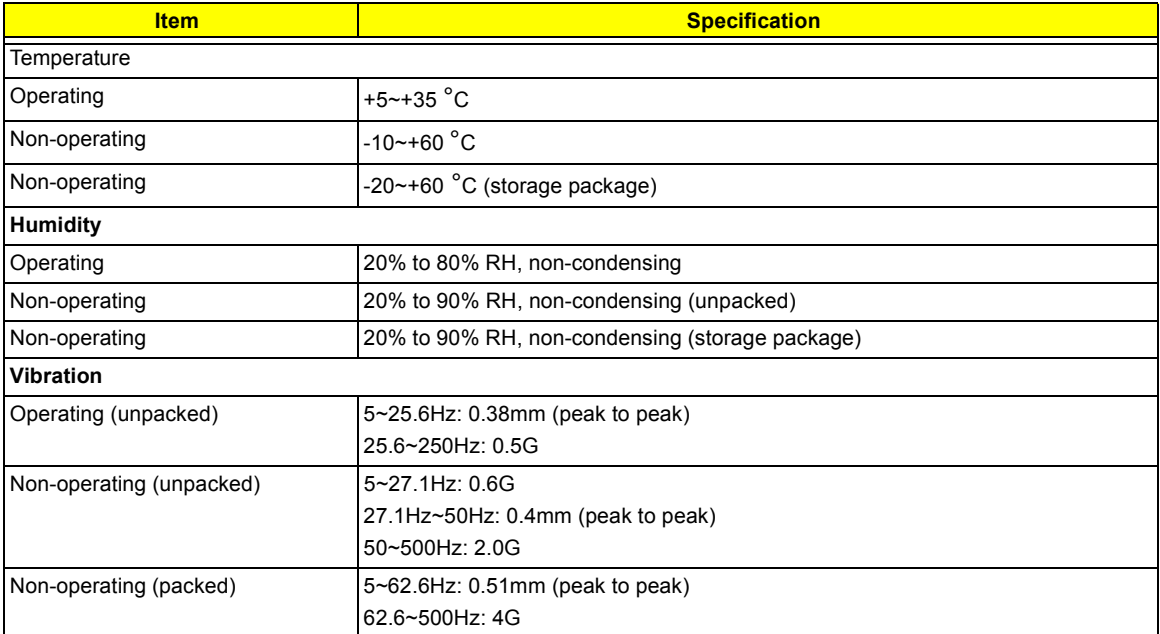
#### **Mechanical Specification**

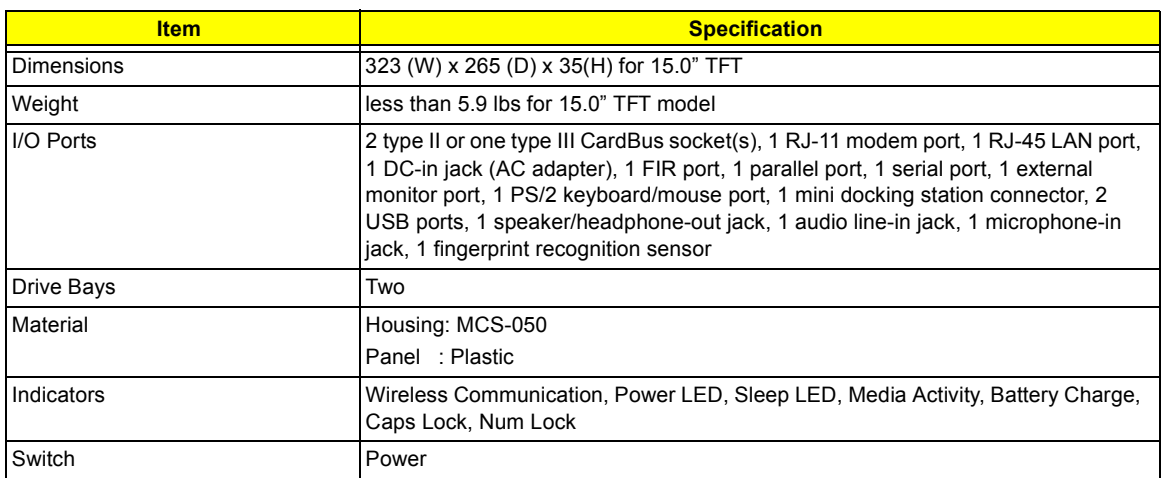

### **Memory Address Map**

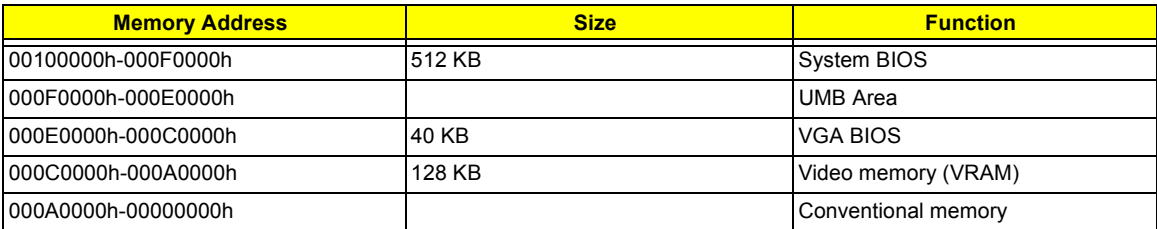

#### **I/O Address Map**

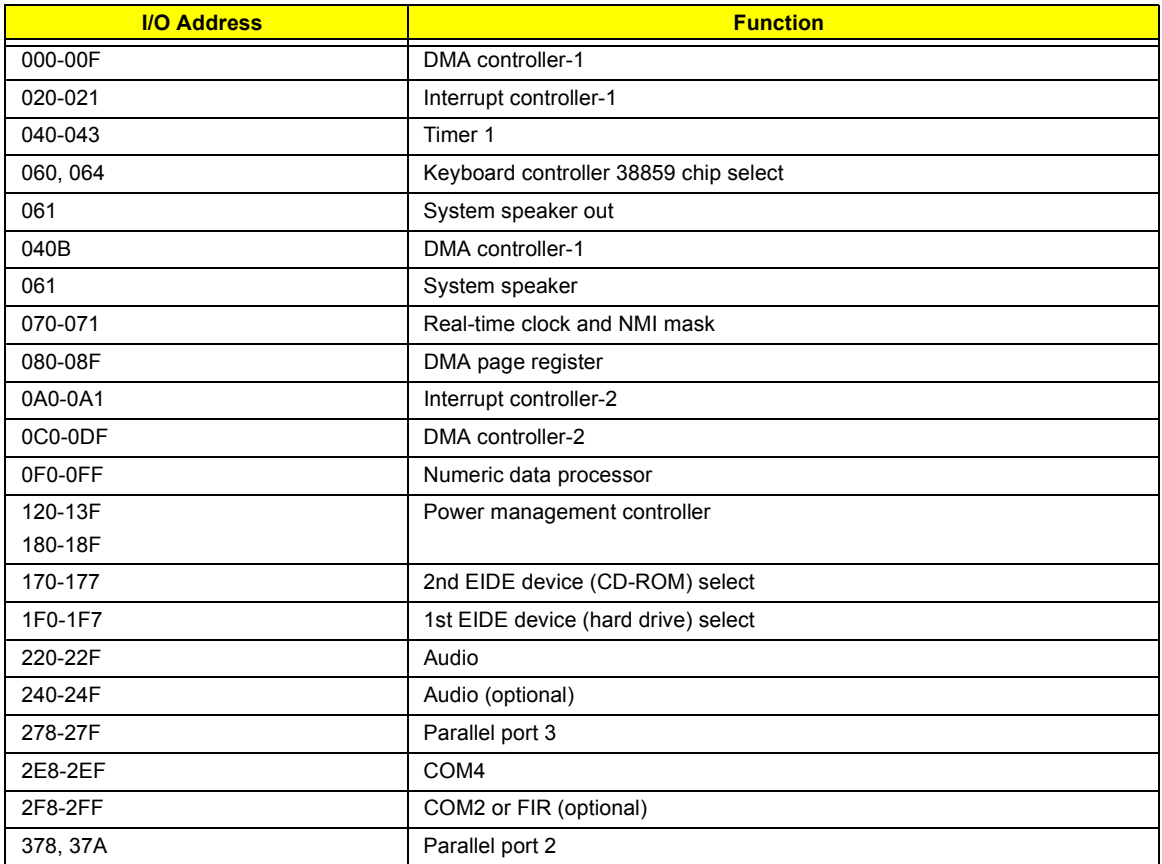

#### **I/O Address Map**

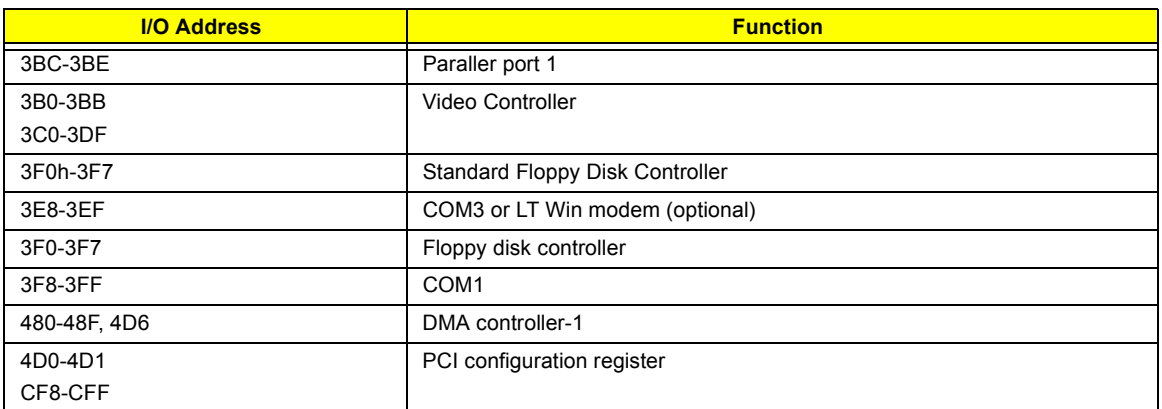

### **IRQ Assignment Map**

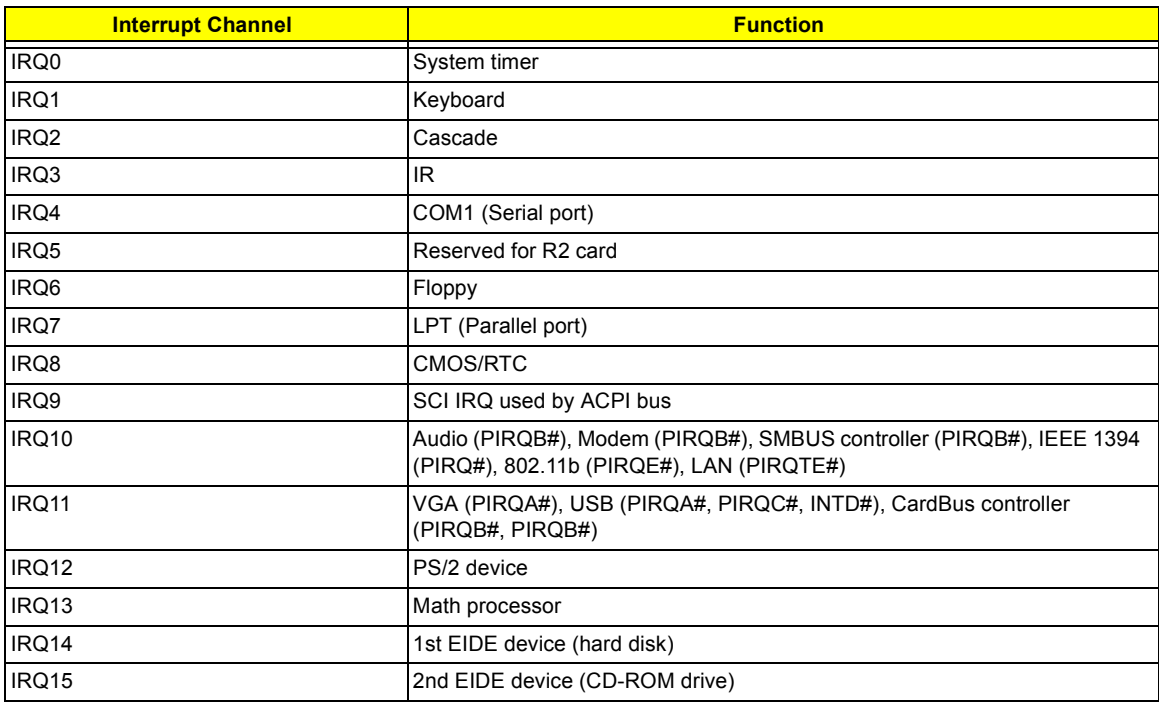

### **DMA Channel Assignment**

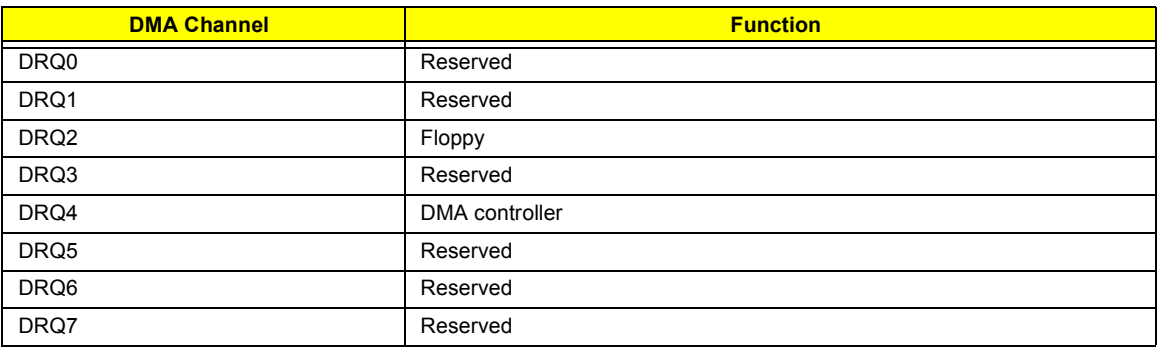

## **System Utilities**

### **BIOS Setup Utility**

The BIOS Setup Utility is a hardware configuration program built into your computer's BIOS (Basic Input/ Output System).

Your computer is already properly configured and optimized, and you do not need to run this utility. However, if you encounter configuration problems, you may need to run Setup. Please also refer to Chapter 4 Troubleshooting when problem arises.

To activate the BIOS Utility, press **Fee** during POST (while the TravelMate logo is being displayed).

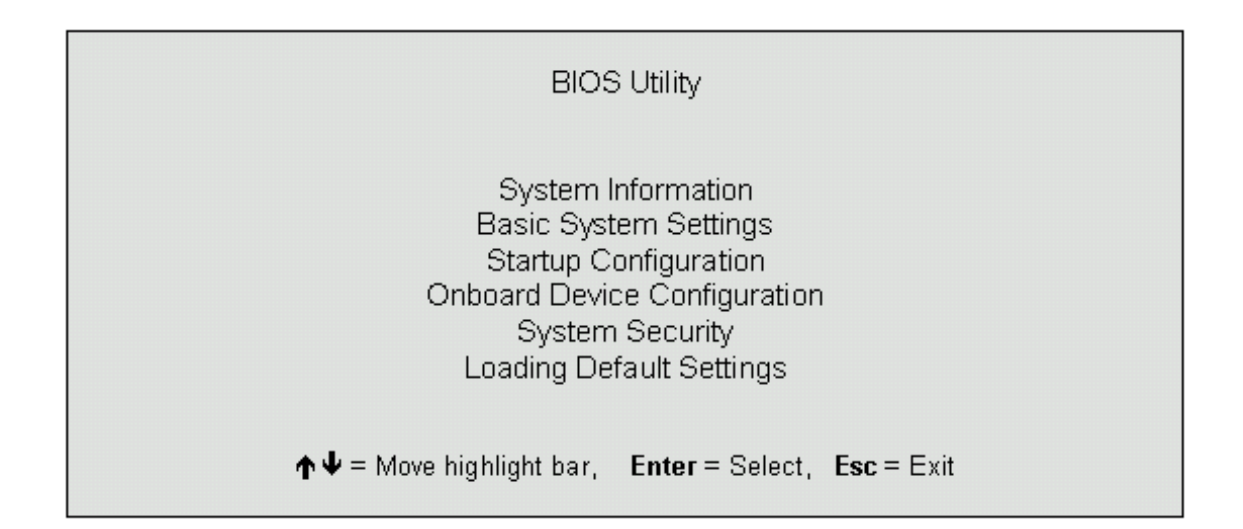

### **Navigating the BIOS Utility**

There are six menu options: System Information, Basic System Settings, Startup Configuration, Onboard Device Configuration, System Security and Loading Default Settings.

To enter a menu, highlight the item using the  $\lceil \cdot \rceil$  /  $\lceil \cdot \rceil$  keys, then press  $\lceil \cdot \rceil$  .

Within a menu, navigate through the BIOS Utility by following these instructions:

- **1** Press the **1** *v* / *v* keys to move between the parameters.
- **□** Press the  $\bigoplus$  /  $\bigoplus$  keys to change the value of a parameter.
- $\Box$  Press the  $\blacksquare$  key while you are in any of the menu options to return to the main menu.

**NOTE:** You can change the value of a parameter if it is enclosed in square brackets. Navigation keys are shown at the bottom of the screen.

### **System Information**

The System Information screen displays a summary of your computer hardware information.

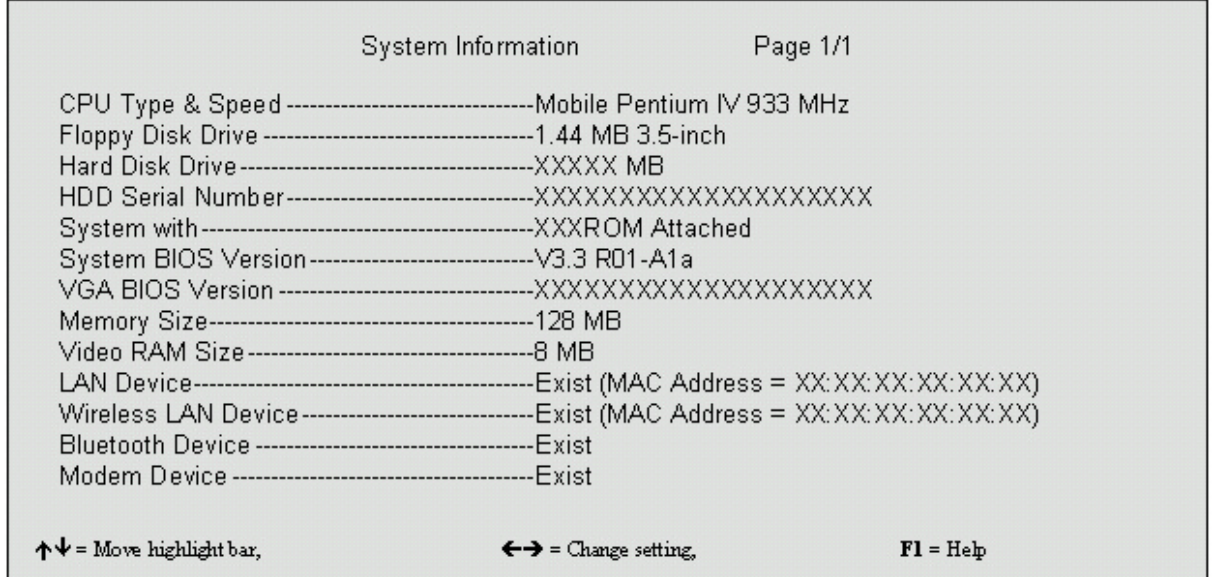

**NOTE:** The screen above is a sample and may not reflect the actual data on your computer. "X" may refer to a series of numbers and/or characters.

The following table describes the information in this screen.

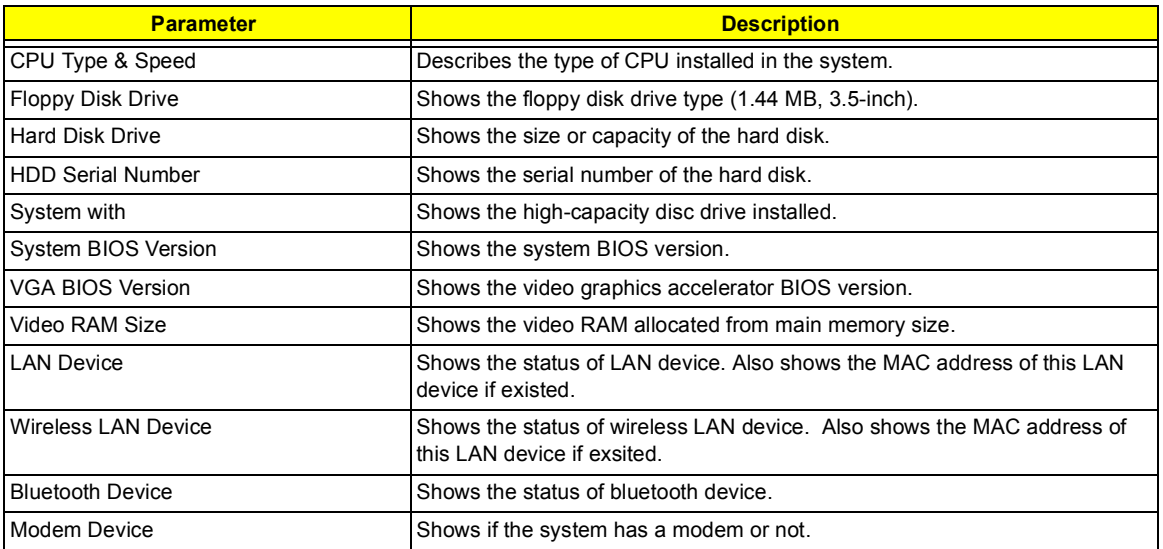

The items in this screen are important and vital information about your computer. If you experience computer problems and need to contact technical support, this data helps our service personnel know more about your computer.

### **Basic System Settings**

The Basic System Settings screen allows you to set the system date and time.

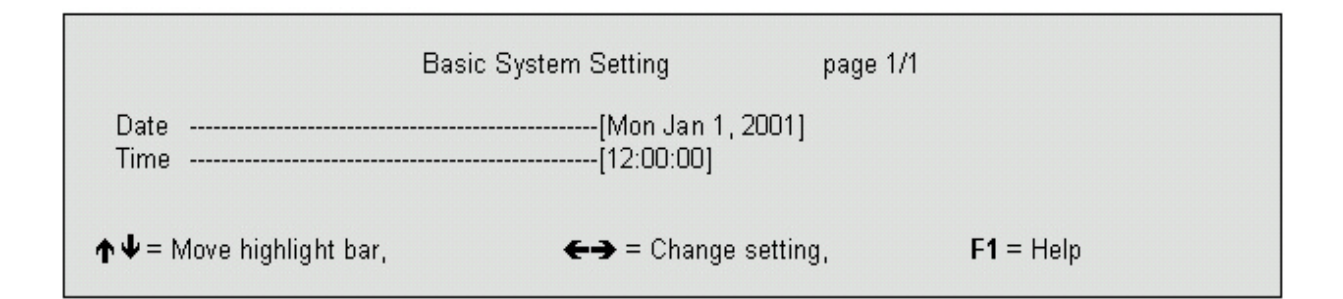

The following table describes the parameters in this screen.

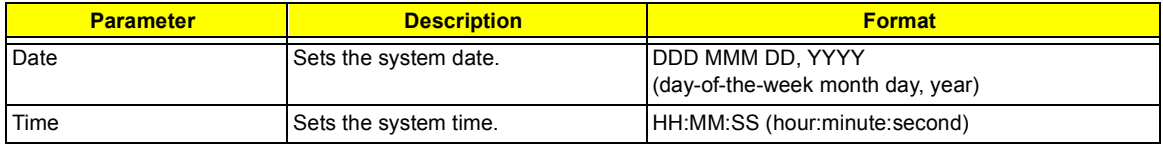

### **Startup Configuration**

The Startup Configuration screen contains parameter values that define how your computer behaves on system startup.

The following table describes the parameters in this screen. Settings in **boldface** are the default and suggested parameter settings.

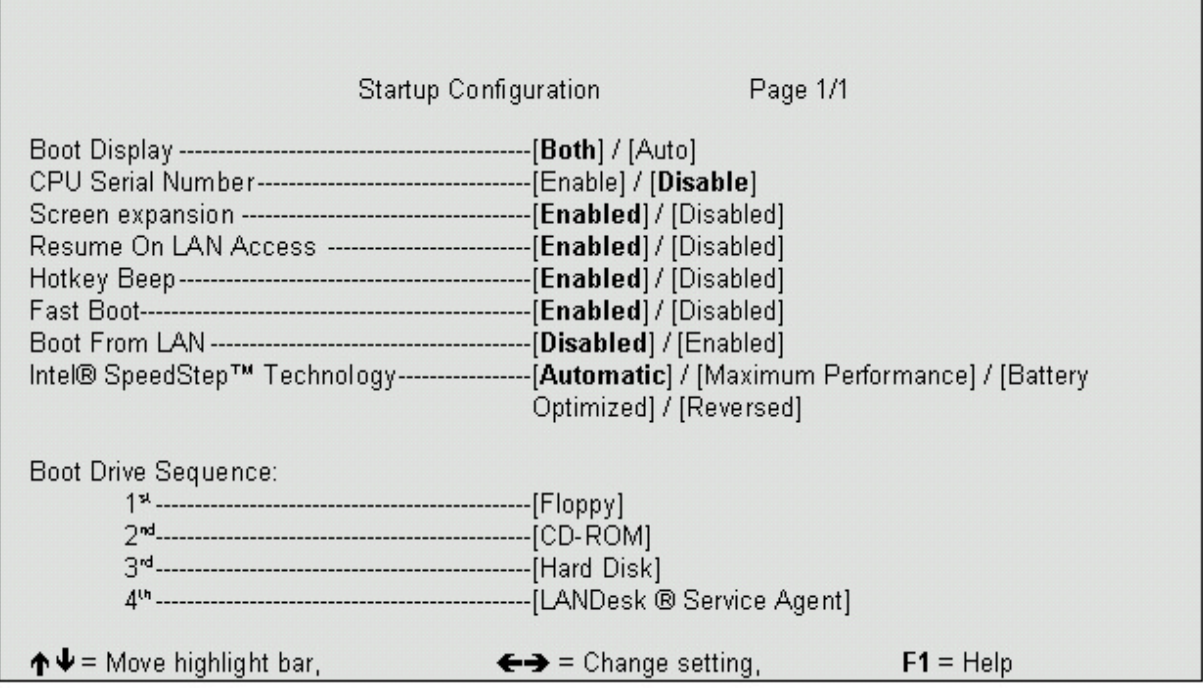

The following table describes the parameters in this screen. Settings in **boldface** are the default and suggested parameter settings

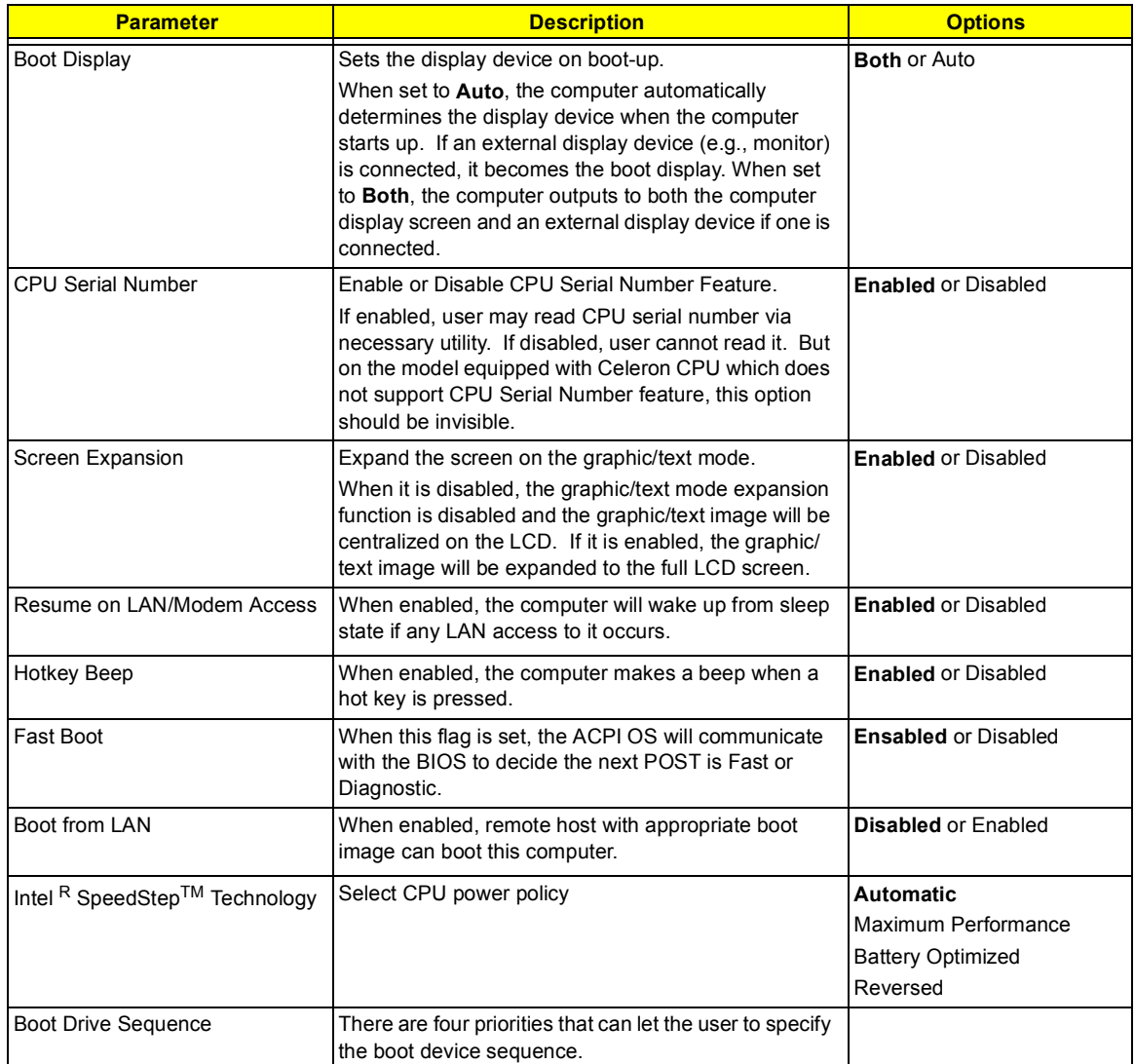

#### **Setting the Boot Drive Sequence**

The Boot Drive Sequence section lists boot priorities (1st, 2nd, 3rd and 4rd ) for bootable drives in your computer.

For example, the default value (1st: Floppy Disk, 2nd: CD-ROM, 3rd: Hard Disk) tells the computer to first search for a bootable floppy disk in the floppy drive. If it finds one present, it boots up from that floppy disk. If not, the computer continues to search for a bootable CD-ROM in the CD-ROM drive. If it cannot boot up from the CD-ROM drive, it continues by booting up from the hard disk.

To set the boot drive sequence, use the **M** / *y* keys to select a priority level (1st, 2nd, 3rd and 4rd), then use the  $\overline{\bigoplus}$  /  $\overline{\bigoplus}$  keys to select the device for that priority level.

.

# **Onboard Device Configuration**

The parameters in this screen are for advanced users only. You do not need to change the values in this screen because these values are already optimized.

The Onboard Device Configuration screen assigns resources to basic computer communication hardware.

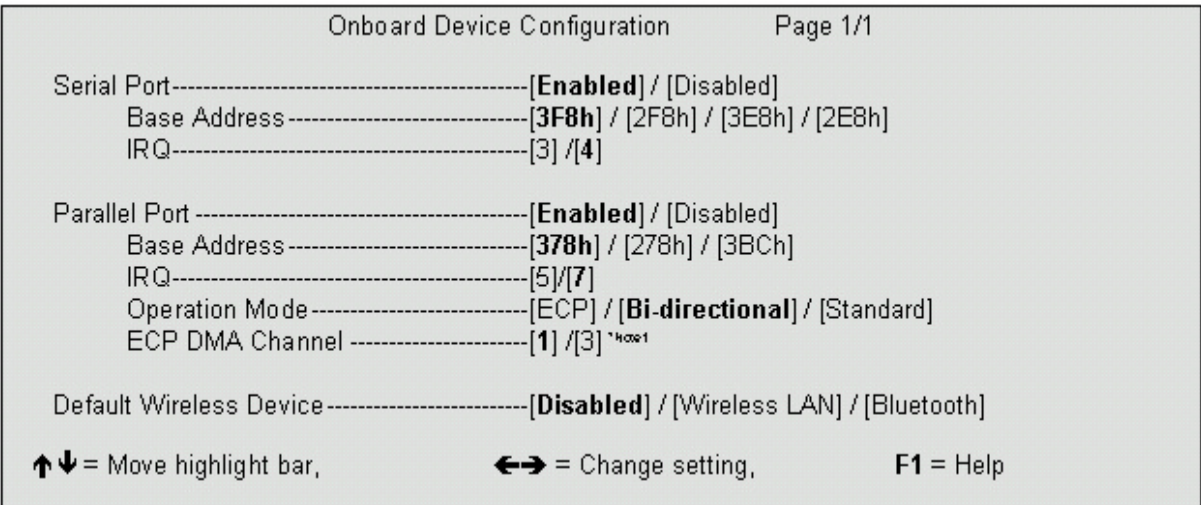

The following table describes the parameters in this screen. Settings in **boldface** are the default and suggested parameter settings

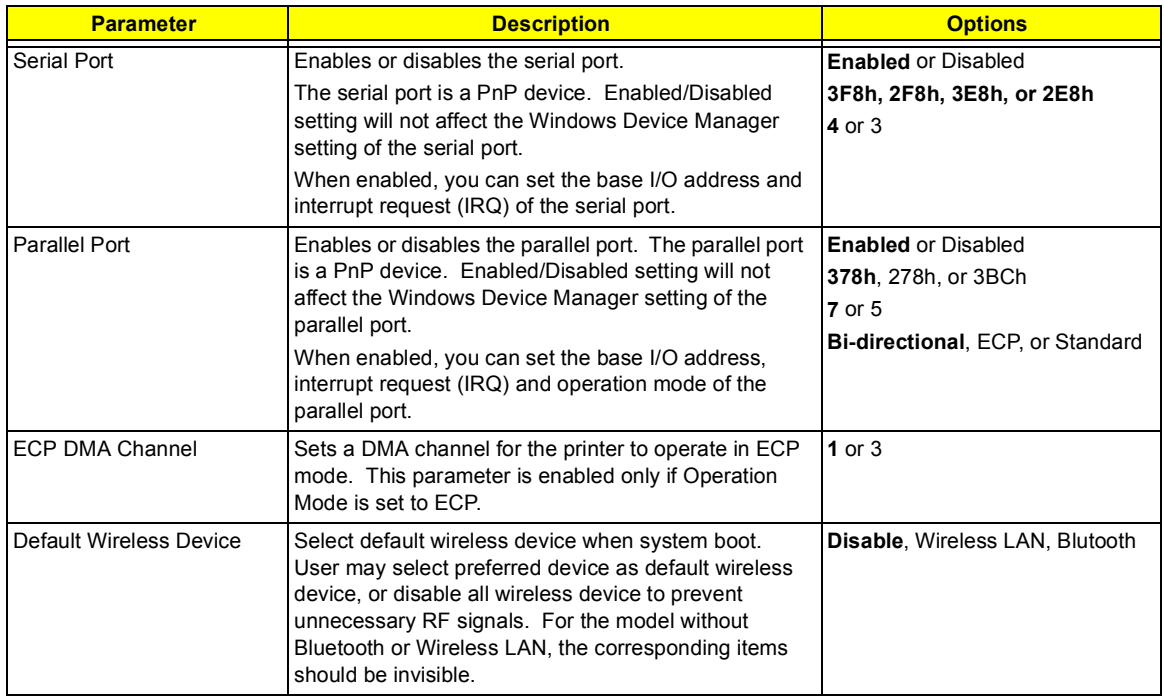

### **System Security**

The System Security screen contains parameters that help safeguard and protect your computer from unauthorized use.

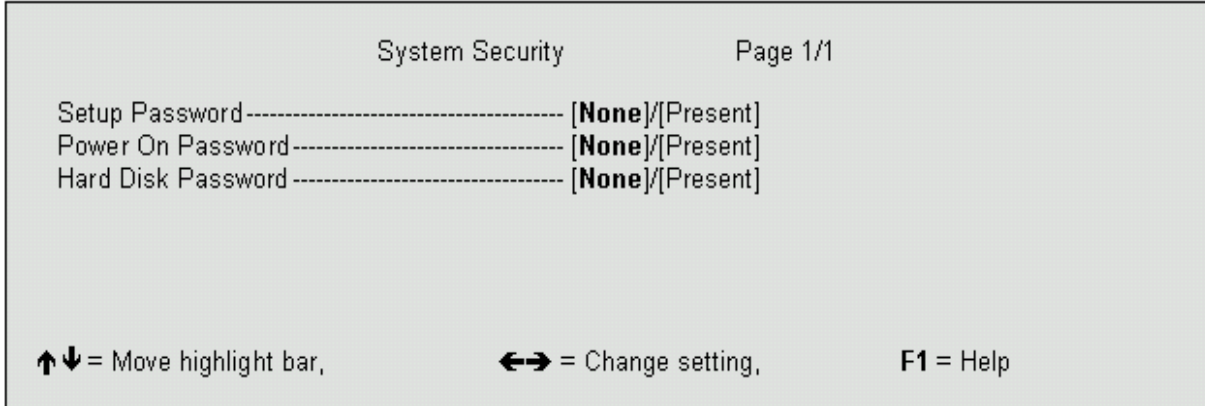

The following table describes the parameters in this screen. Settings in **boldface** are the default and suggested parameter settings.

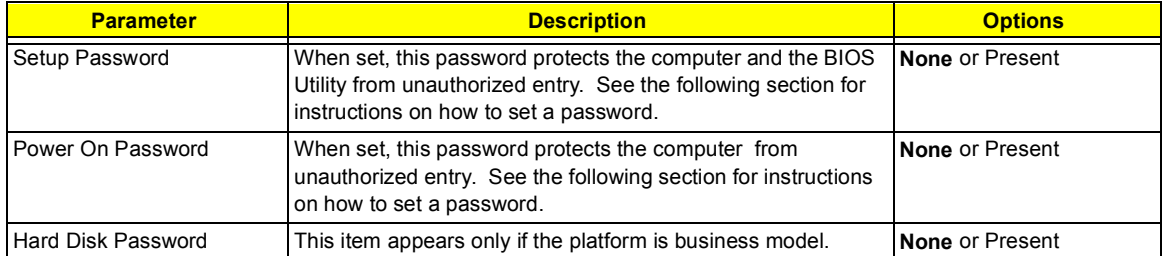

#### **Setting a Password**

Follow these steps:

**1.** Use the cursor up/down keys to highlight a Password parameter (Setup, Power-on or Hard Disk) and press the  $\overline{F}$  /  $\overline{P}$  key. The password box appears:

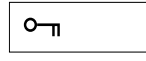

**2.** Type a password. The password may consist of up to eight characters (A-Z, a-z, 0-9).

**IMPORTANT:**Be very careful when typing your password because the characters do not appear on the screen.

- **3.** Press **ENTER**. Retype the password to verify your first entry and press **ENTER**.
- **4.** After setting the password, the computer automatically sets the chosen password parameter to Present.

Three password types protect your computer from unauthorized access. Setting these passwords creates several different levels of protection for your computer and data:

- □ Setup Password prevents unauthorized entry to the BIOS Utility. Once set, you must key-in this password to gain access to the BIOS Utility.
- ! Power-On Password secures your computer against unauthorized use. Combine the use of this password with password checkpoints on boot-up and resume from hibernation for maximum security.
- $\Box$  Hard Disk Password protects your data by preventing unauthorized access to your hard disk. Even if the hard disk is removed from the computer and moved to another computer, it cannot be accessed without the Hard Disk Password.

When a password is set, a password prompt appears on the left-hand corner of the display screen.

**1.** When the Setup Password is set, the following prompt appears when you press **n** to enter the BIOS Utility at boot-up.

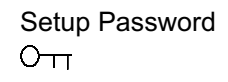

Type the Setup Password and press **FINTER** to access the BIOS Utility.

**2.** When the Power On Password is set, the following prompt appears at boot-up.

Power-on Password  $\circ$   $\pi$ 

Type the Power On Password (a symbol appears for each character you type) and press [NTER] to use the computer. If you enter the password incorrectly, an **x** symbol appears. Try again and press **ENTER**.

**3.** When the Hard Disk Password is set, the following prompt appears at boot-up.

HDD Password $\Omega_{\text{TT}}$ 

Type the Hard Disk Password (a symbol appears for each character you type) and press **FINTER** to use the computer. If you enter the password incorrectly, an **x** symbol appears. Try again and press **ENTER**.

You have three chances to enter a password. If you successfully entered the password, the system starts Windows.

If you fail to enter the password correctly after three tries, the system hangs.

To change a password, follow the same steps used to set a password.

To remove a password, follow the same steps used to set a password, except type nothing in the password boxes.

### **Load Default Settings**

If you want to restore all parameter settings to their default values, select this menu item and press **ENTER**. The following dialog box displays.

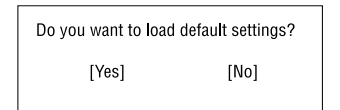

If you would like to load default settings for all parameters, use the cursor  $\Box$  /  $\Box$  keys to select Yes; then press **ENTER** . Choose **No** if otherwise.

### **BIOS Flash Utility**

The BIOS flash memory update is required for the following conditions:

- **I** New versions of system programs
- **I** New features or options

Use the IFlash utility to update the system BIOS flash ROM.

**NOTE:** Do not install memory-related drivers (XMS, EMS, DPMI) when you use IFlash.

**NOTE:** This program contains a readme.txt file. This readme.txt file will introduce on how to use IFlash utility.

## **System Utility Diskette**

This utility diskette is for the Acer TravelMate 740 notebook machine. You can find the utility in Service CD kit. It provides the following functions:

- **1.** Panel ID Utility
- **2.** Thermal & Fan Utility
- **3.** Mother Board Data Utility

To use this diskette, first boot from this diskette, then a "Microsoft Windows ME Startup Menu" prompt you to choose the testing item. Follow the instructions on screen to proceed.

**NOTE:** This program contains a readme.txt file. This readme.txt file will introduce each test utility and its functions.

## **System Diagnostic Diskette**

- **IMPORTANT:** <sup>1</sup>The diagnostics program here that we used is called PQA (Product Quality Assurance) and is provided by Acer Headquarters. You can utilize it as a basic diagnostic tool. To get this program, either download it from http://csd.acer.com.tw or find it in the TravelMate 740 service CD kit. To better fit local service requirements, your regional office MAY have other diagnostic program. Please contact your regional offices or the responsible personnel/channel to provide you with further technical details.
- **NOTE:** This program contains a readme.txt file. This readme.txt file will introduce each test and its functions.

 $1$  New added description. Please pay attention to it.

### **Running PQA Diagnostics Program**

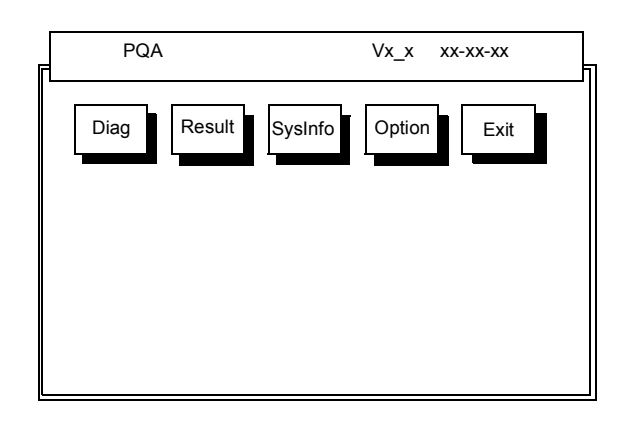

Press  $\bigoplus$  *I* **B** to move around the main menu. Press **ENTER** to enable the selected option. The main options are Diag, Result, SysInfo, Option and Exit.

The Diag option lets you select testing items and times.

The following screen appears when you select Diag from the main menu.

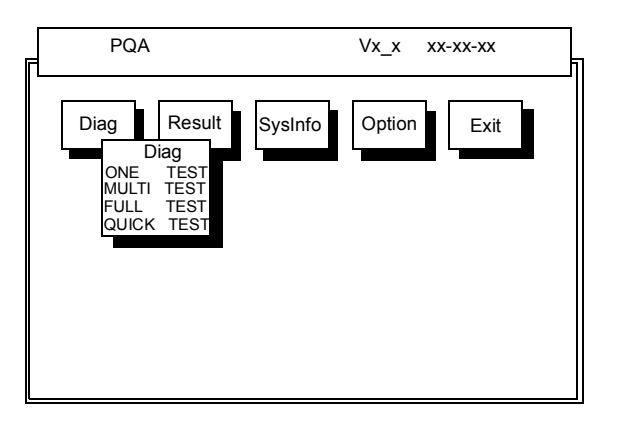

One Test performs a single test and Manual checks the selected test items in sequence.

Multi Test performs multiple tests of the selected items and check the selected test items in sequence.

Full Test performs all test items in detail for your system.

Quick Test performs all test items quickly for your system.

The screen below appears if you select Multi Test.

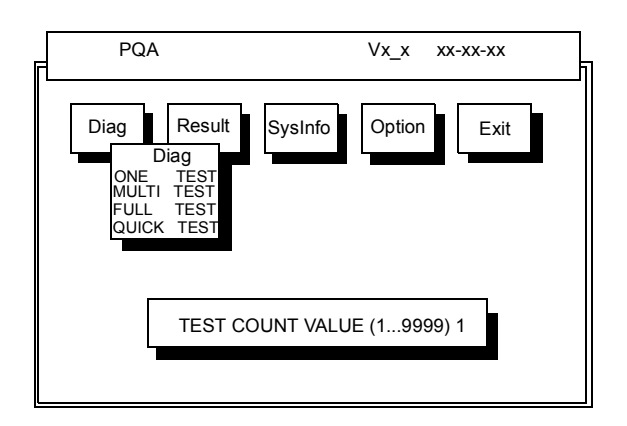

Specify the desired number of tests and press  $\boxed{\text{ENTER}}$ .

After you specify the number of tests to perform, the screen shows a list of test items (see below).

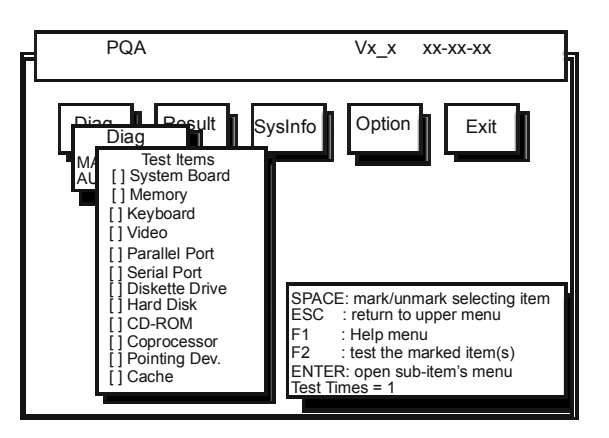

Move the highlight bar from one item to another. Press Space to enable or disable the item. Press **ENTER** to view the available options of each selected item. Press  $\mathbb{R}$  to close the submenu.

The right corner screen information gives you the available function keys and the specified test number.

- □ Space: Enables/disables the item
- **ESC:** Exits the program
- □ F1: Help
- $\Box$  F2: Tests the selected item(s)
- $\Box$  Enter: Opens the available options
- $\Box$  Test Times: Indicates the number of tests to perform.

**NOTE:** The F1 and F2 keys function only after you finish configuring the Test option.

**NOTE:** When any errors are detected by diagnostic program, refer to "Index of PQA Diagnostic Error Code" for troubleshooting.

## **Machine Disassembly and Replacement**

This chapter contains step-by-step procedures on how to disassemble the notebook computer for maintenance and troubleshooting.

To disassemble the computer, you need the following tools:

- ! Wrist grounding strap and conductive mat for preventing electrostatic discharge
- **I** Flat screw driver
- **D** Phillips screw driver
- **1** Tweezers
- **D** Plastic Poker
- $\Box$  Hex screw driver
- **D** Plastic flat screw driver
- **NOTE:** The screws for the different components vary in size. During the disassembly process, group the screws with the corresponding components to avoid mismatch when putting back the components.

## **General Information**

### **Before You Begin**

Before proceeding with the disassembly procedure, make sure that you do the following:

- **1.** Turn off the power to the system and all peripherals.
- **2.** Unplug the AC adapter and all power and signal cables from the system.
- **3.** Remove the battery pack.

# **Disassembly Procedure Flowchart**

The flowchart on the succeeding page gives you a graphic representation on the entire disassembly sequence and instructs you on the components that need to be removed during servicing. For example, if you want to remove the system board, you must first remove the keyboard, then disassemble the inside assembly frame in that order.

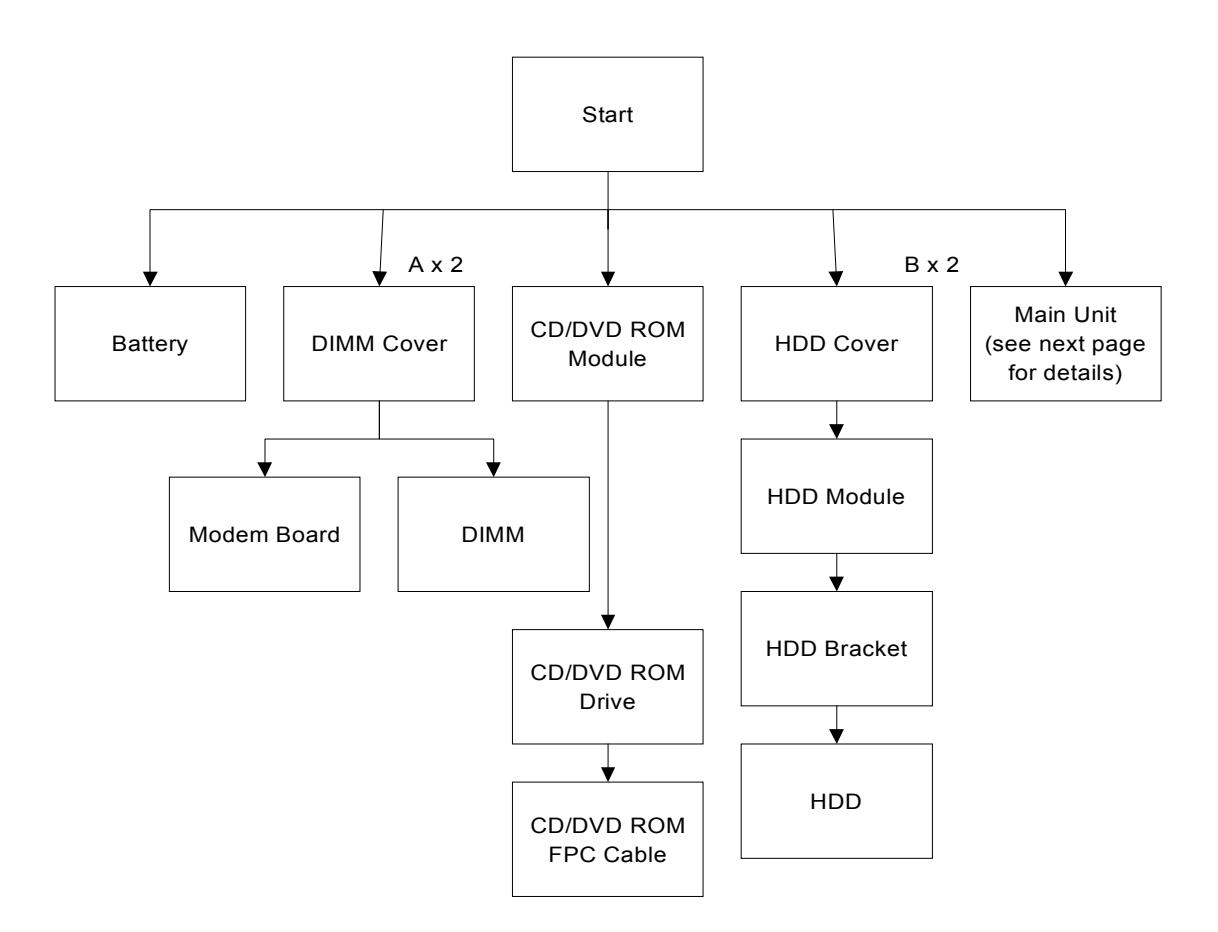

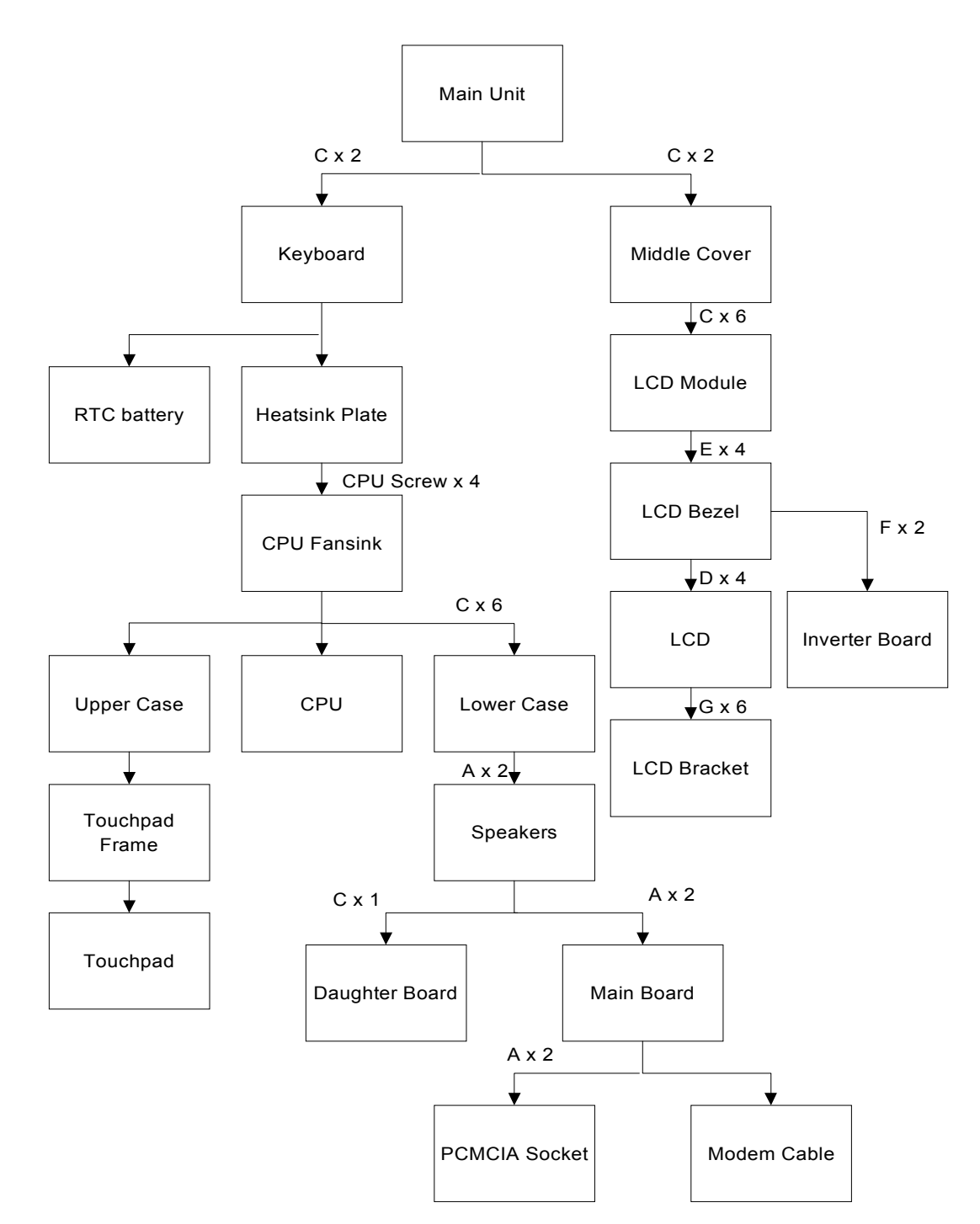

#### **Screw List**

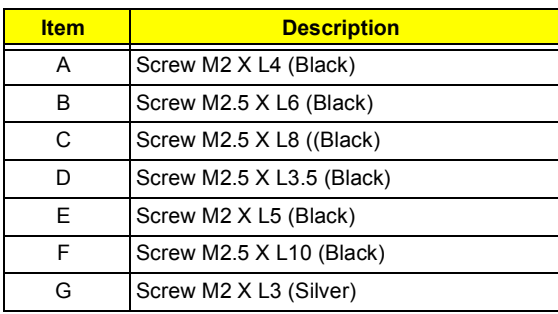

# **Removing the Battery Pack**

- **1.** Push the battery release button inward.
- **2.** Slide the battery pack out from the main unit.

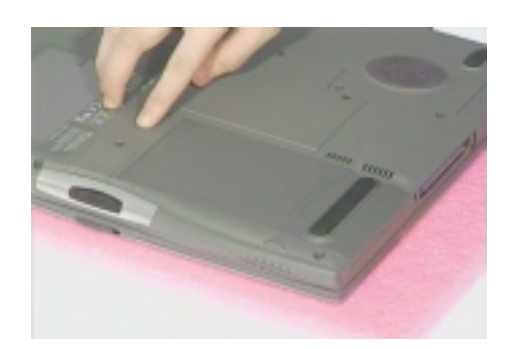

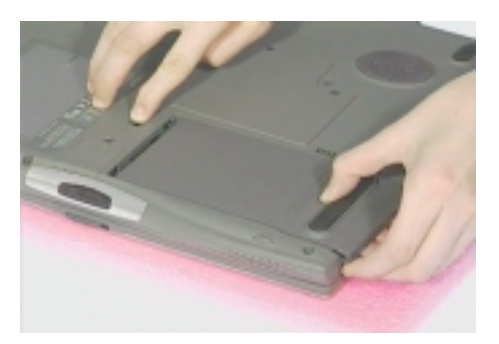

## **Removing the External DIMM Module**

**1.** Remove the 2 screws of the DIMM cover, then remove the DIMM cover from the lower case.

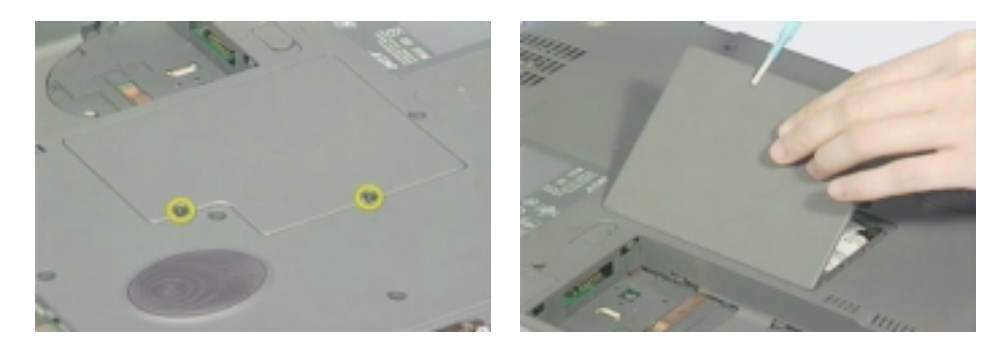

**2.** Push out the latches on either side of the DIMM socket and remove the DIMM memory.

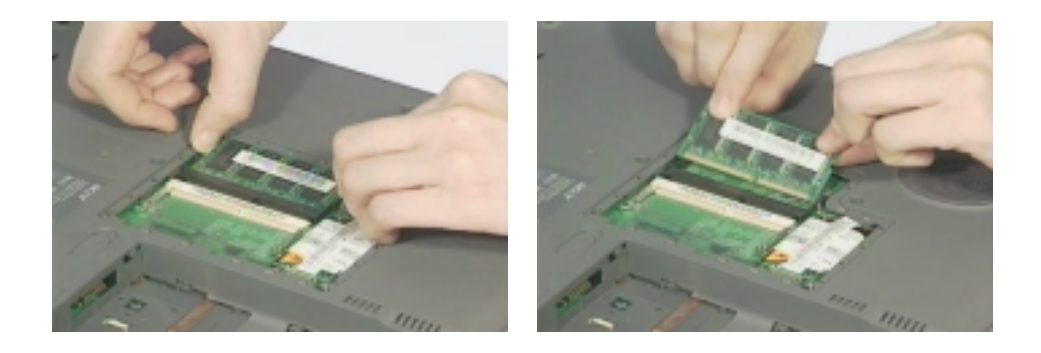

## **Removing the External Modem Combo Card**

- **1.** Remove the 2 screws of the DIMM cover and remove the DIMM cover from the lower case.
- **2.** Remove the 2 screws on the modem board and remove the modem board from the main board.

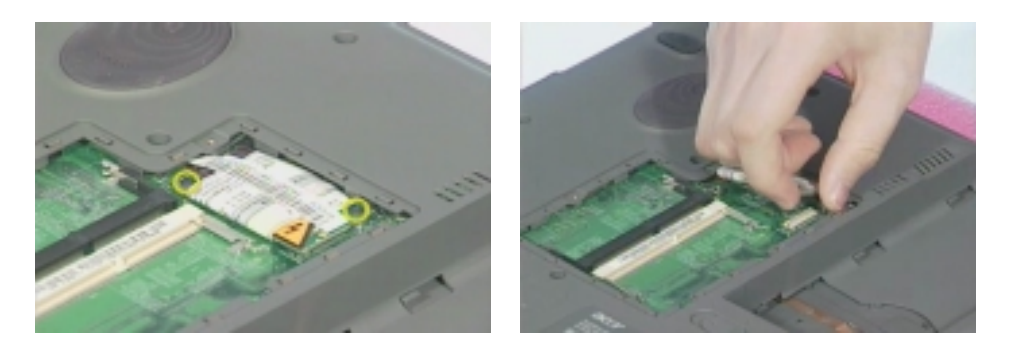

**3.** Disconnect the modem power cable from the modem board.

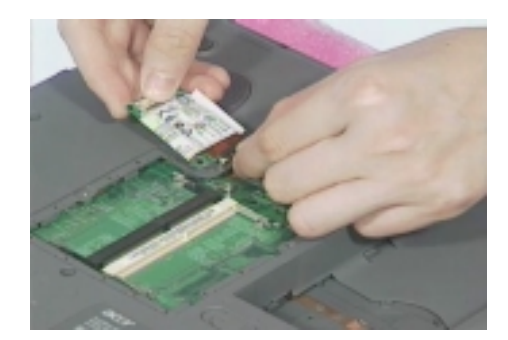

# **Removing the CD-ROM/DVD-ROM Module**

- **1.** Push the CD-ROM module release button inward.
- **2.** Slide the CD-ROM module out from the main unit.

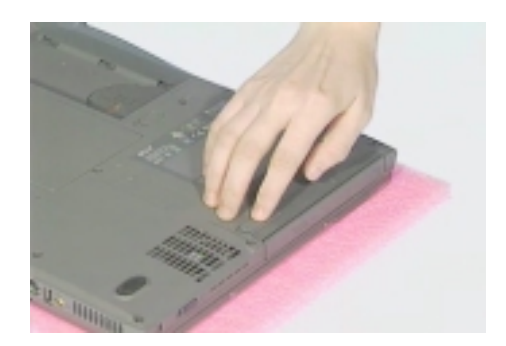

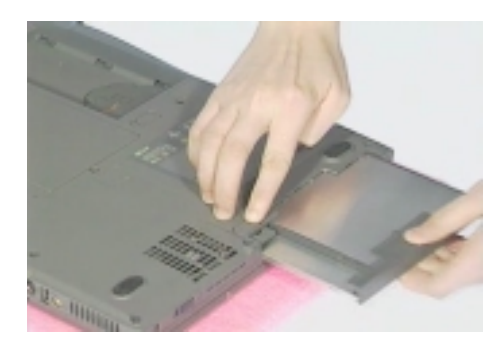

# **Removing the Hard Disk Drive Module**

- **1.** Remove the screw of the hard disk cover, then remove the HDD cover.
- **2.** Pull the plastic tag to remove the HDD module.

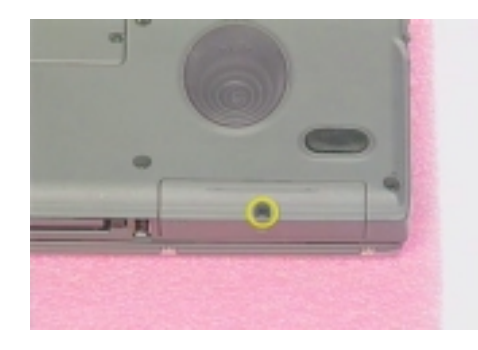

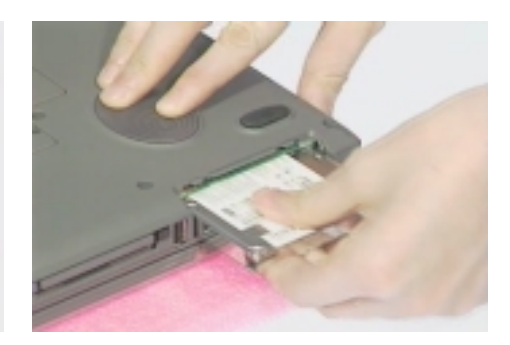

## **Disassembling the Main Unit**

### **Removing the Middle Cover**

**1.** First, release the 2 screws on the rear of the unit.

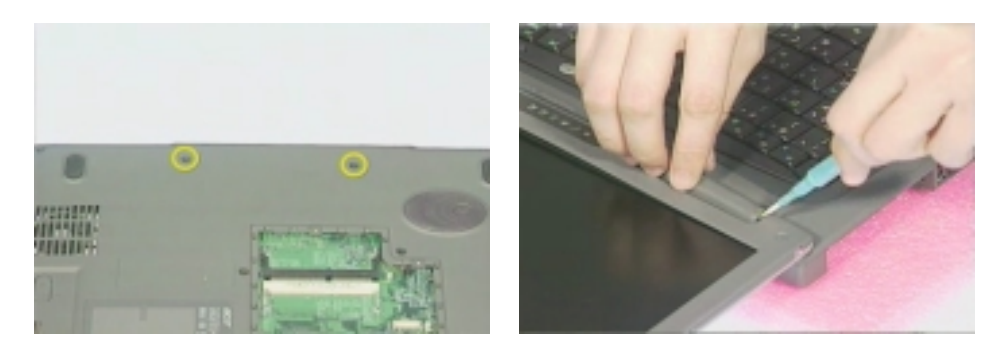

**2.** Pry up the middle cover from both sides, then remove it from the main unit.

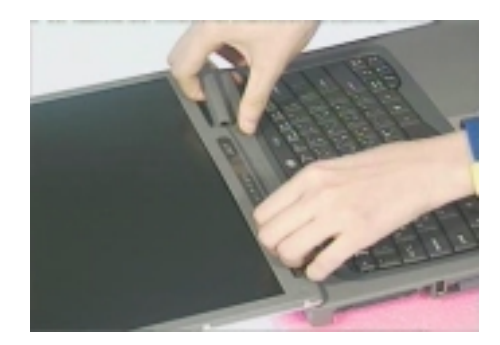

### **Removing the Keyboard**

- **1.** See "Removing the Middle Cover" on page 52
- **2.** Remove the 2 screws from the rear of the unit as shown, then poke the 3 guide pins downward to release the keyboard.

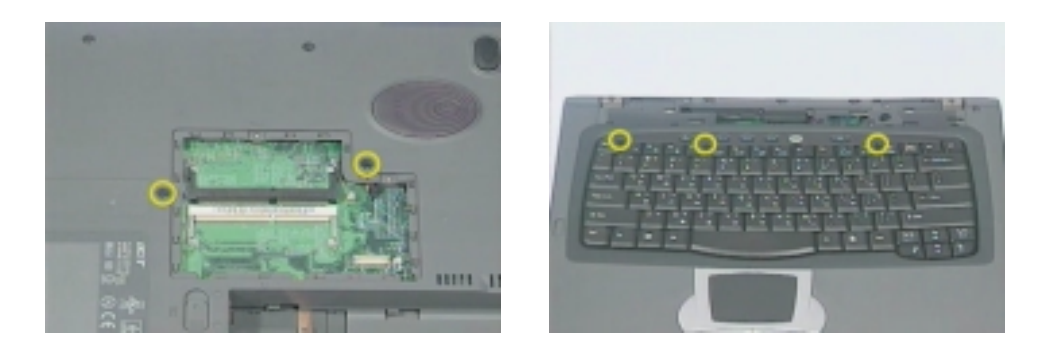

- **3.** Lift the keyboard up and put it on the upper case.
- **4.** Disconnect the keyboard cable from the main board.

**5.** Remove the keyboard.

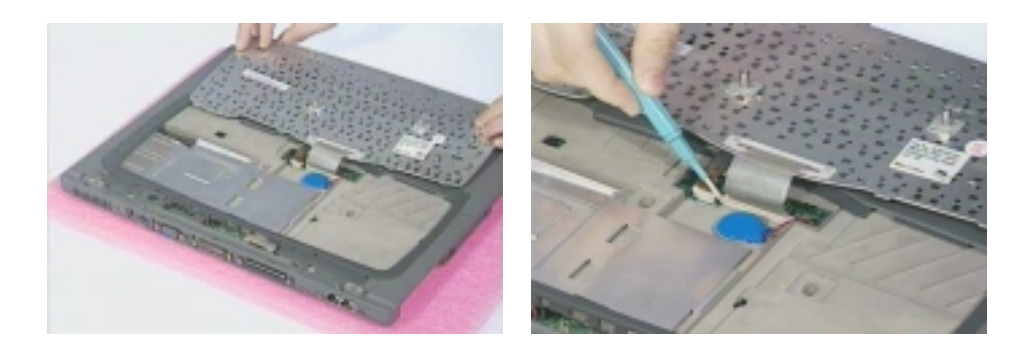

### **Removing the LCD Module**

- **1.** See "Removing the Middle Cover" on page 52
- **2.** See "Removing the Keyboard" on page 52
- **3.** Remove the two screws as shown.
- **4.** Disconnect the LED/inverter cable and the LCD coaxial cable from the main board.

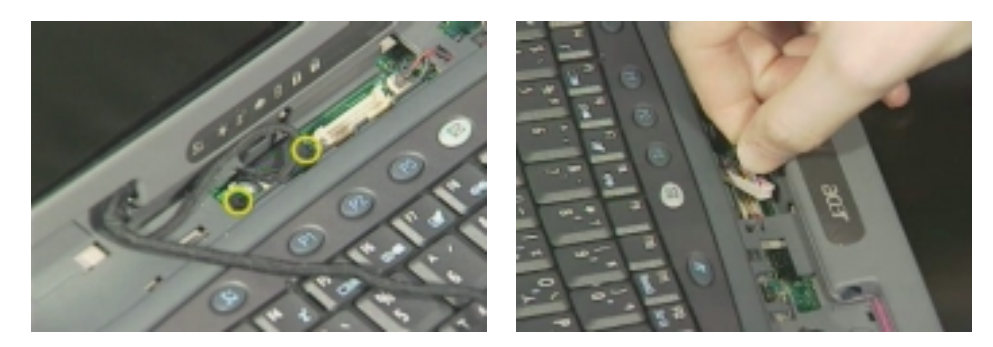

- **5.** Release the two screws on the main unit and the 4 screws as shown.
- **6.** Lift up the LCD module carefully.

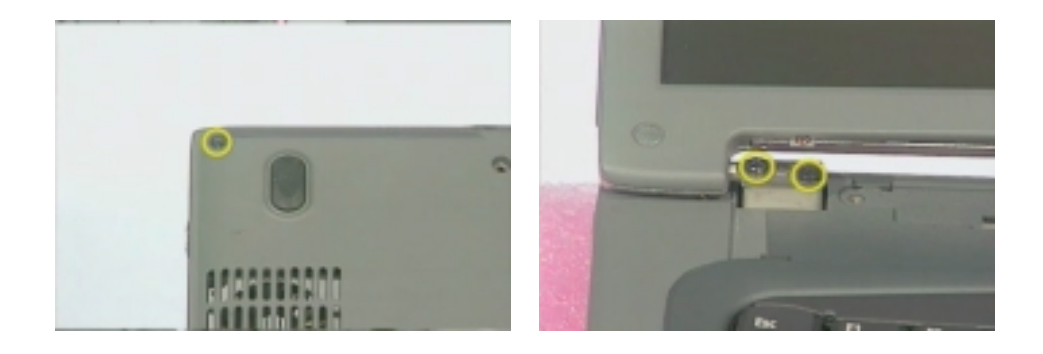

### **Removing the TouchPad Module**

- **1.** Snap off the touchpad frame from the upper case carefully.
- **2.** Remove the touchpad button and the scroll key from the upper case.

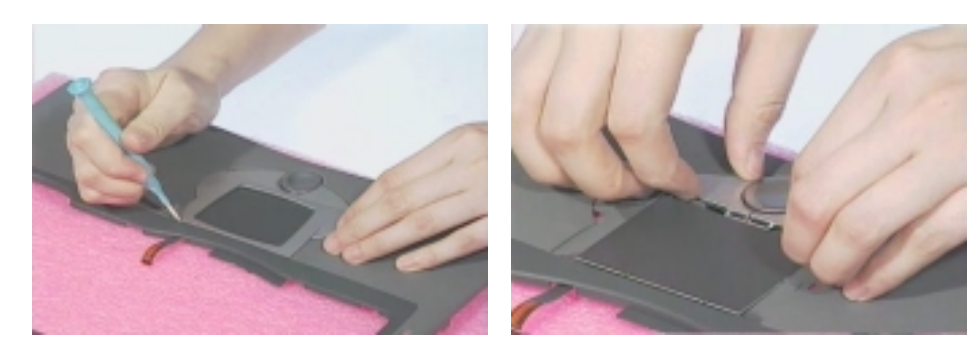

- **3.** Disconnect the cable from the touchpad board.
- **4.** Remove the touchpad board from the upper case.

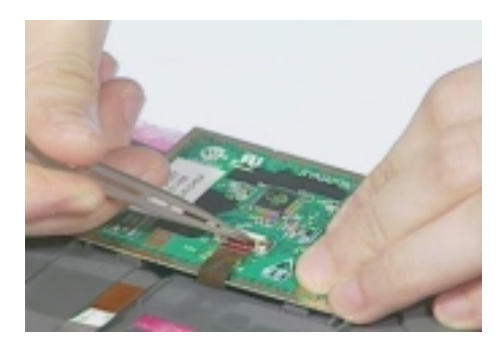

### **Removing the CPU**

- **1.** See "Removing the Middle Cover" on page 52
- **2.** See "Removing the Keyboard" on page 52
- **3.** Slide the heat sink plate this way, and remove the heat sink plate.

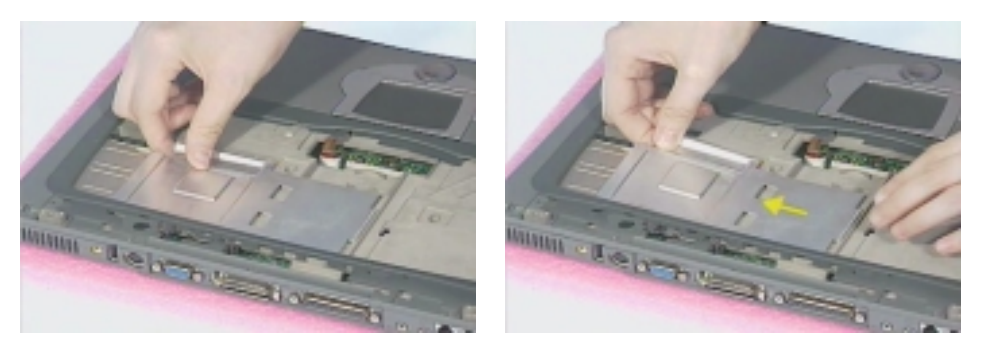

- **4.** Release the 4 screws on the CPU fan sink.
- **5.** Disconnect the CPU fan sink cable.

**6.** Remove the CPU fan sink.

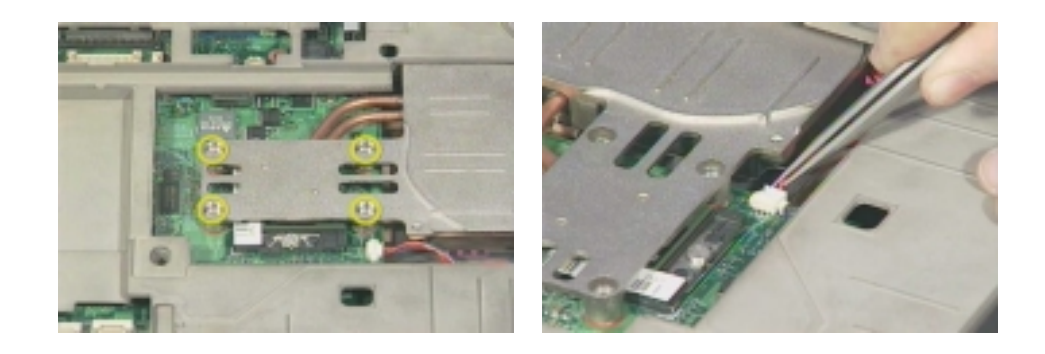

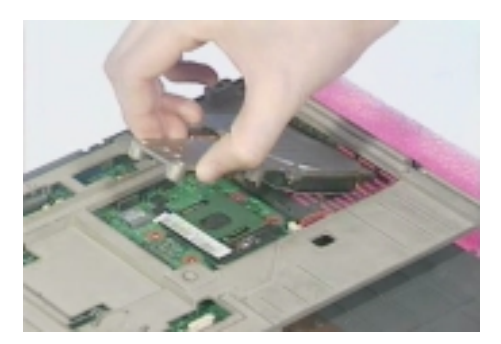

- **7.** Loose up the CPU secure knot.
- **8.** Remove the CPU.

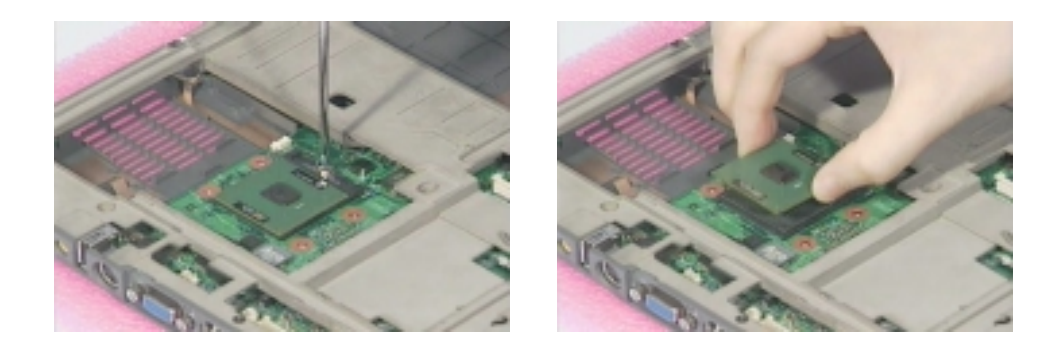

### **Removing the RTC**

- **1.** See "Removing the Middle Cover" on page 52
- **2.** See "Removing the Keyboard" on page 52
- **3.** Disconnect the RTC connector from the mainboard.

**4.** Remove the RTC battery.

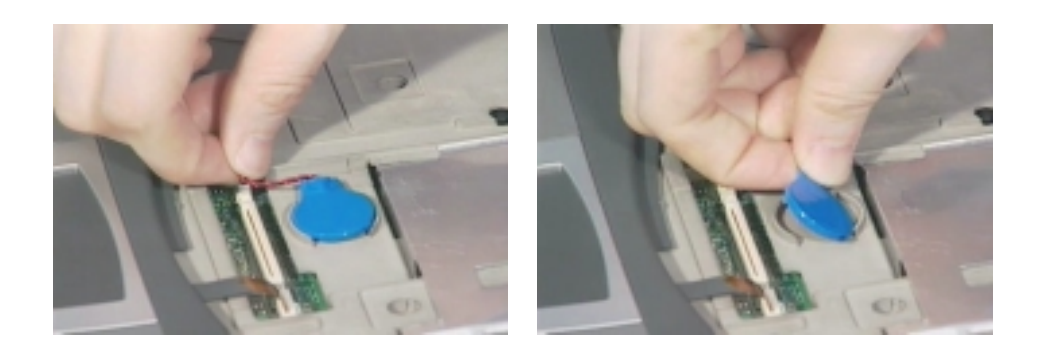

### **Separating the Lower Case from the Upper Case**

- **1.** See "Removing the Middle Cover" on page 52
- **2.** See "Removing the Keyboard" on page 52
- **3.** Disconnect the touchpad cable from the main board.

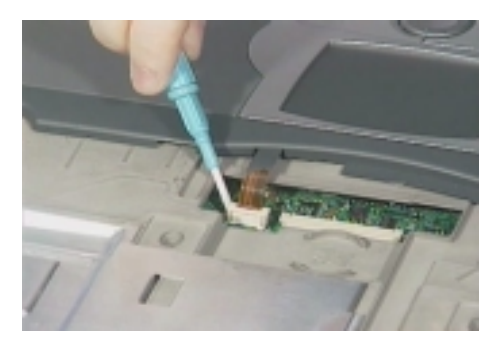

**4.** Disconnect the cover switch cable and the microphone cable from the main board.

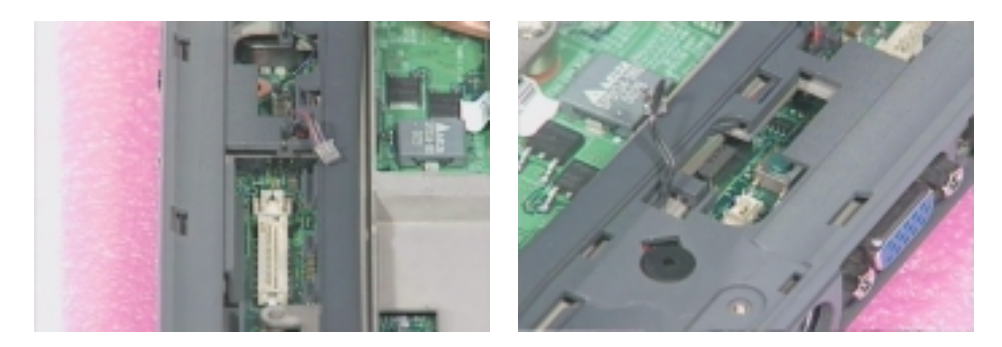

**5.** Release the six screws from the bottom of the main unit as shown below.

**6.** Remove the upper case from the main unit gently.

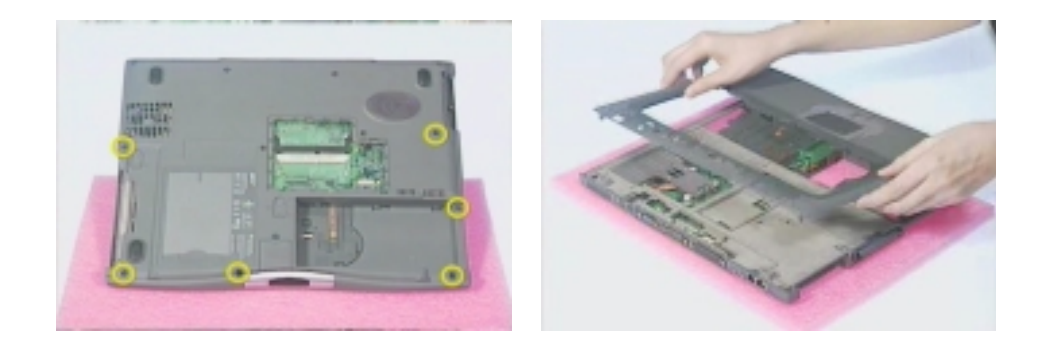

### **Removing the System Board**

- **1.** See "Removing the Middle Cover" on page 52
- **2.** See "Removing the Keyboard" on page 52
- **3.** See "Removing the CPU" on page 54
- **4.** See "Separating the Lower Case from the Upper Case" on page 56
- **5.** Remove the 2 screws on the main board as shown below.
- **6.** Remove the main board from the lower case with caution.

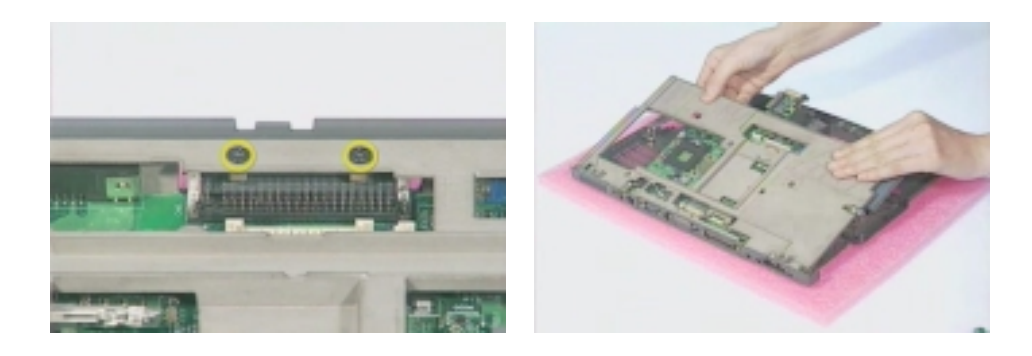

### **Removing the PCMCIA Socket**

- **1.** See "Removing the Middle Cover" on page 52
- **2.** See "Removing the Keyboard" on page 52
- **3.** See "Removing the CPU" on page 54
- **4.** See "Separating the Lower Case from the Upper Case" on page 56
- **5.** See "Removing the System Board" on page 57
- **6.** From the back of the main board, release the two screws as shown below.
- **7.** Remove the PCMCIA cable from the main board.

**8.** Detach the PCMCIA socket from the main board.

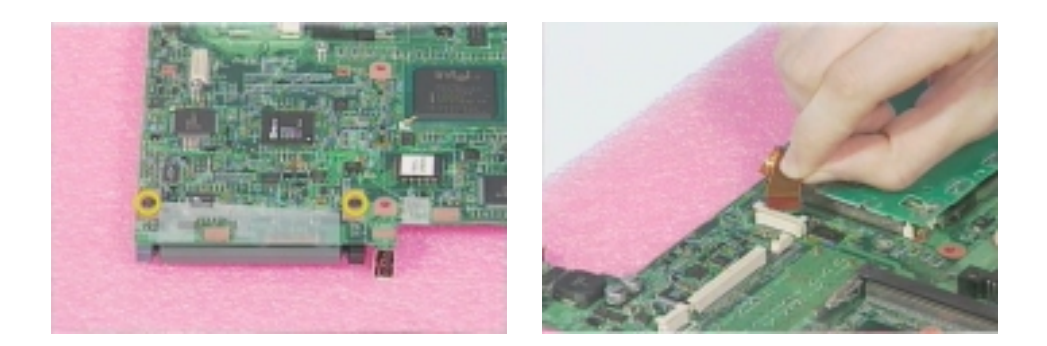

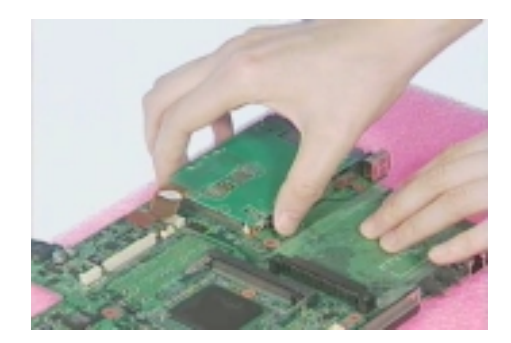

### **Removing the Modem Power Cable**

- **1.** See "Removing the Middle Cover" on page 52
- **2.** See "Removing the Keyboard" on page 52
- **3.** See "Removing the CPU" on page 54
- **4.** See "Separating the Lower Case from the Upper Case" on page 56
- **5.** See "Removing the System Board" on page 57
- **6.** Remove the tapes on the modem cable
- **7.** Disconnect the modem power cable from the main board and remove the cable.

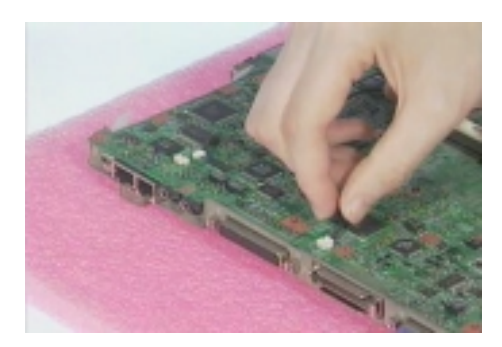

### **Disassembling the LCD Module**

### **Removing the LCD Bezel**

- **1.** See "Removing the Middle Cover" on page 52
- **2.** See "Removing the Keyboard" on page 52
- **3.** See "Removing the LCD Module" on page 53
- **4.** Remove the 4 screw caps from the LCD module.
- **5.** Remove the 4 screws from the LCD module.
- **6.** Remove the video capture kit covers from both sides of the LCD module.

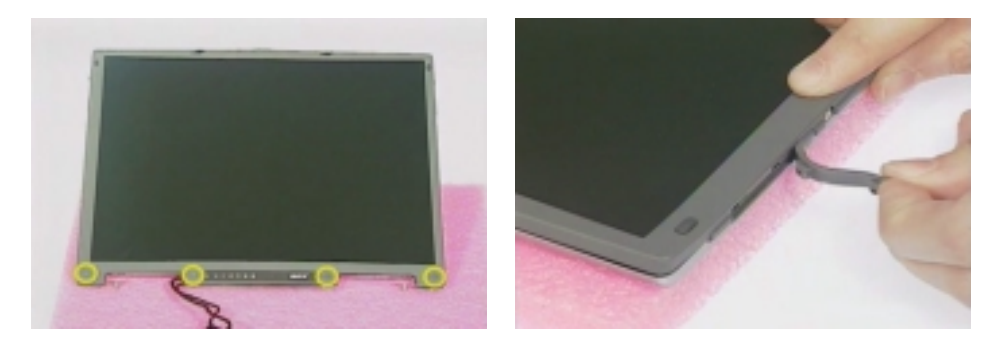

**7.** Snap the LCD bezel off carefully.

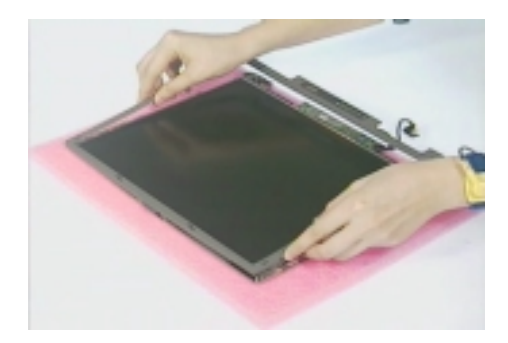

### **Removing the Inverter Board**

- **1.** See "Removing the Middle Cover" on page 52
- **2.** See "Removing the Keyboard" on page 52
- **3.** See "Removing the LCD Module" on page 53
- **4.** See "Removing the LCD Bezel" on page 59
- **5.** Remove the 2 screws from the inverter board.
- **6.** Disconnect the LCD power cable and remove the inverter board from the LCD panel.

**7.** Disconnect the inverter cable from the inverter.

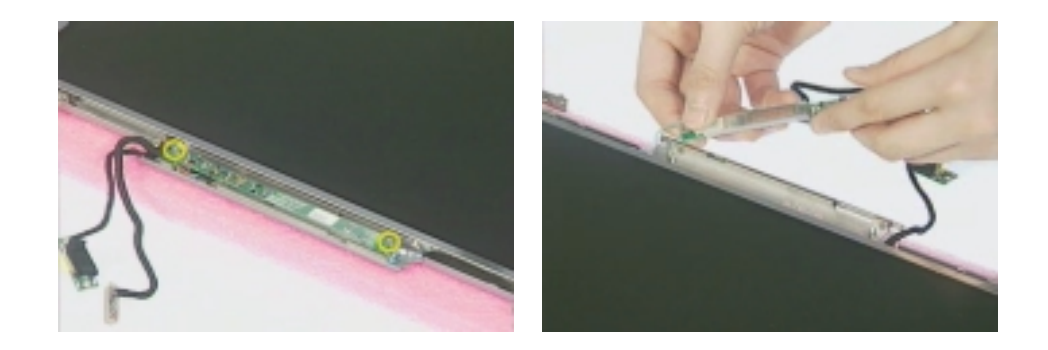

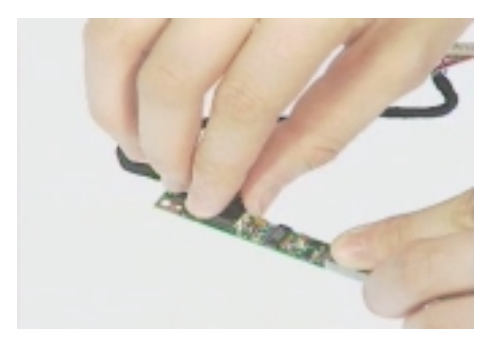

### **Removing the LCD Bracket**

- **1.** See "Removing the Middle Cover" on page 52
- **2.** See "Removing the Keyboard" on page 52
- **3.** See "Removing the LCD Module" on page 53
- **4.** See "Removing the LCD Bezel" on page 59
- **5.** Release the 4 screws as shown below.
- **6.** Take out the LCD panel from the LCD module carefully.

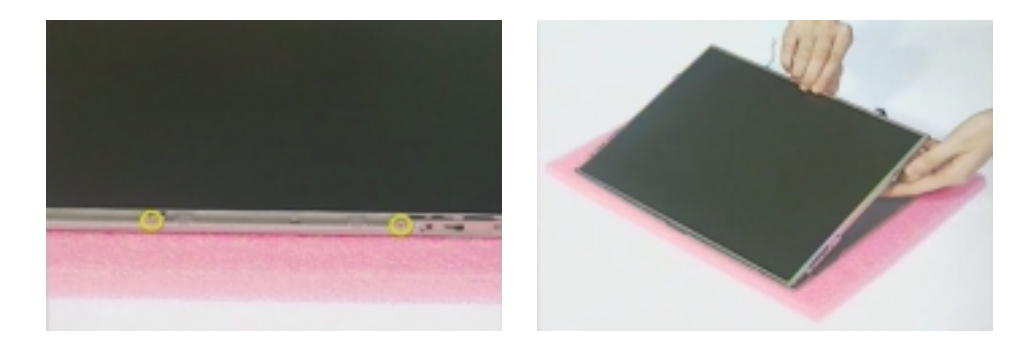

**7.** Release these 6 screws from both sides of the LCD panel.

**8.** Remove the left and right LCD brackets.

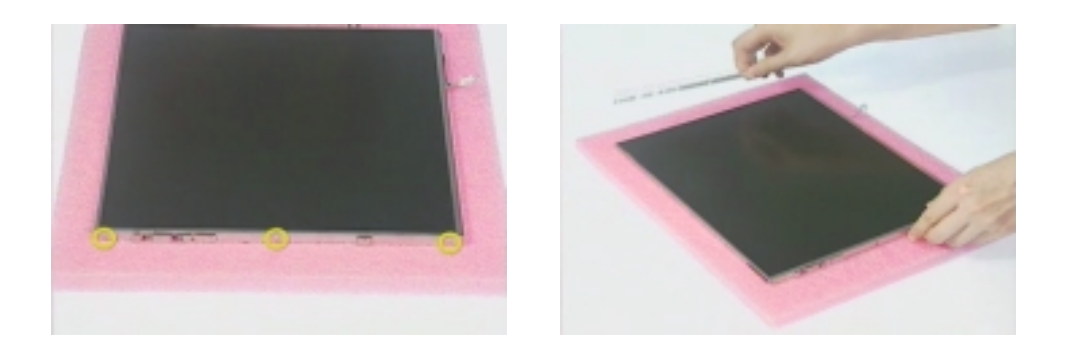

## **Troubleshooting**

Use the following procedure as a guide for computer problems.

- **NOTE:** The diagnostic tests are intended to test only Acer products. Non-Acer products, prototype cards, or modified options can give false errors and invalid system responses.
- **1.** Obtain the failing symptoms in as much detail as possible.
- **2.** Verify the symptoms by attempting to re-create the failure by running the diagnostic test or by repeating the same operation.
- **3.** Use the following table with the verified symptom to determine which page to go to.

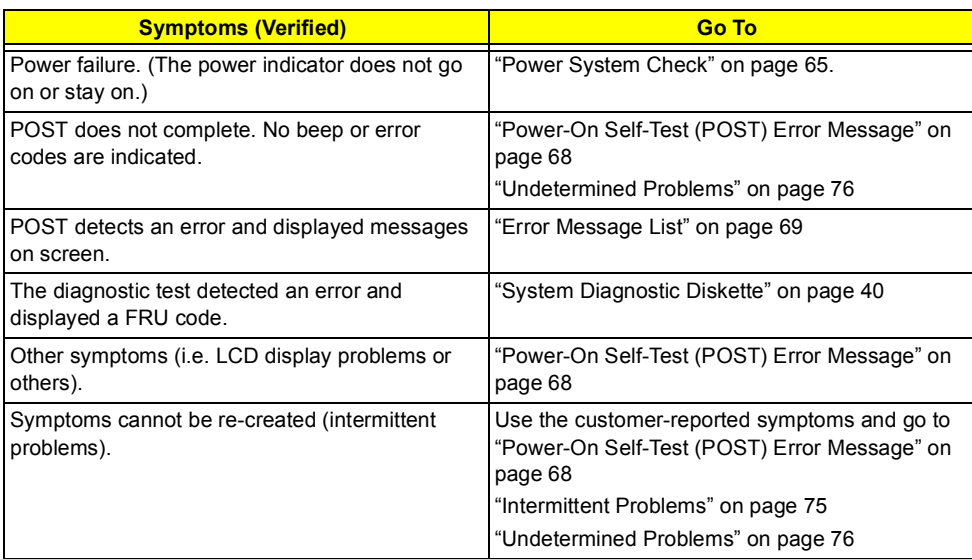

### **System Check Procedures**

### **External Diskette Drive Check**

Do the following to isolate the problem to a controller, driver, or diskette. A write-enabled, diagnostic diskette is required.

**NOTE:** Make sure that the diskette does not have more than one label attached to it. Multiple labels can cause damage to the drive or cause the drive to fail.

Do the following to select the test device. See "System Diagnostic Diskette" on page 40 for details.

- **1.** Boot from the diagnostics diskette and start the PQA program (see "System Diagnostic Diskette" on page 40).
- **2.** Go to the diagnostic Diskette Drive in the test items.
- **3.** Press F2 in the test items.
- **4.** Follow the instructions in the message window.

If an error occurs with the internal diskette drive, reconnect the diskette connector on the system board.

If the error still remains:

- **1.** Reconnect the external diskette drive/CD-ROM module.
- **2.** Replace the external diskette drive/CD-ROM module.
- **3.** Replace the system board.

#### **External CD-ROM Drive Check**

Do the following to isolate the problem to a controller, drive, or CD-ROM. Make sure that the CD-ROM does not have any label attached to it. The label can cause damage to the drive or can cause the drive to fail.

Do the following to select the test device:

- **1.** Boot from the diagnostics diskette and start the PQA program (refer to "System Diagnostic Diskette" on page 40.
- **2.** Go to the diagnostic CD-ROM in the test items.
- **3.** Press F2 in the test items.
- **4.** Follow the instructions in the message window.

If an error occurs, reconnect the connector on the System board. If the error still remains:

- **1.** Reconnect the external diskette drive/CD-ROM module.
- **2.** Replace the external diskette drive/CD-ROM module.
- **3.** Replace the system board.
#### **Keyboard or Auxiliary Input Device Check**

Remove the external keyboard if the internal keyboard is to be tested.

If the internal keyboard does not work or an unexpected character appears, make sure that the flexible cable extending from the keyboard is correctly seated in the connector on the system board.

If the keyboard cable connection is correct, run the Keyboard Test. See "System Diagnostic Diskette" on page 40 for details.

If the tests detect a keyboard problem, do the following one at a time to correct the problem. Do not replace a non-defective FRU:

- **1.** Reconnect the keyboard cables.
- **2.** Replace the keyboard.
- **3.** Replace the system board.

The following auxiliary input devices are supported by this computer:

- **I Numeric keypad**
- **External keyboard**

If any of these devices do not work, reconnect the cable connector and repeat the failing operation.

#### **Memory Check**

Memory errors might stop system operations, show error messages on the screen, or hang the system.

- **1.** Boot from the diagnostics diskette and start the PQA program (please refer to "System Diagnostic Diskette" on page 40.
- **2.** Go to the diagnostic memory in the test items.
- **3.** Press F2 in the test items.
- **4.** Follow the instructions in the message window.

**NOTE:** Make sure that the DIMM is fully installed into the connector. A loose connection can cause an error.

#### **Power System Check**

To verify the symptom of the problem, power on the computer using each of the following power sources:

- **1.** Remove the battery pack.
- **2.** Connect the power adapter and check that power is supplied.
- **3.** Disconnect the power adapter and install the charged battery pack; then check that power is supplied by the battery pack.

If you suspect a power problem, see the appropriate power supply check in the following list:

- **1** "Check the Power Adapter" on page 66
- □ "Check the Battery Pack" on page 67

#### **Check the Power Adapter**

Unplug the power adapter cable from the computer and measure the output voltage at the plug of the power adapter cable. See the following figure

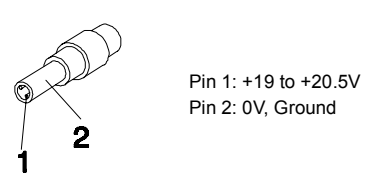

- **1.** If the voltage is not correct, replace the power adapter.
- **2.** If the voltage is within the range, do the following:
	- **12** Replace the System board.
	- □ If the problem is not corrected, see "Undetermined Problems" on page 76.
	- $\Box$  If the voltage is not correct, go to the next step.

**NOTE:** An audible noise from the power adapter does not always indicate a defect.

- **3.** If the power-on indicator does not light up, check the power cord of the power adapter for correct continuity and installation.
- **4.** If the operational charge does not work, see "Check the Battery Pack" on page 67.

#### **Check the Battery Pack**

To check the battery pack, do the following:

From Software:

- **1.** Check out the Power Management in control Panel
- **2.** In Power Meter, confirm that if the parameters shown in the screen for Current Power Source and Total Battery Power Remaining are correct.
- **3.** Repeat the steps 1 and 2, for both battery and adapter.
- **4.** This helps you identify first the problem is on recharging or discharging.

From Hardware:

- **1.** Power off the computer.
- **2.** Remove the battery pack and measure the voltage between battery terminals 1(+) and 6(ground). See the following figure.

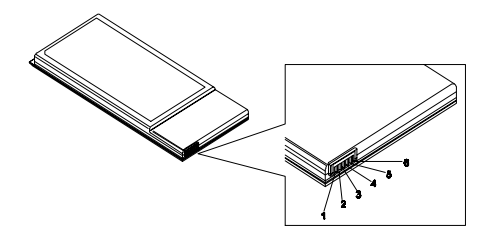

**3.** If the voltage is still less than 7.5 Vdc after recharging, replace the battery.

To check the battery charge operation, use a discharged battery pack or a battery pack that has less than 50% of the total power remaining when installed in the computer.

If the battery status indicator does not light up, remove the battery pack and let it return to room temperature. Re-install the battery pack.

If the charge indicator still does not light up, replace the battery pack. If the charge indicator still does not light up, replace the DC/DC charger board.

#### **Touchpad Check**

If the touchpad doesn't work, do the following actions one at a time to correct the problem. Do not replace a non-defective FRU:

- **1.** Reconnect the touchpad cables.
- **2.** Replace the touchpad.
- **3.** Replace the system board.

After you use the touchpad, the pointer drifts on the screen for a short time. This self-acting pointer movement can occur when a slight, steady pressure is applied to the touchpad pointer. This symptom is not a hardware problem. No service actions are necessary if the pointer movement stops in a short period of time.

### **Power-On Self-Test (POST) Error Message**

The POST error message index lists the error message and their possible causes. The most likely cause is listed first.

**NOTE:** Perform the FRU replacement or actions in the sequence shown in FRU/Action column, if the FRU replacement does not solve the problem, put the original part back in the computer. Do not replace a non-defective FRU.

This index can also help you determine the next possible FRU to be replaced when servicing a computer.

If the symptom is not listed, see "Undetermined Problems" on page 76.

The following lists the error messages that the BIOS displays on the screen and the error symptoms classified by function.

- **NOTE:** Most of the error messages occur during POST. Some of them display information about a hardware device, e.g., the amount of memory installed. Others may indicate a problem with a device, such as the way it has been configured.
- **NOTE:** If the system fails after you make changes in the BIOS Setup Utility menus, reset the computer, enter Setup and install Setup defaults or correct the error.

## **Index of Error Messages**

#### **Error Code List**

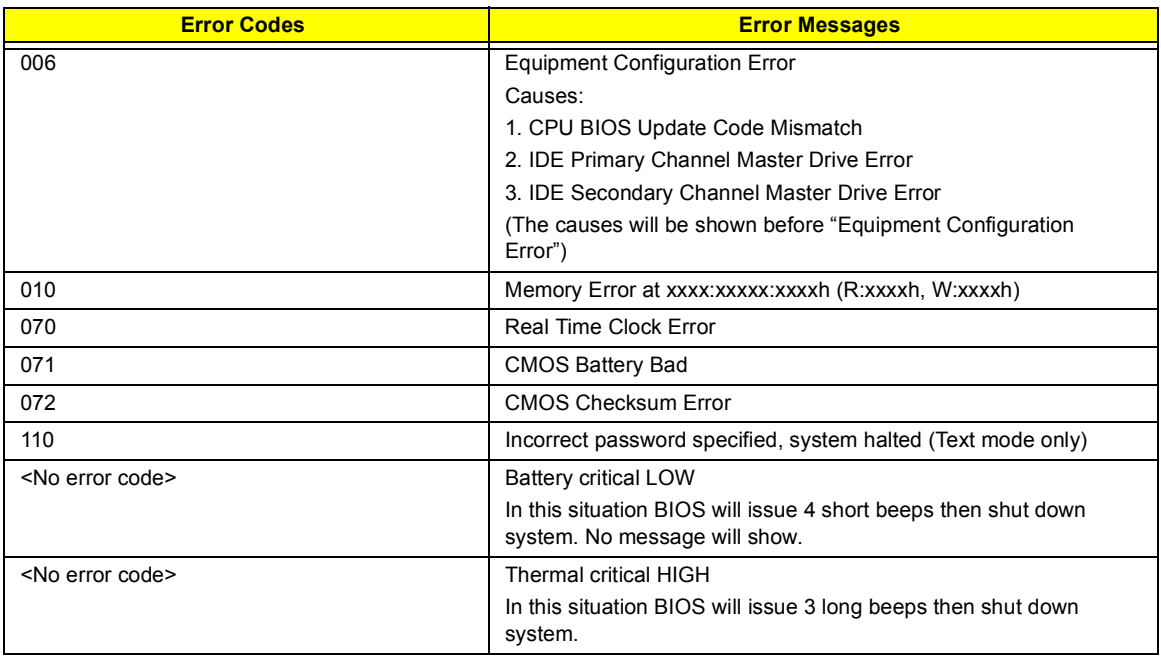

#### **Error Message List**

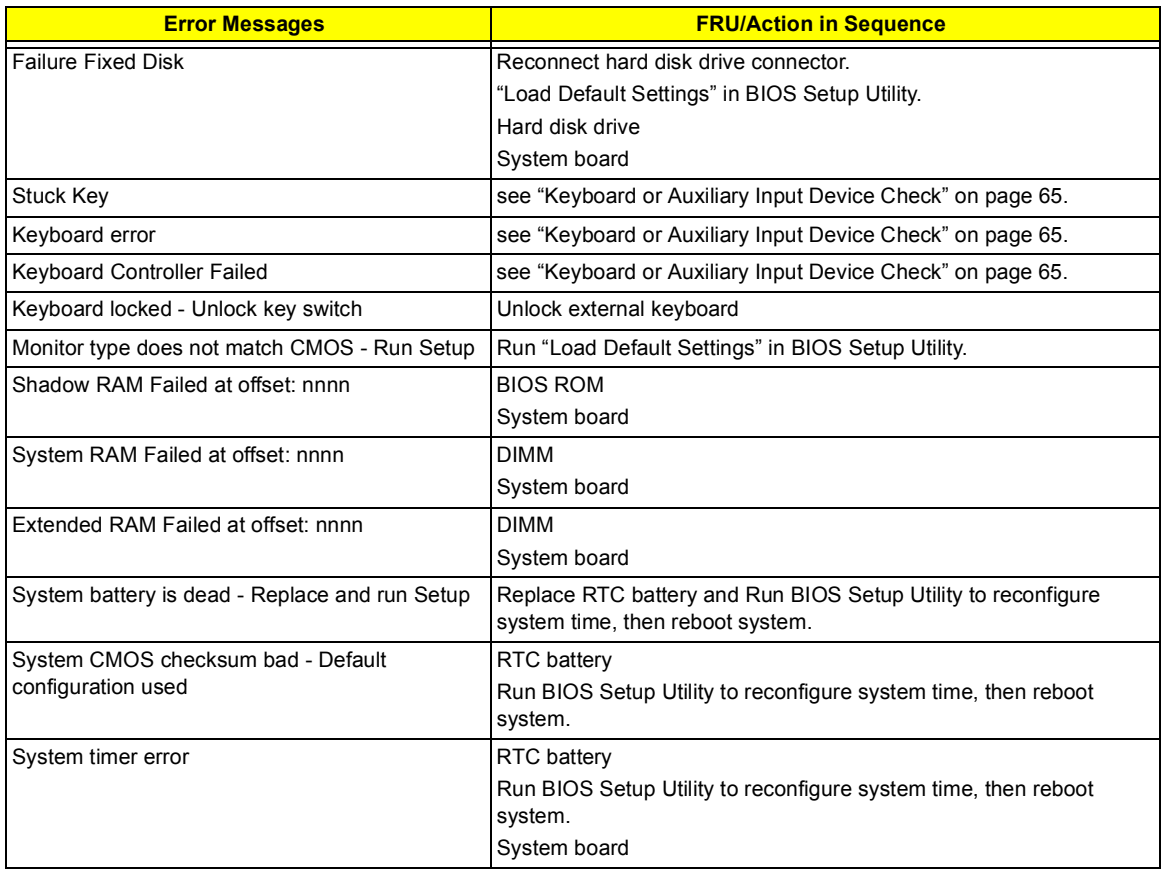

#### **Error Message List**

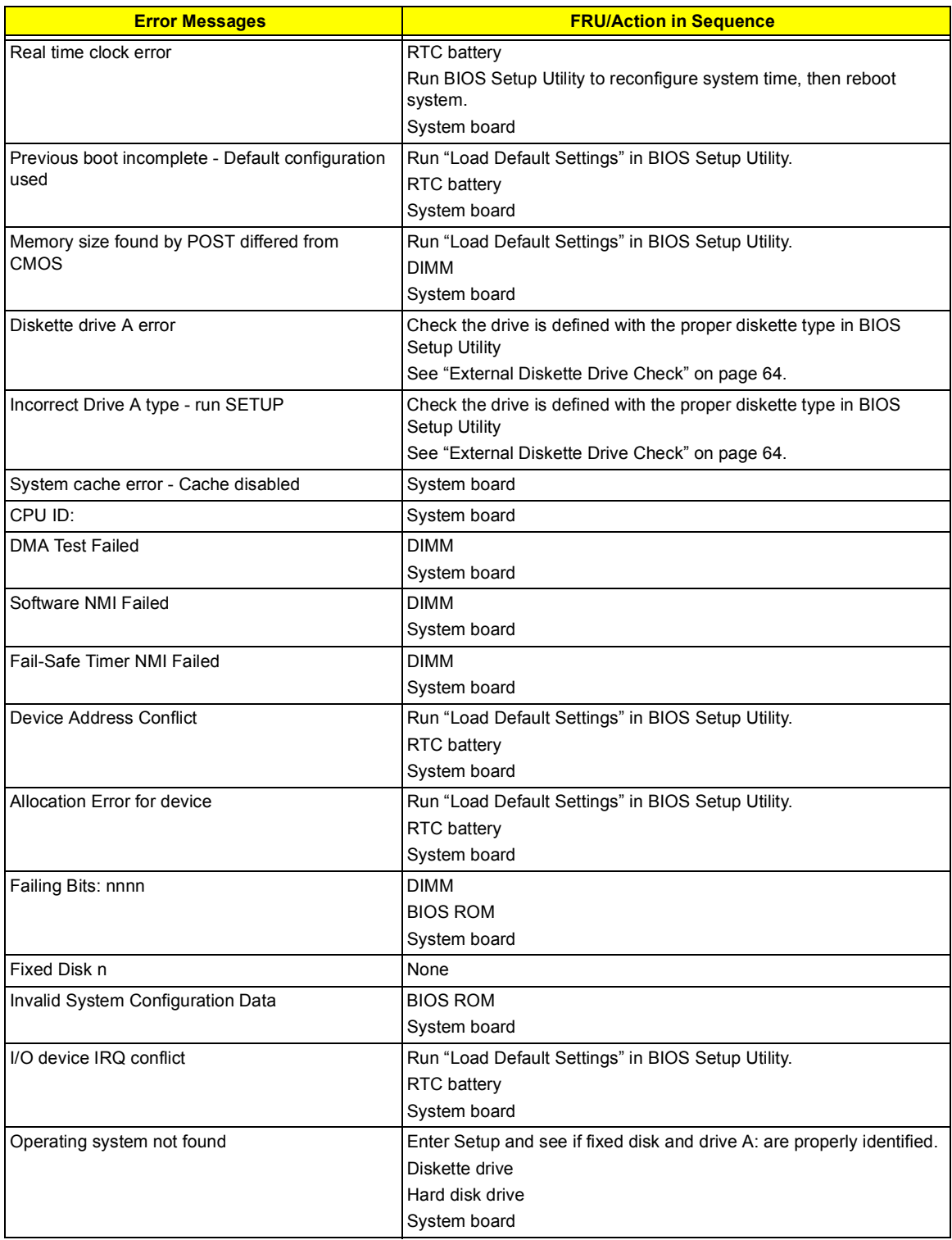

#### **Error Message List**

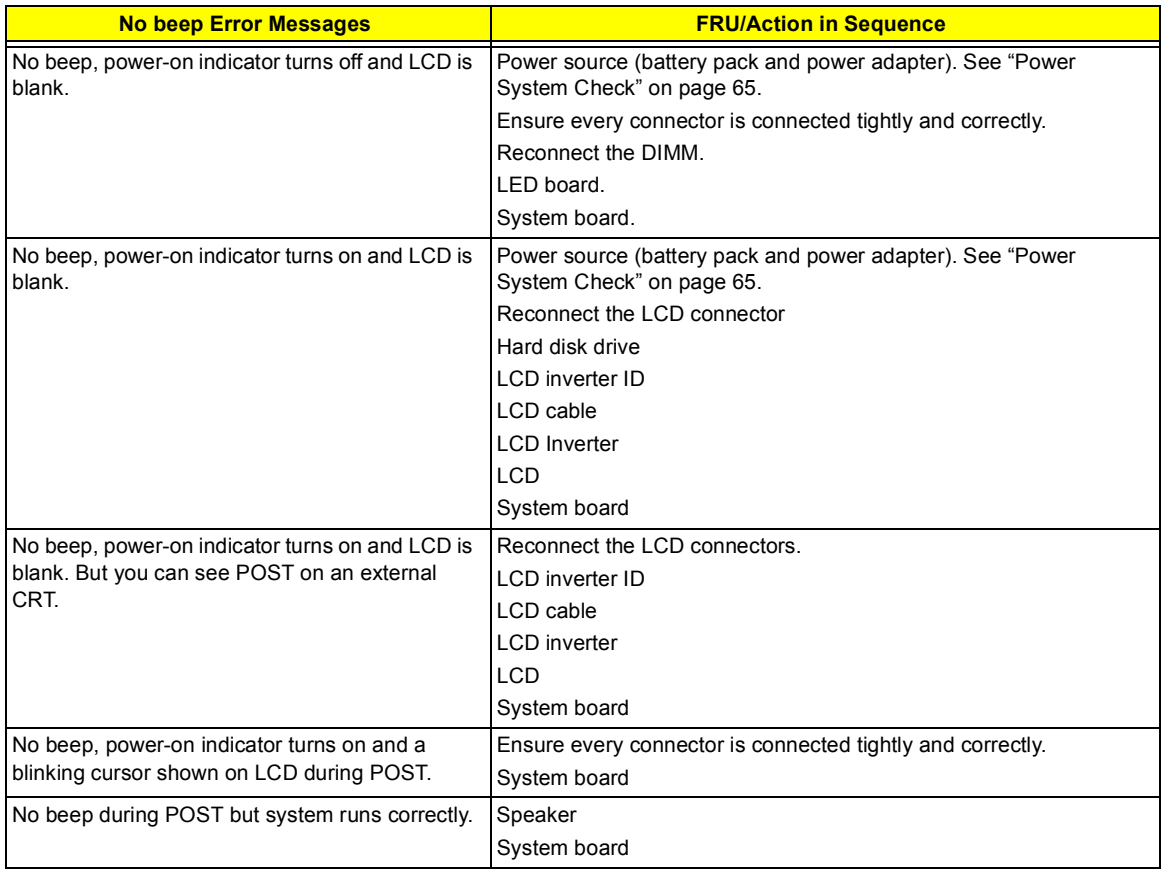

## **Index of Symptom-to-FRU Error Message**

#### **LCD-Related Symptoms**

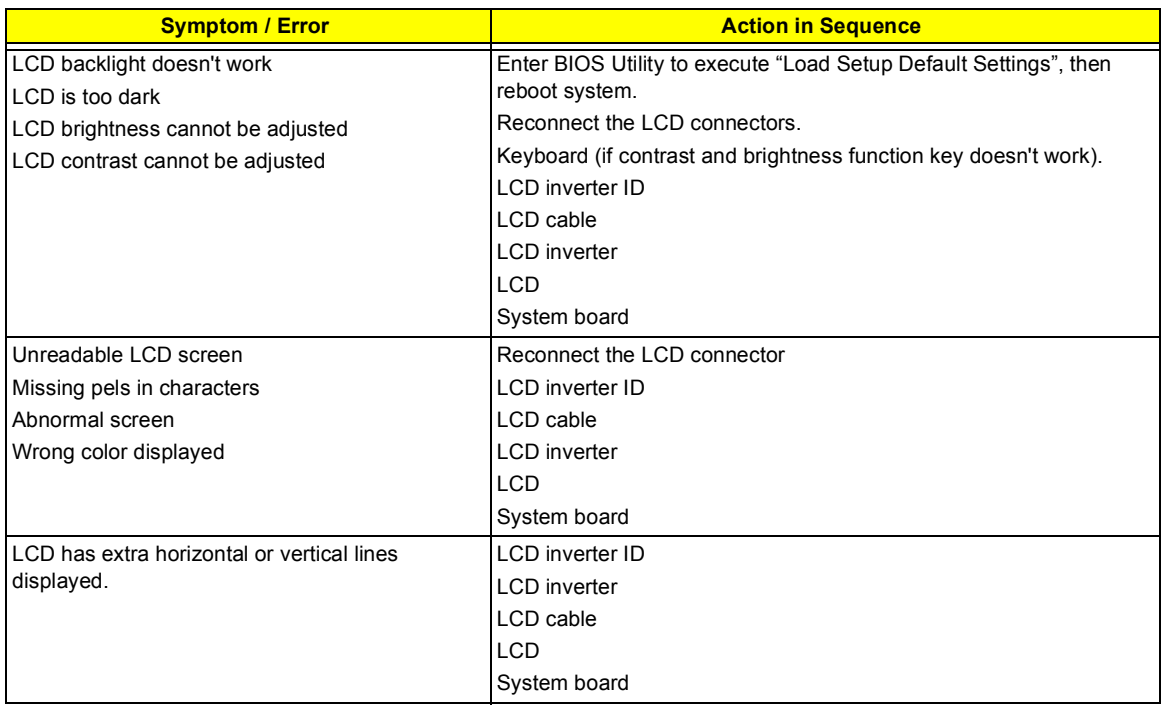

#### **Indicator-Related Symptoms**

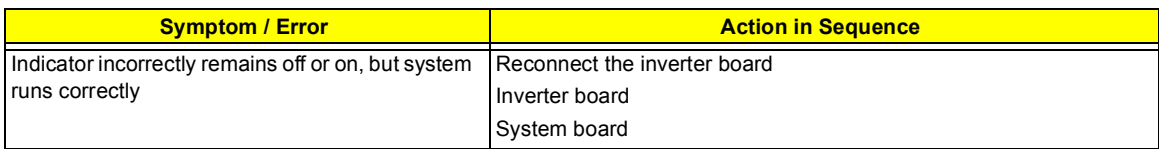

#### **Power-Related Symptoms**

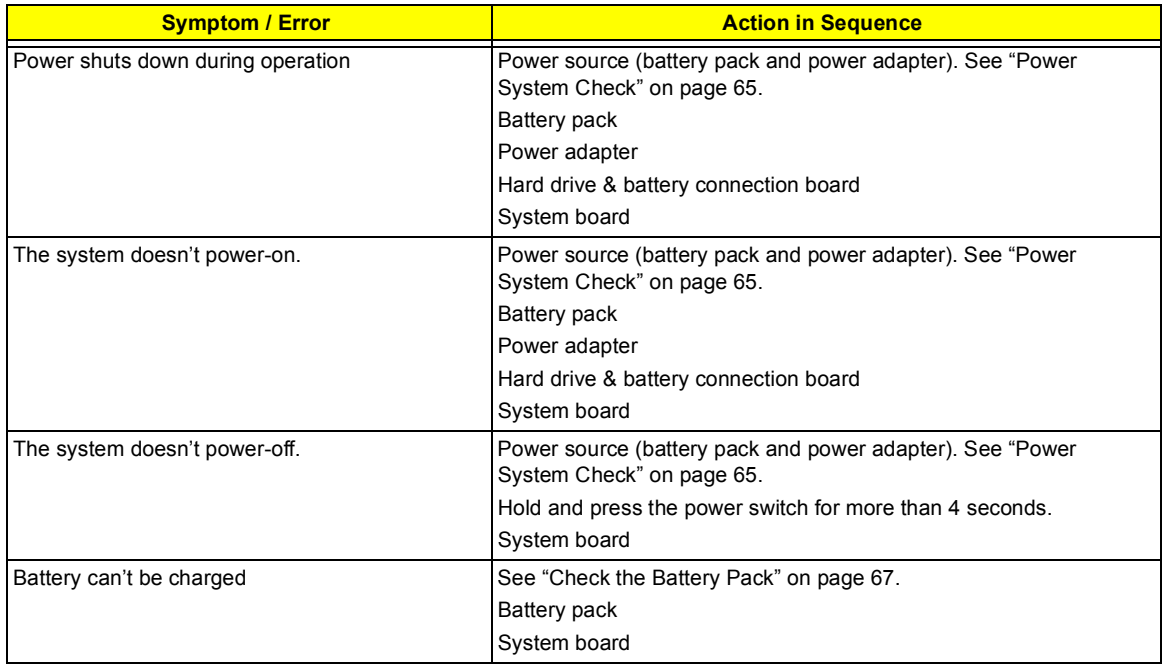

#### **PCMCIA-Related Symptoms**

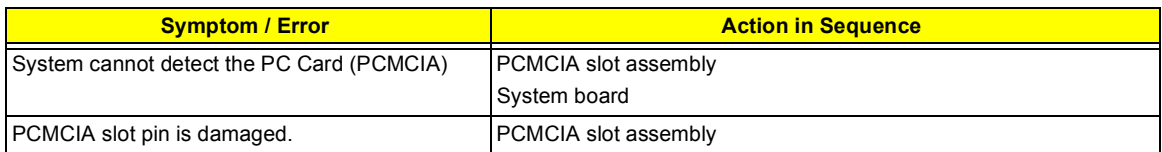

#### **Memory-Related Symptoms**

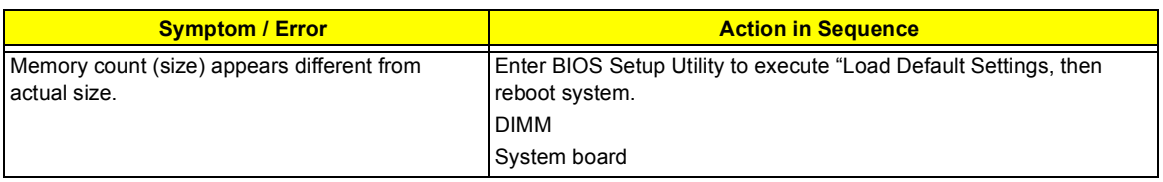

#### **Speaker-Related Symptoms**

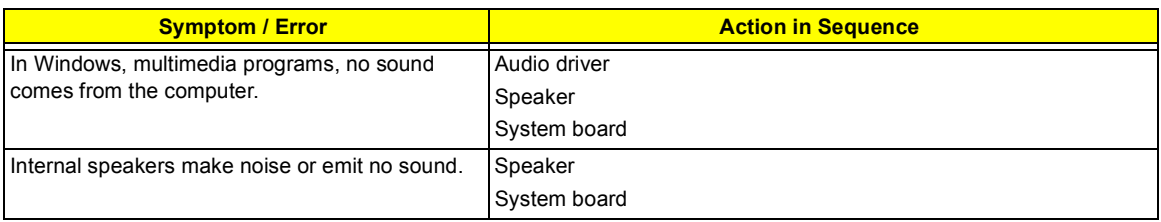

#### **Power Management-Related Symptoms**

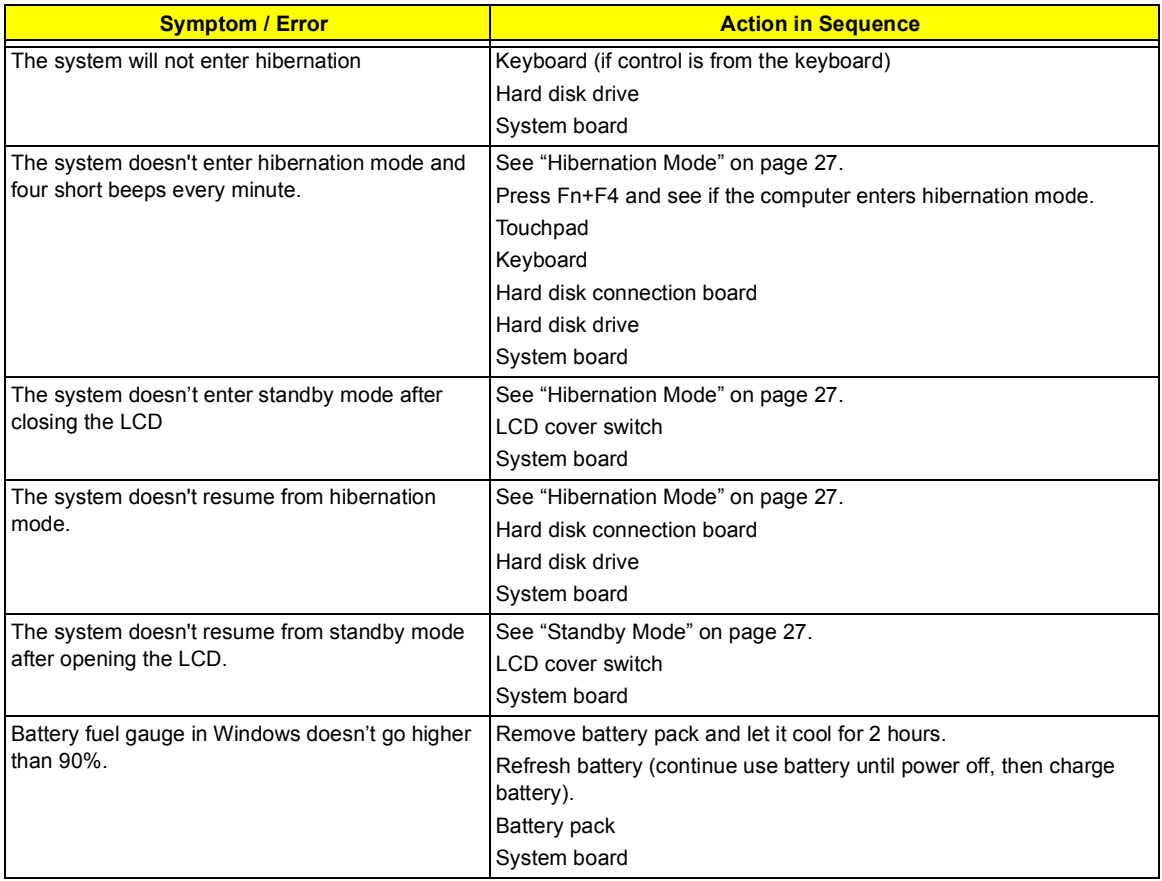

#### **Power Management-Related Symptoms**

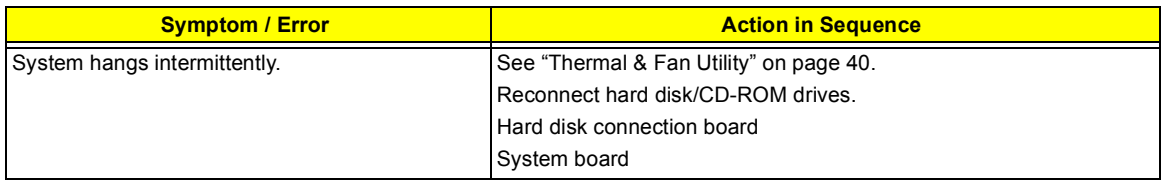

#### **Peripheral-Related Symptoms**

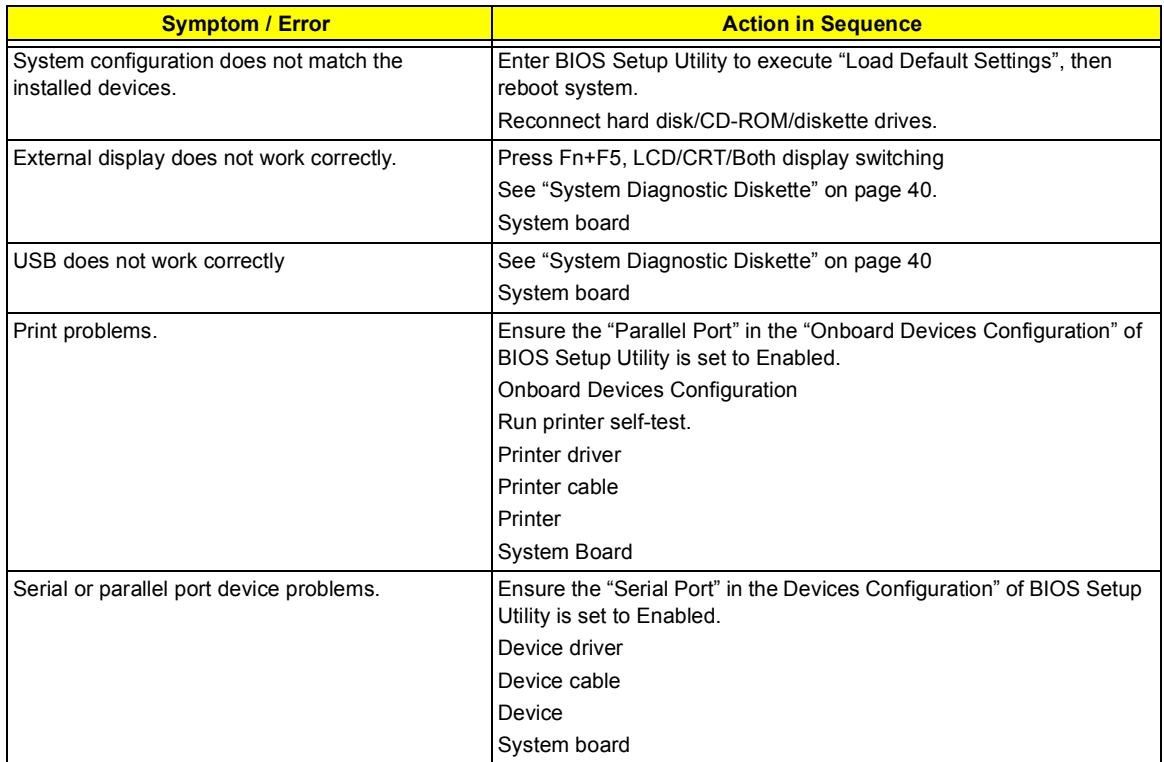

#### **Keyboard/Touchpad-Related Symptoms**

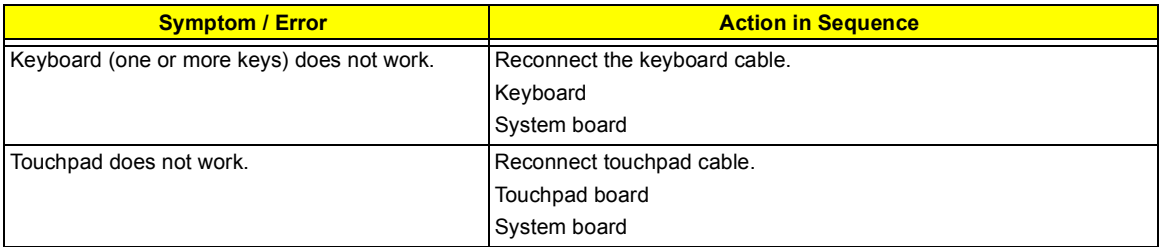

#### **Modem-Related Symptoms**

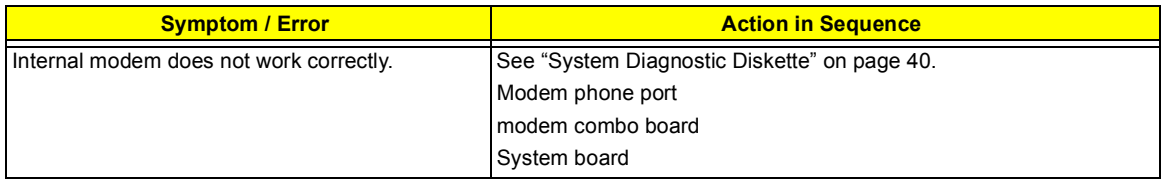

**NOTE:** If you cannot find a symptom or an error in this list and the problem remains, see "Undetermined Problems" on page 76.

### **Intermittent Problems**

Intermittent system hang problems can be caused by a variety of reasons that have nothing to do with a hardware defect, such as: cosmic radiation, electrostatic discharge, or software errors. FRU replacement should be considered only when a recurring problem exists.

When analyzing an intermittent problem, do the following:

- **1.** Run the advanced diagnostic test for the system board in loop mode at least 10 times.
- **2.** If no error is detected, do not replace any FRU.
- **3.** If any error is detected, replace the FRU. Rerun the test to verify that there are no more errors.

### **Undetermined Problems**

The diagnostic problems does not identify which adapter or device failed, which installed devices are incorrect, whether a short circuit is suspected, or whether the system is inoperative.

Follow these procedures to isolate the failing FRU (do not isolate non-defective FRU).

**NOTE:** Verify that all attached devices are supported by the computer.

- **NOTE:** Verify that the power supply being used at the time of the failure is operating correctly. (See "Power System Check" on page 65):
- **1.** Power-off the computer.
- **2.** Visually check them for damage. If any problems are found, replace the FRU.
- **3.** Remove or disconnect all of the following devices:
	- Non-Acer devices
	- $\Box$  Printer, mouse, and other external devices
	- □ Battery pack
	- **1** Hard disk drive
	- ! DIMM
	- **D** CD-ROM/Diskette drive Module
	- □ PC Cards
- **4.** Power-on the computer.
- **5.** Determine if the problem has changed.
- **6.** If the problem does not recur, reconnect the removed devices one at a time until you find the failing FRU.
- **7.** If the problem remains, replace the following FRU one at a time. Do not replace a non-defective FRU:
	- □ System board
	- **I** LCD assembly

# **Index of AFlash BIOS Error Message**

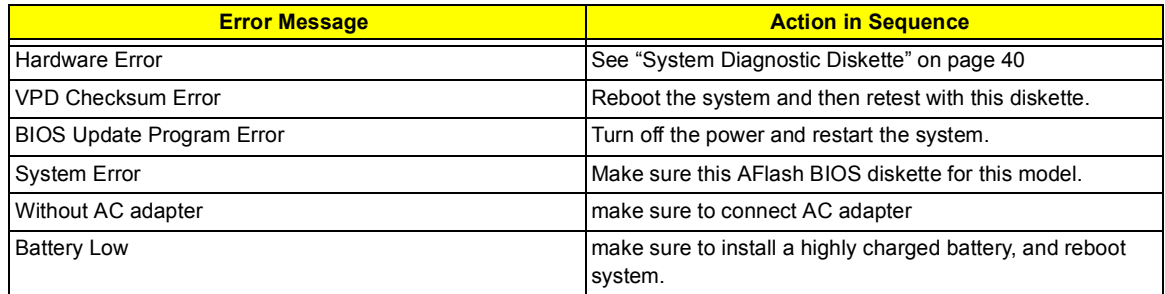

# **Index of PQA Diagnostic Error Code Message**

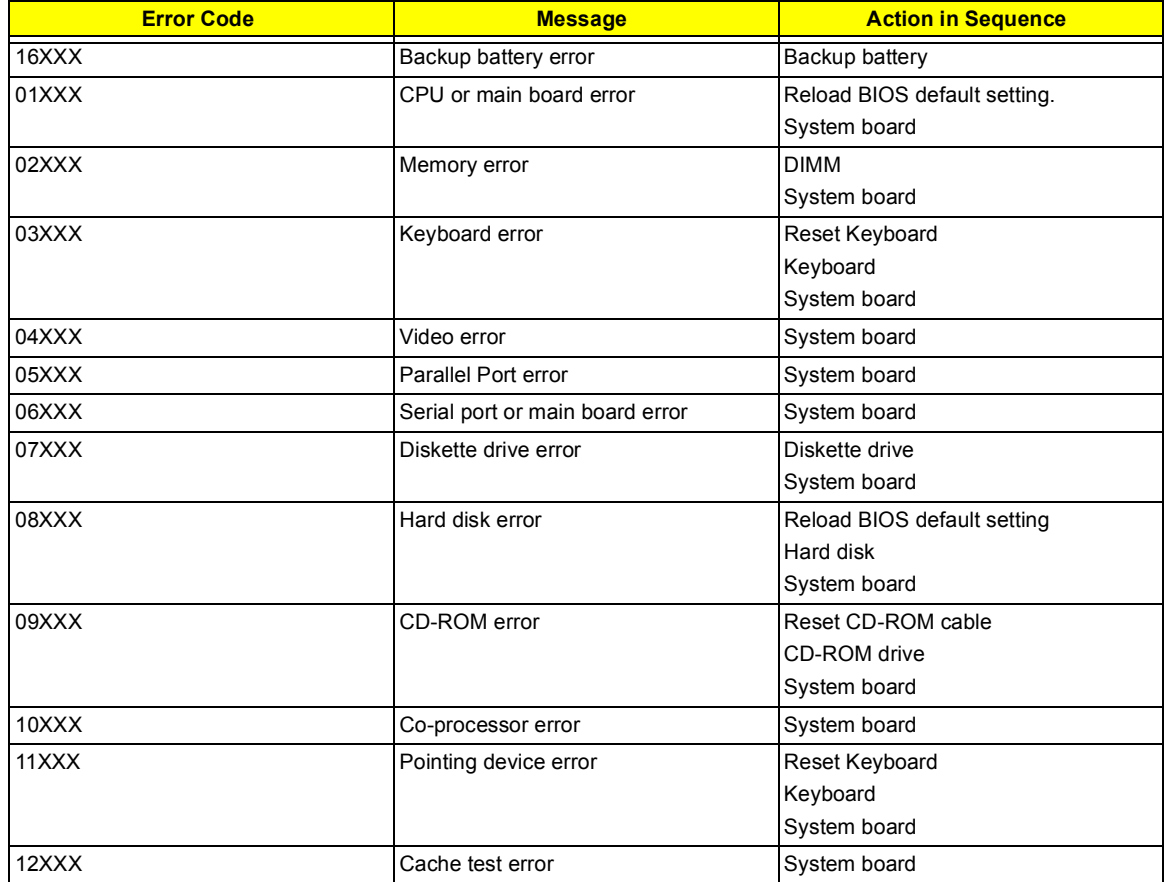

## **Jumper and Connector Locations**

### **Top View**

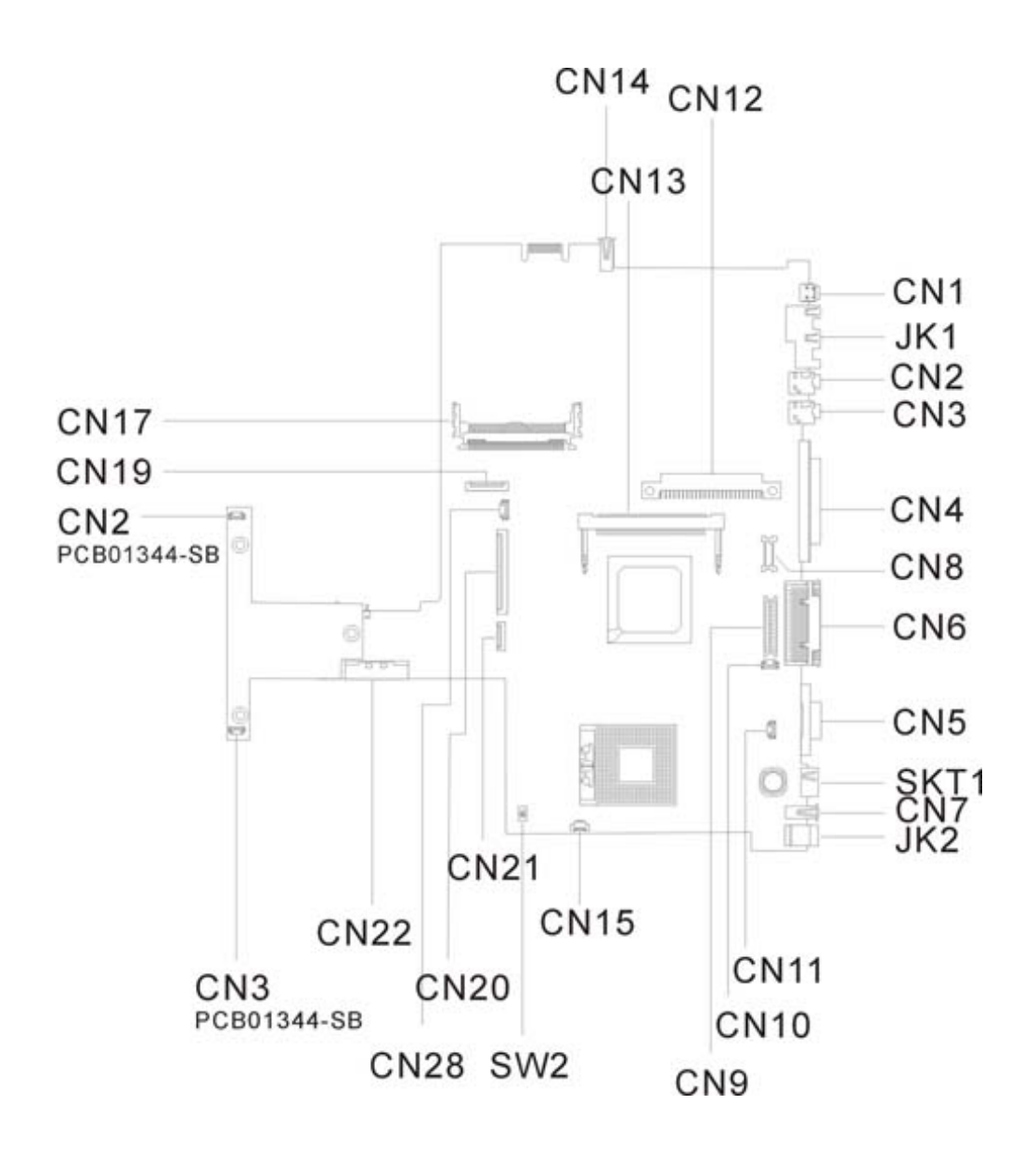

#### **PCB 01207-SC**

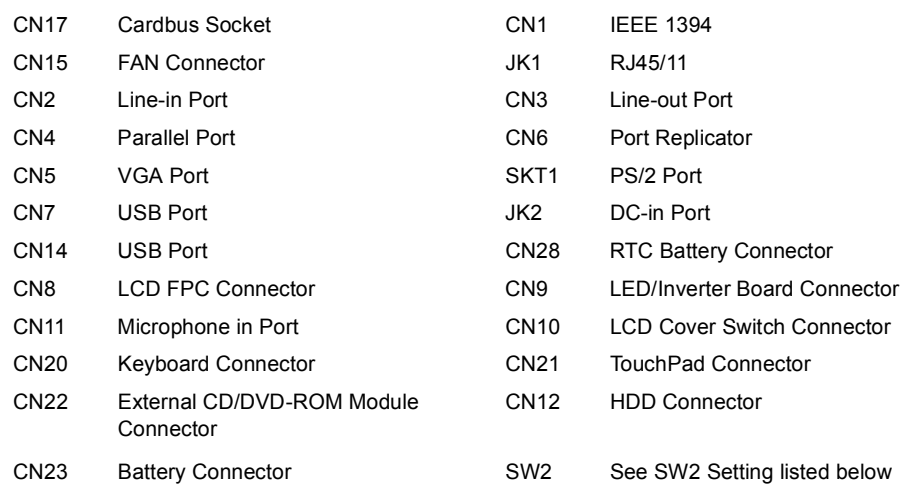

### **SW2 Settings**

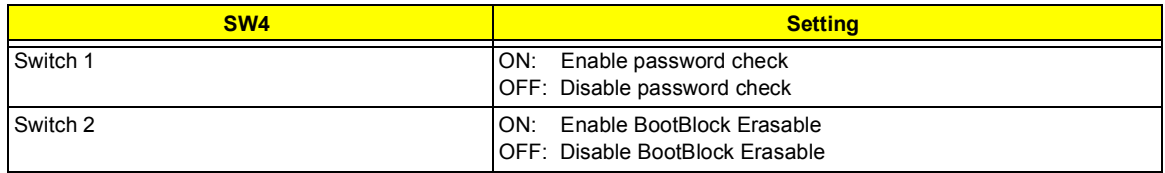

# **Bottom View**

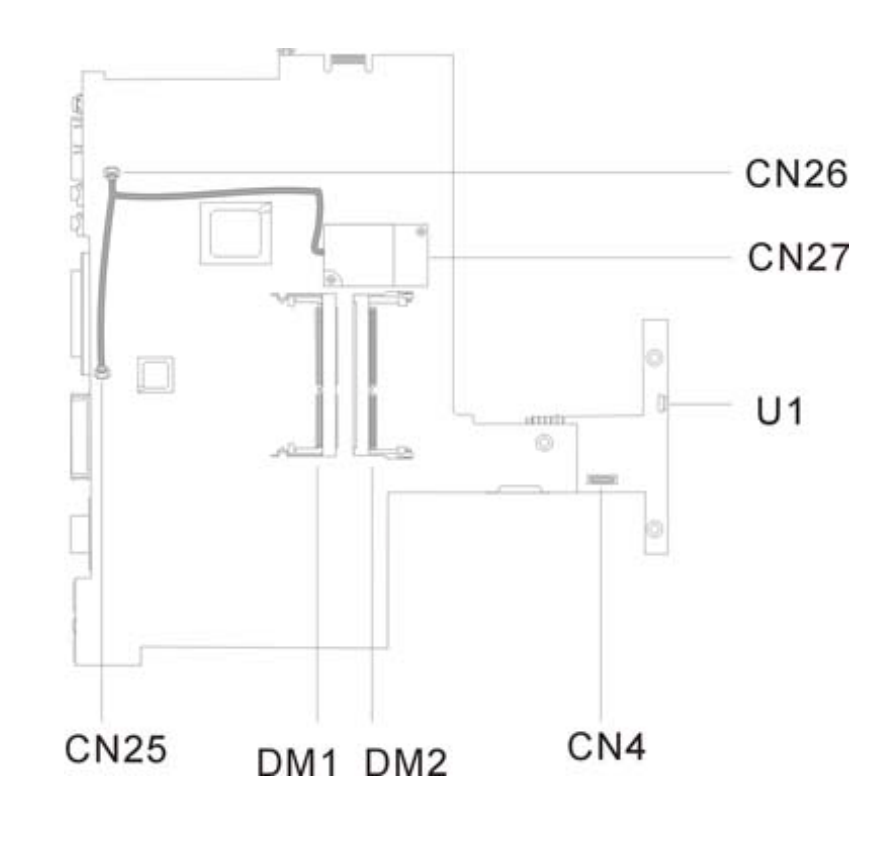

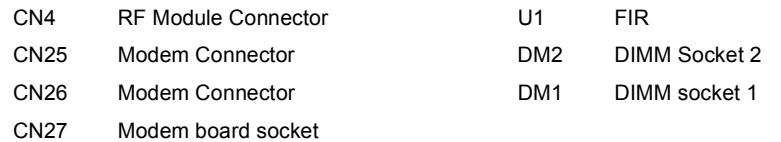

### **FRU (Field Replaceable Unit) List**

This chapter gives you the FRU (Field Replaceable Unit) listing in global configurations of TravelMate 620. Refer to this chapter whenever ordering for parts to repair or for RMA (Return Merchandise Authorization).

Please note that WHEN ORDERING FRU PARTS, you should check the most up-to-date information available on your regional web or channel. For whatever reasons a part number change is made, it will not be noted on the printed Service Guide. For ACER AUTHORIZED SERVICE PROVIDERS, your Acer office may have a DIFFERENT part number code from those given in the FRU list of this printed Service Guide. You MUST use the local FRU list provided by your regional Acer office to order FRU parts for repair and service of customer machines.

**NOTE:** To scrap or to return the defective parts, you should follow the local government ordinance or regulations on how to dispose it properly, or follow the rules set by your regional Acer office on how to return it.

# **Exploded Diagram**

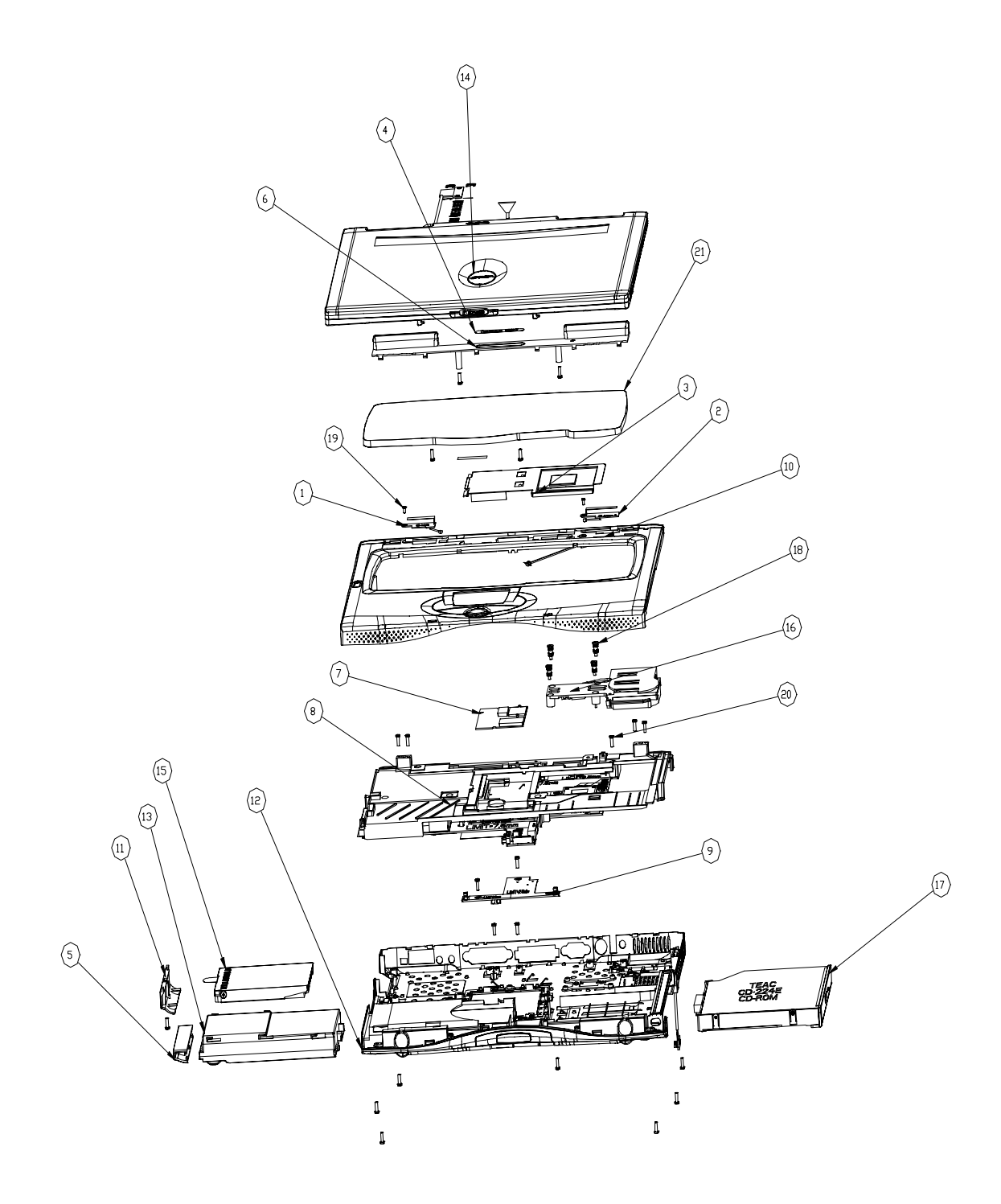

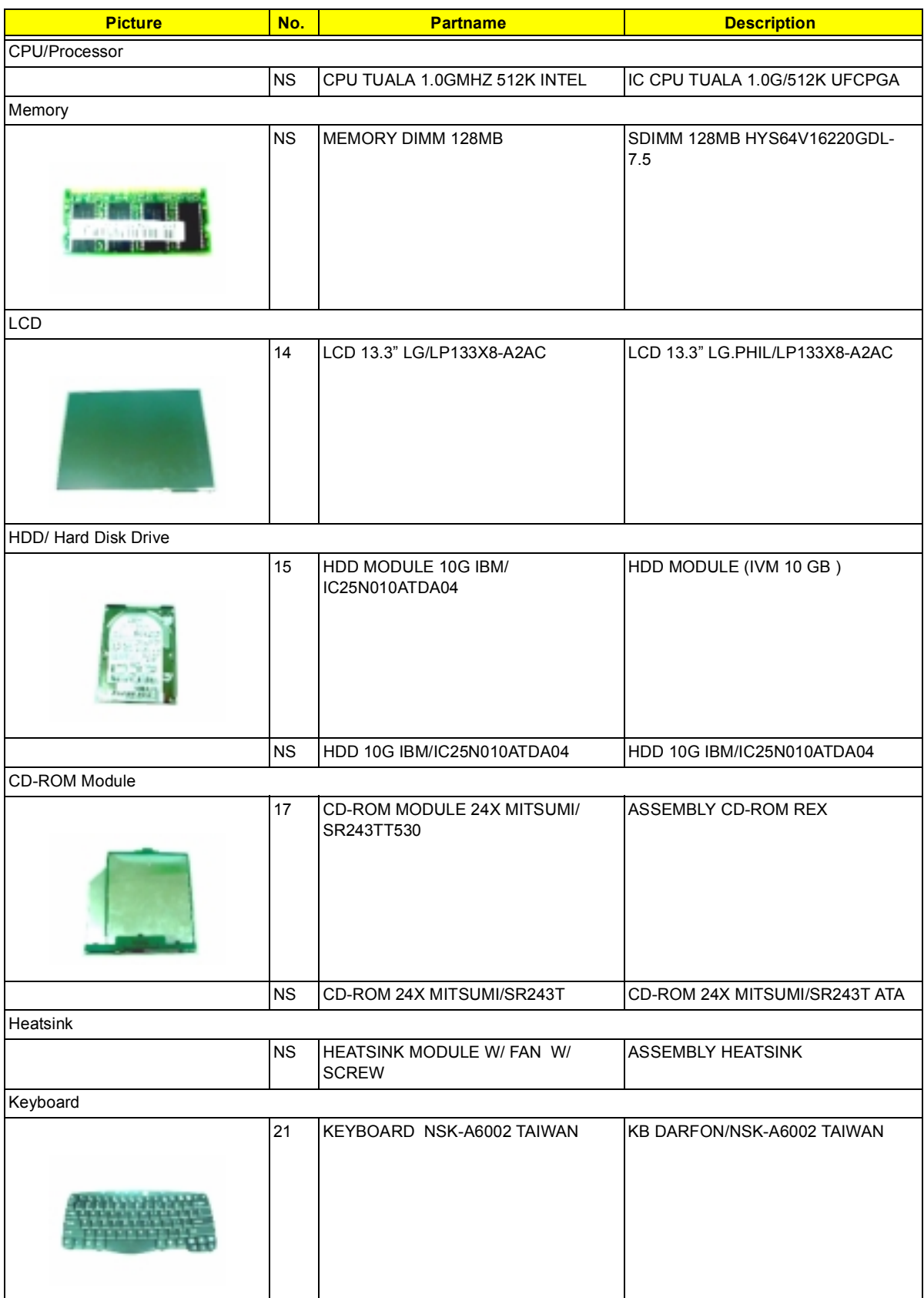

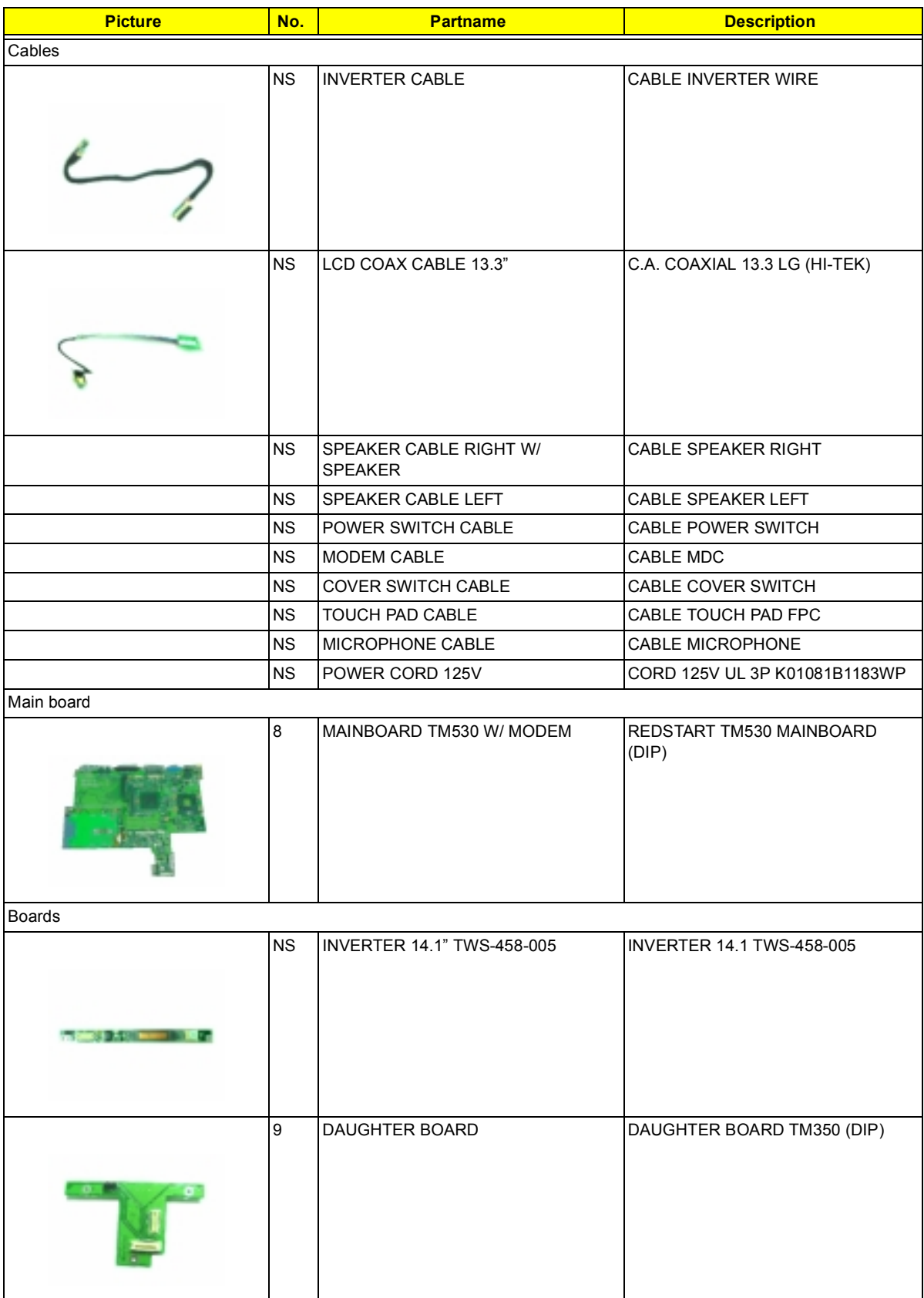

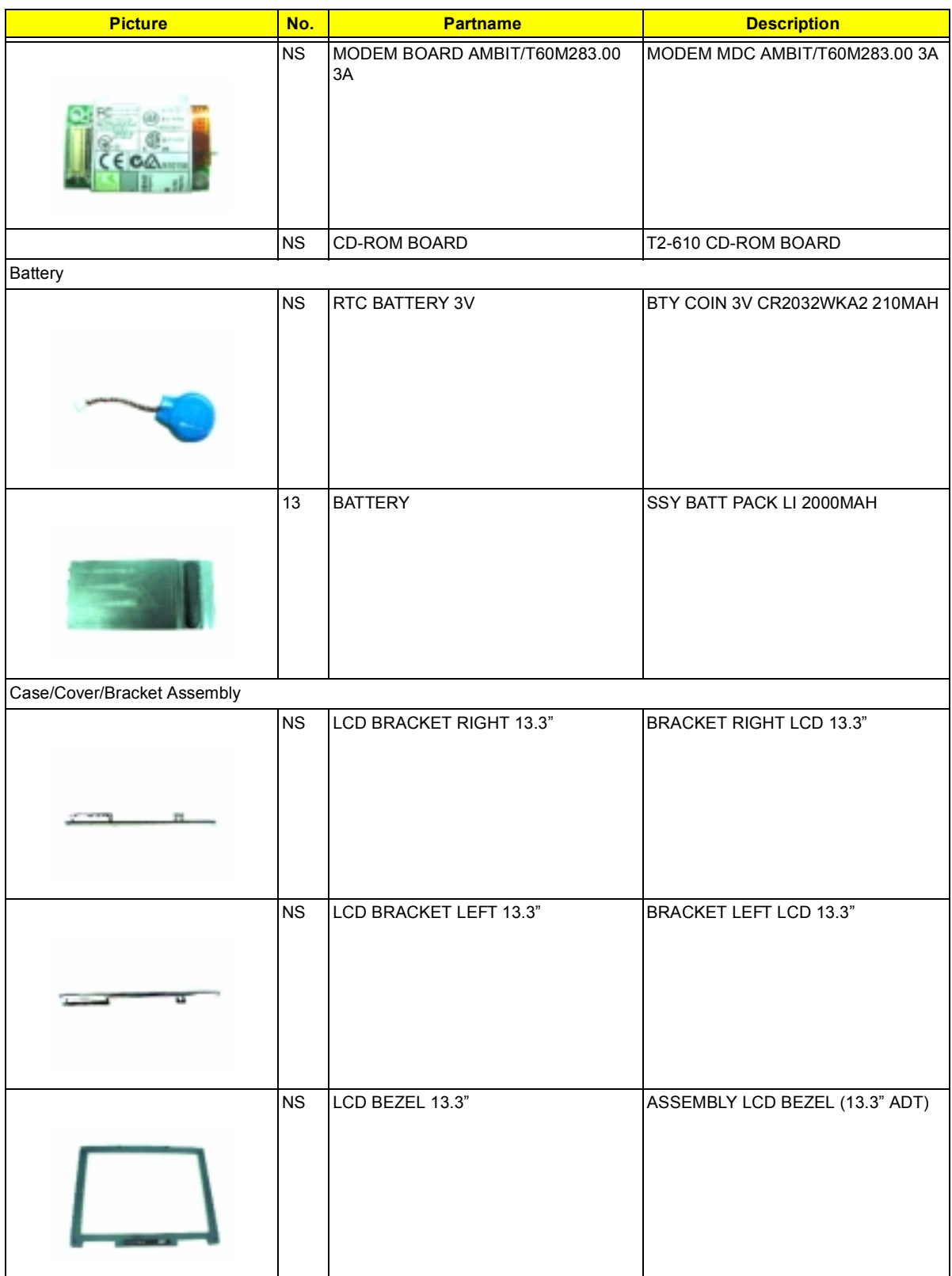

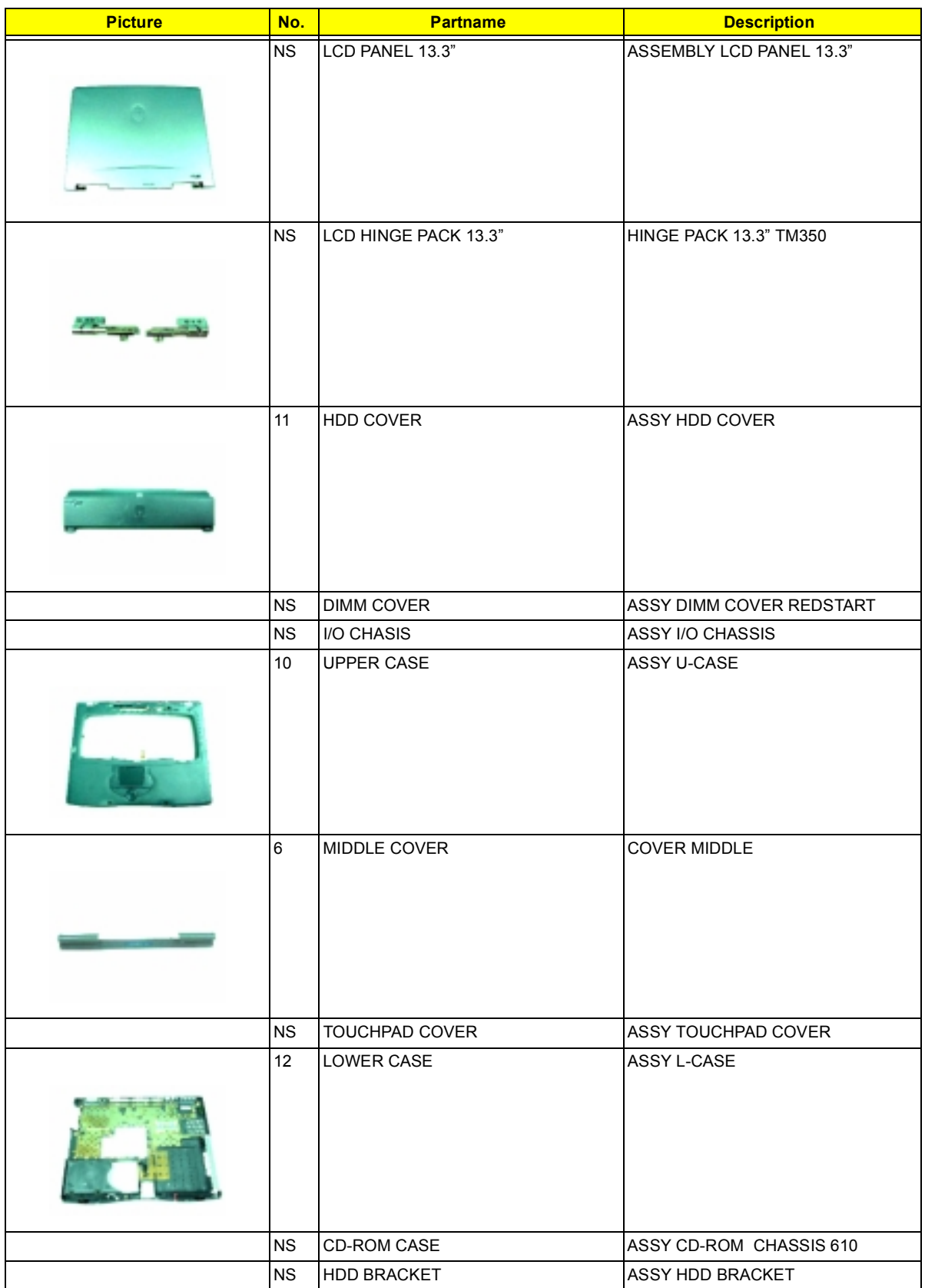

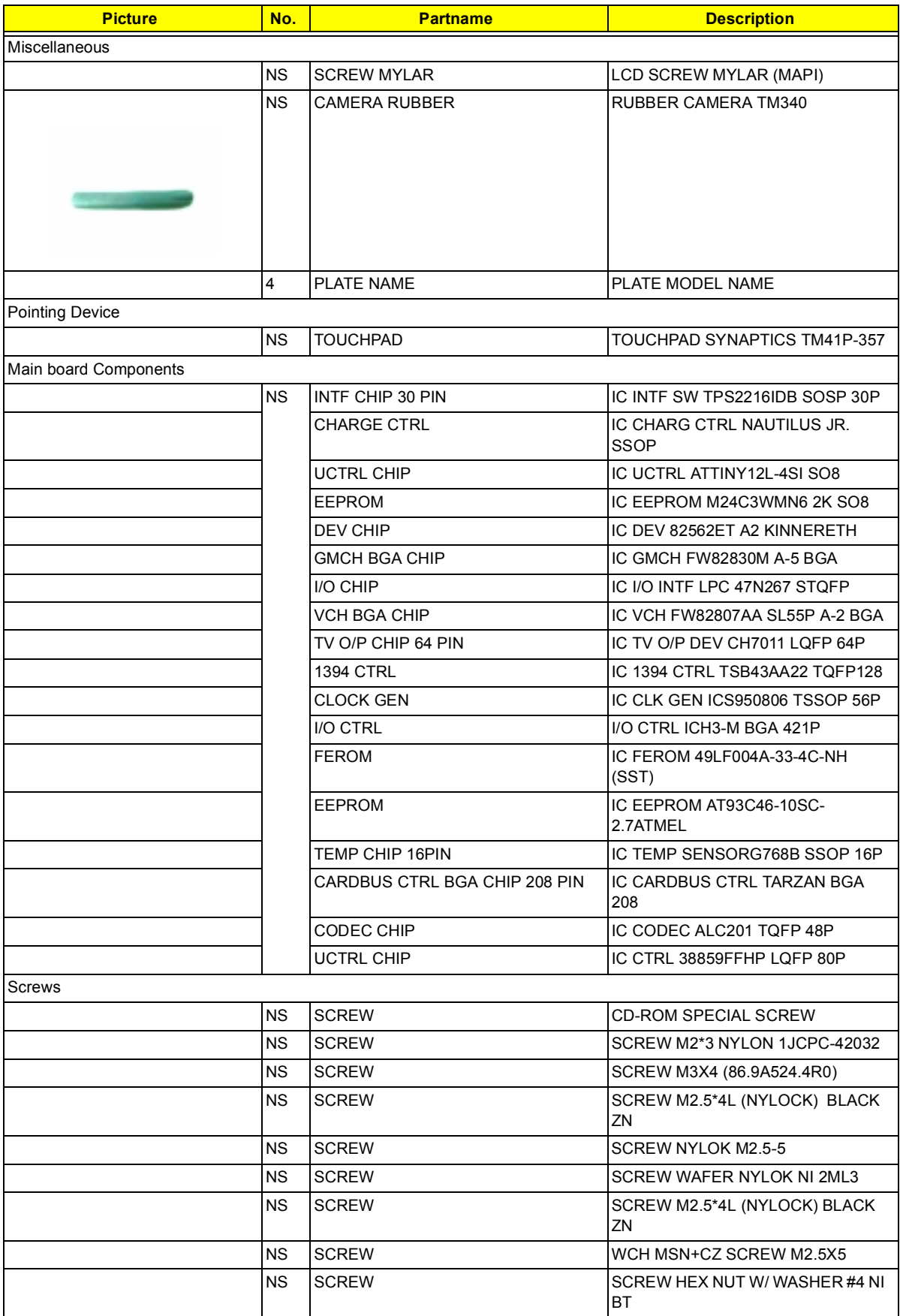

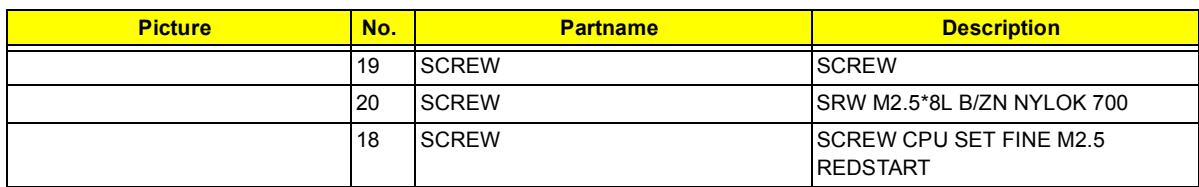

# **Model Definition and Configuration**

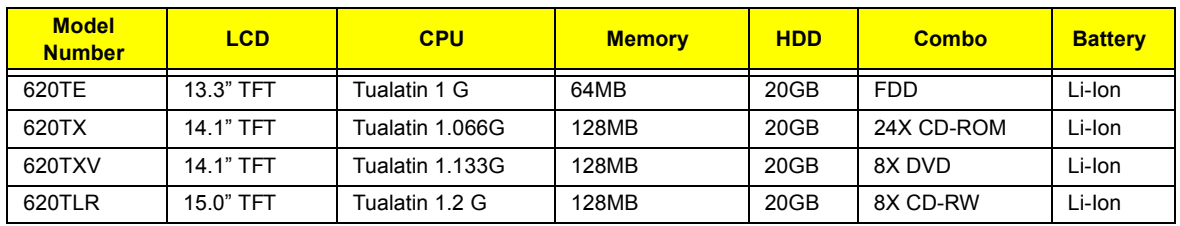

#### **Model Number Definitions**

### **Test Compatible Components**

This computer's compatibility is tested and verified by Acer's internal testing department. All of its system functions are tested under Windows 2000 and Windows XP environment.

Refer to the following lists for components, adapter cards, and peripherals which have passed these tests. Regarding configuration, combination and test procedures, please refer to the TravelMate 740 Compatibility Test Report released by the Acer Mobile System Testing Department.

## **Microsoft Windows 2000 Professional Environment Test**

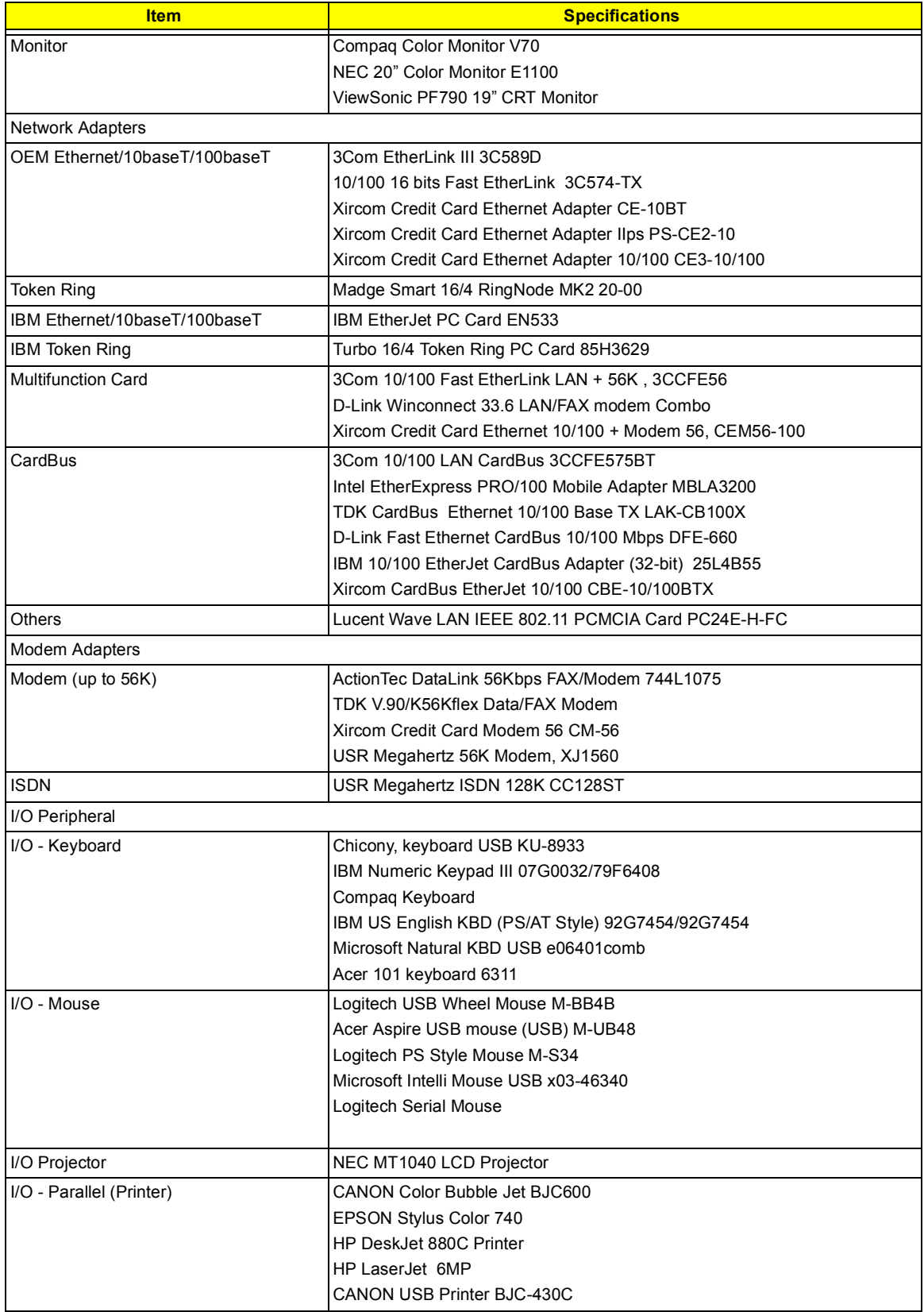

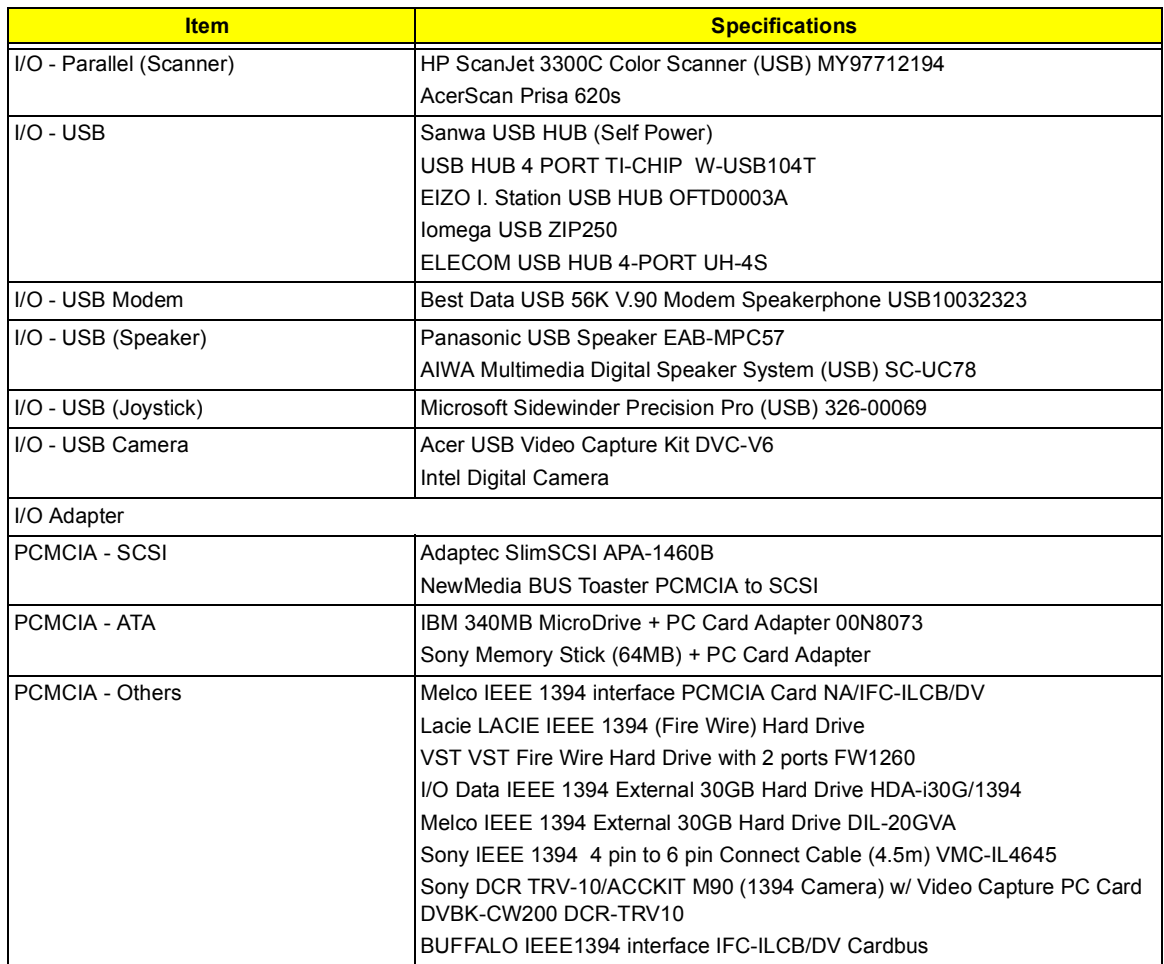

## **Microsoft Windows XP Environment Test**

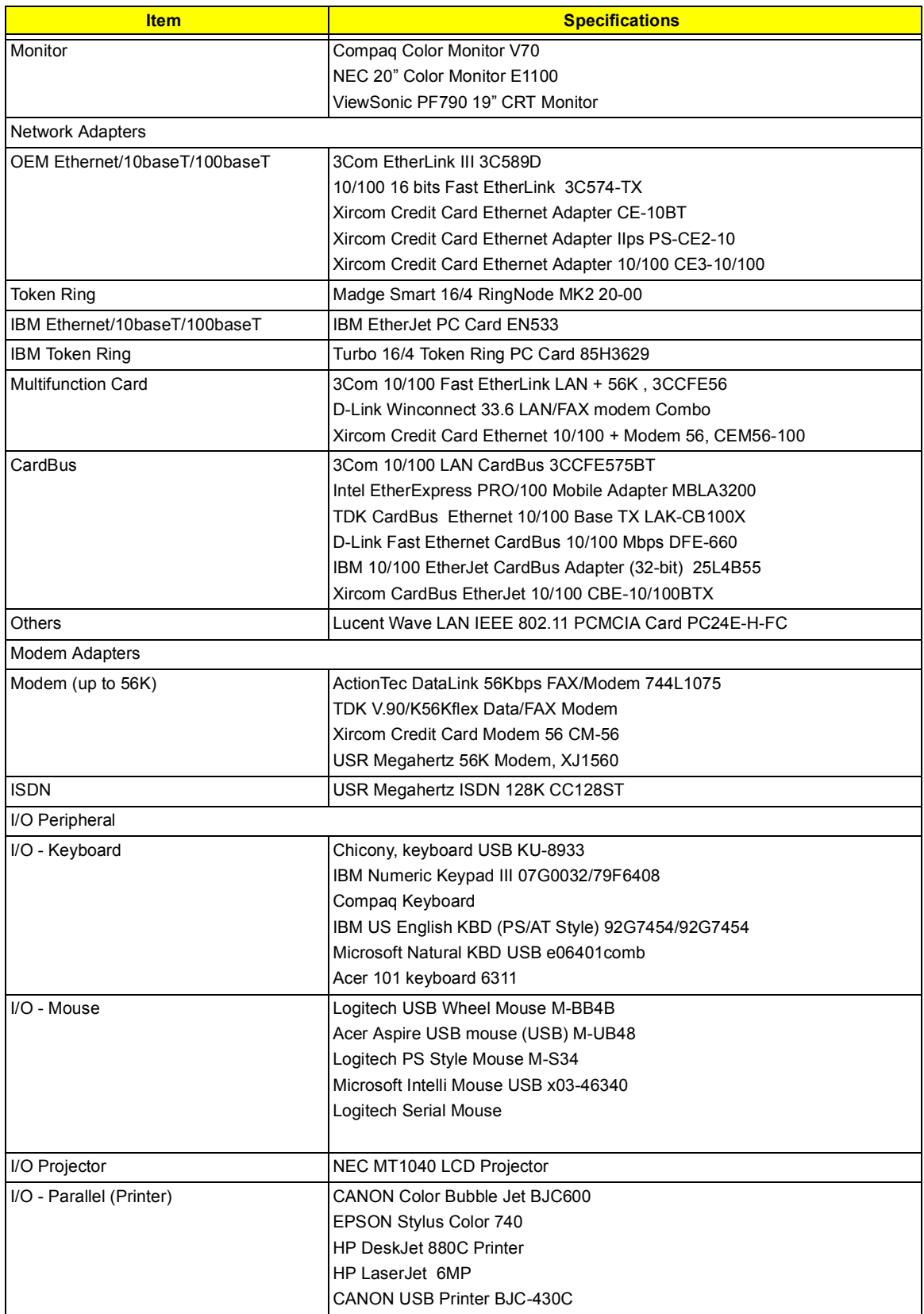

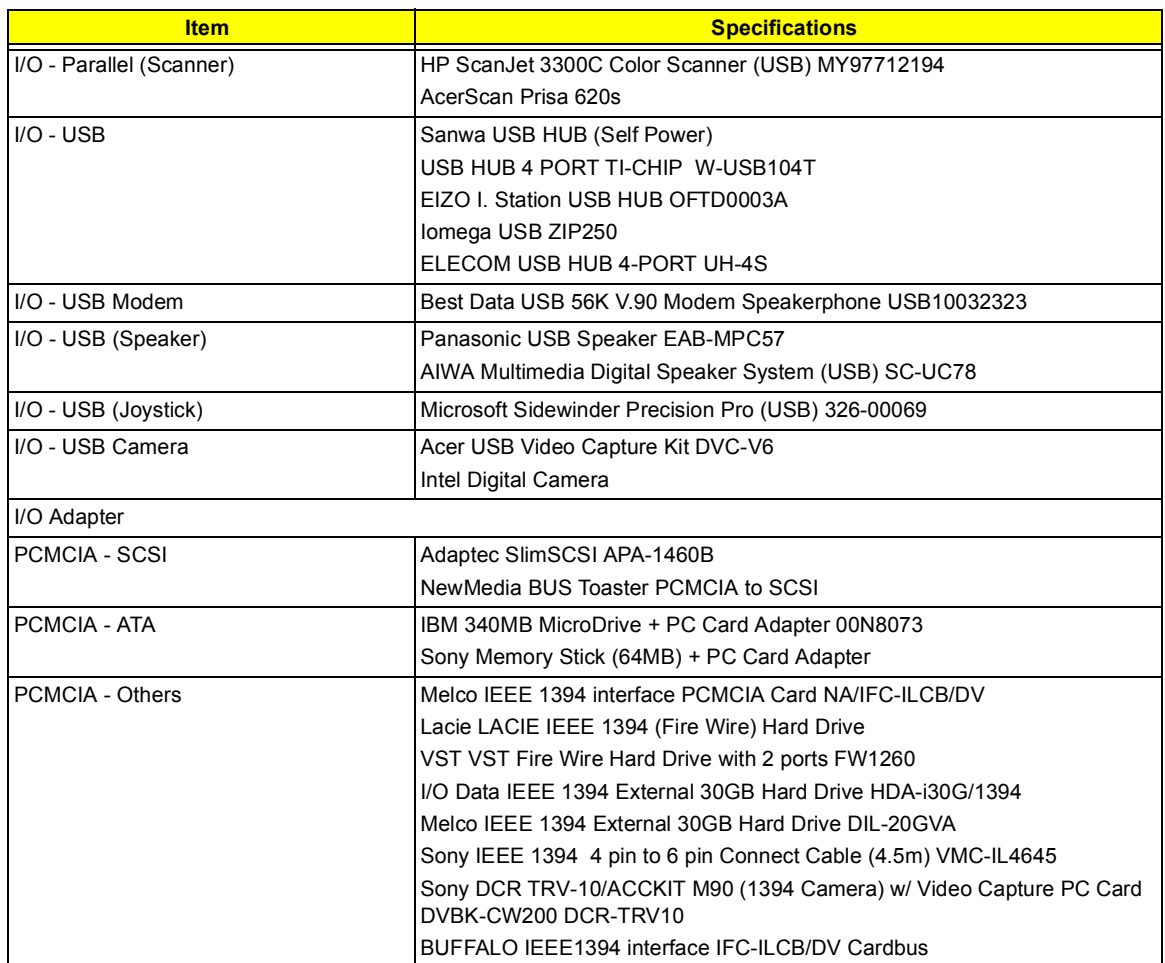

### **Online Support Information**

This section describes online technical support services available to help you repair your Acer Systems.

If you are a distributor, dealer, ASP or TPM, please refer your technical queries to your local Acer branch office. Acer Branch Offices and Regional Business Units may access our website. However some information sources will require a user i.d. and password. These can be obtained directly from Acer CSD Taiwan.

Acer's Website offers you convenient and valuable support resources whenever you need them.

In the Technical Information section you can download information on all of Acer's Notebook, Desktop and Server models including:

- □ Service guides
- **I** User's manuals
- **I** Training materials
- **I.** Main manuals
- $\Box$  Bios updates
- $\Box$  Software utilities
- $\Box$  Spare parts lists
- □ Chips
- **TABs (Technical Announcement Bulletin)**

For these purposes, we have included an Acrobat File to facilitate the problem-free downloading of our technical material.

Also contained on this website are:

- **D** Detailed information on Acer's International Traveler's Warranty (ITW)
- **E** Returned material authorization procedures
- ! An overview of all the support services we offer, accompanied by a list of telephone, fax and email contacts for all your technical queries.

We are always looking for ways to optimize and improve our services, so if you have any suggestions or comments, please do not hesitate to communicate these to us.
### **A**

AC Adapter 26 ACPI 1.0a 19 AFLASH Utility 40 APM 1.2 19 Audio 22, 24

#### **B**

Battery 25 Battery Pack 47 battery pack charging indicator 11 BIOS 19 package 19 password control 19 ROM size 19 ROM type 19 vendor 19 Version 19 BIOS Setup Utility 31 BIOS Supports protocol 19 BIOS Utility 31–39 Basic System Settings 33 Load Default Settings 39 Navigating 31 Onboard Device Configuration 36 Startup Configuration 34 System Information 32 System Security 37 Board Layout 4 Bottom View 5 Top View 4 brightness hotkeys 15

# **C**

Cache controller 19 size 19 caps lock on indicator 11 CardBus 24 computer on indicator 11 Core logic 24 CPU core voltage 19 I/O voltage 19 package 19 Removing 54 type 19

## **D**

DIMM 19 Combinations 20 external 48 package 19 removing 48 Speed 19 voltage 19 Disassembly Battery Pack 47 CD-ROM/DVD-ROM Module 50 Hard Disk Drive 51 LCD Module 53 Machine 43 Procedure Flowchart 45 Display 3 display hotkeys 15 Display Standby Mode 27 DMA Channel Assignment 29 DVD-ROM Interface 21

#### **E**

Environmental Requirements 27 Error Symptom-to-Spare Part Index 68 External CD-ROM Drive Check 64 External Diskette Drive Check 64

#### **F**

Features 1 FIR 24 Flash Utility 40 Floppy Disk Drive Interface 21 FRU (Field Replaceable Unit) List 83

#### **H**

Hard disk 21, 24 removing the 51 Hard Disk Standby Mode 27 Hardware Specifications and Configurations 19 HDD 21, 24 Hibernation Mode 27 Hibernation mode hotkey 15 Hot Keys 12

### **I**

I/O Address Map 28 Indicators 11 Intermittent Problems 75 IrDA 24 IRQ Assignment Map 29

# **J**

Jumper and Connector Locations 79 Top View 79

# **K**

Keyboard 24 Removing 52 Keyboard or Auxiliary Input Device Check 65

# **L**

L<sub>2</sub> cache 19 LAN/Modem Combo 20 LCD 25 DC-AC LCD Inverter 25 LCD Bezel Removing 59 LCD Bracket Removing 60

### **M**

Machine Disassembly 43 Mechanical Specification 28 media access on indicator 11 Memory Address Map 28 Memory Address Map 28 Memory Check 65 Microsoft Windows XP Environment Test 96 Model Number Definitions 91 Modem 20 Modem Combo Card external 49 Modem Power Cable Removing 58

### **N**

Notebook Manager hotkey 15 num lock on indicator 11

### **O**

Online Support Information 99

### **P**

Panel 6 Bottom 10 left 6 Rear 8 right 8

Parallel Port 23 parallel port setting in BIOS Utility 36 Password Setting Hard Disk Password 38 Power-On Password 38 Setup Password 38 PC Card 11, 19, 24 PCMCIA 24 PCMCIA Socket Removing 57 Pentium III 19 Power Management 27 Power System Check 65 Battery Pack 67 Power Adapter 66 PQA 40 Processor 19

#### **R**

RMA 83 **RTC 24** Removing 55

# **S**

Screw List 46 Second Level Cache 19 Serial Port 23 speakers hotkey 15 Standby Mode 27 Super I/O 24 System

Block Diagram 3 Layout 4 System Board Removing 57 System Check Procedures 64 System Diagnostic Diskette 40 System Memory 19 System Utilities 31 System Utility Diskette 40

## **T**

Temperature 27 Test Compatible Components 93 touchpad hotkey 15 Touchpad Check 67 TouchPad Module Removing 54 Troubleshooting 63

# **U**

Undetermined Problems 76 USB 24 utility BIOS 31–39

# **V**

Video 22 Resolutions 23 Video controller 24

# **W**

Windows 2000 Environment Test 94